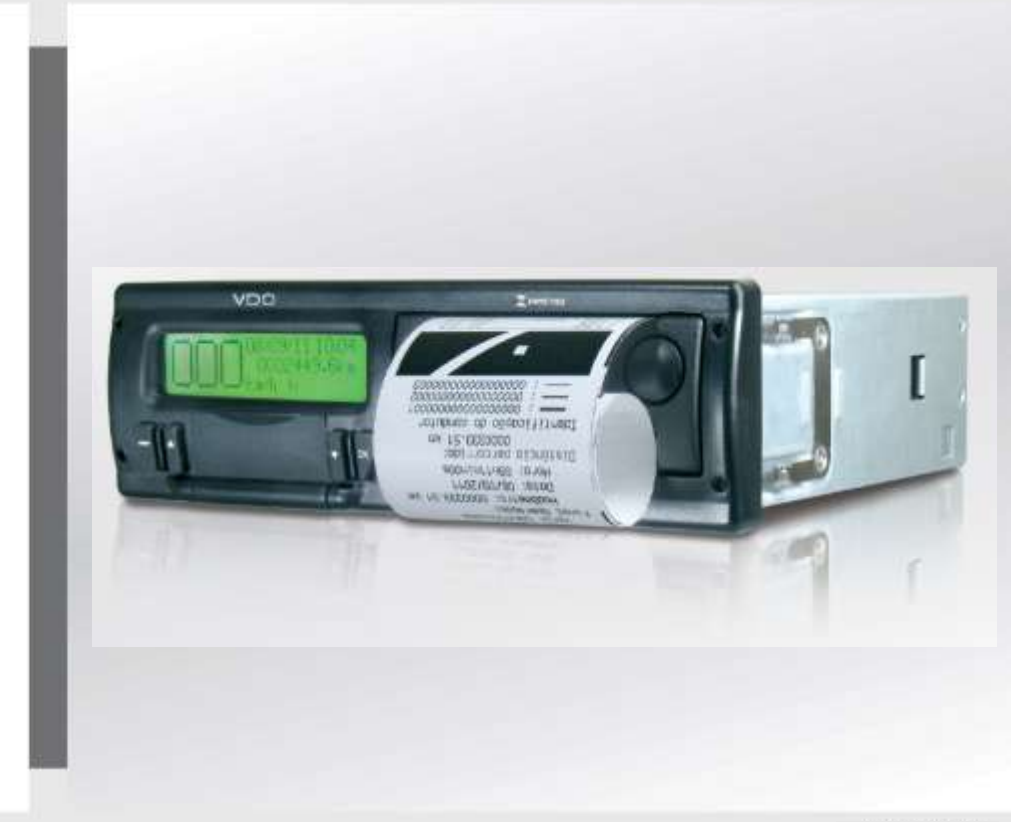

www.vdo.com.br

# Tacógrafo Digital BVDR

# Manual de Instruções do Operador Manual de Instrucciones del Usuario

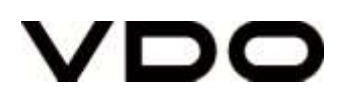

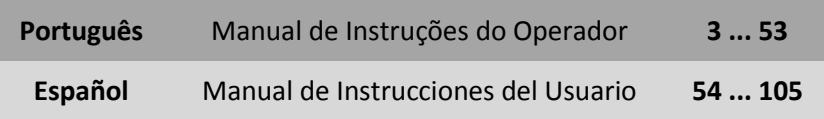

# *Versão do Manual / Versión Del Manual*

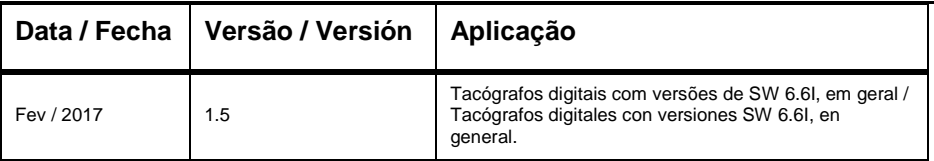

Caro Usuário,

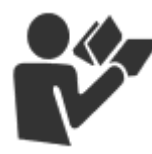

Este documento tem como propósito informar ao leitor todas as funcionalidades oferecidas pelo tacógrafo digital BVDR bem como o correto manuseio do mesmo.

Informações, descrições e ilustrações presentes neste manual podem ser alteradas sem prévia comunicação, a qualquer momento não representando qualquer penalidade ou sanção para a empresa Continental Brasil Indústria Automotiva Ltda.

Este documento não pode ser reproduzido na íntegra ou em partes sem a prévia autorização por escrito pela empresa Continental Brasil Indústria Automotiva Ltda. O Produto tem garantia de 1 ano a partir da data de compra do tacógrafo ou veículo 0km, já compreendida a garantia legal.

#### **Suporte ao cliente Final**

Em caso de dúvidas ou necessidade de suporte técnico, favor consultar nossa Rede Autorizada através da extranet VDO:

[www.extranetvdo.com.br](http://www.extranetvdo.com.br/)

Fabricante:

Continental Brasil Indústria Automotiva. Ltda

Guarulhos – São Paulo - Brasil

# **Tel.: 0800 77 00 107**

(das 8:00hs às 18:00hs – Seg. a Sex.)

# *Índice*

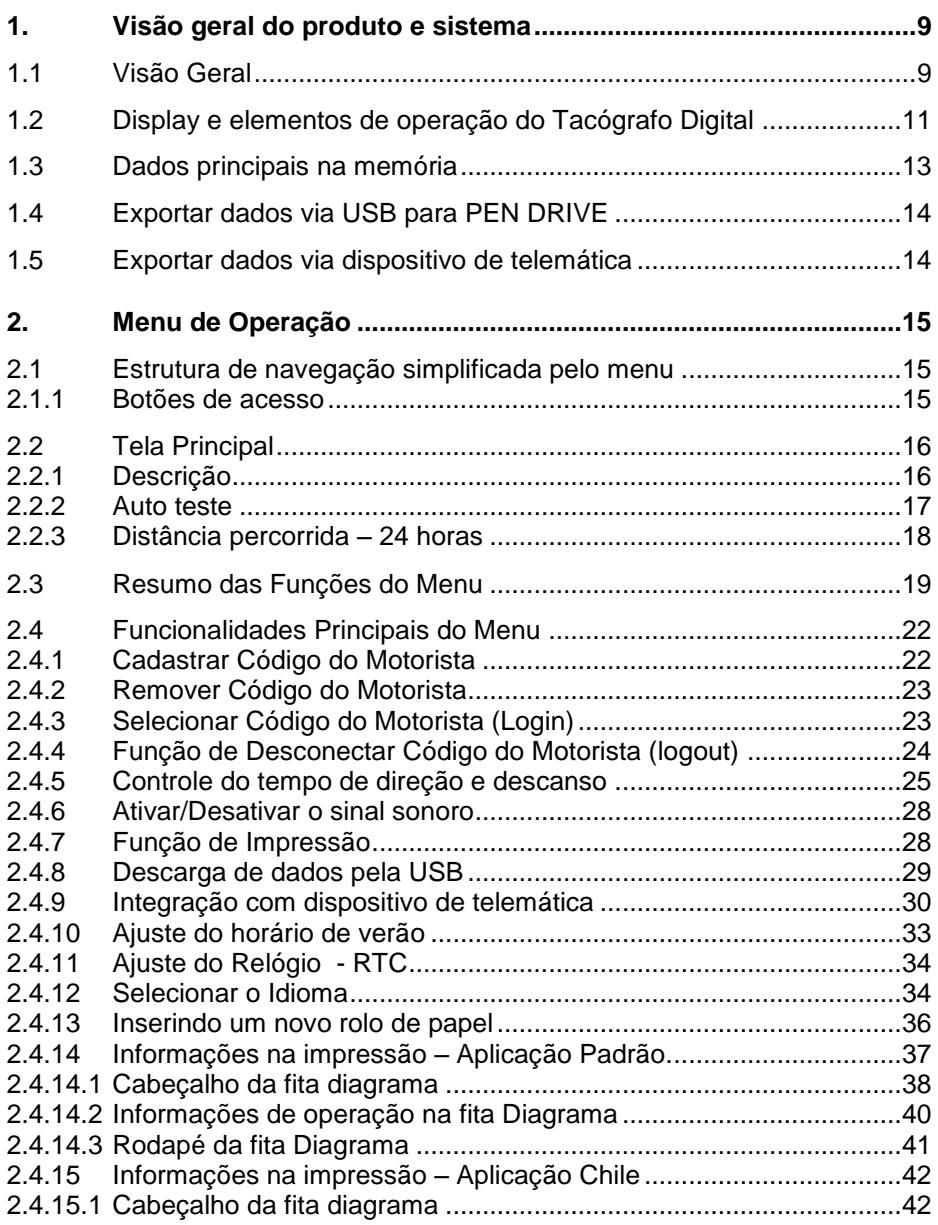

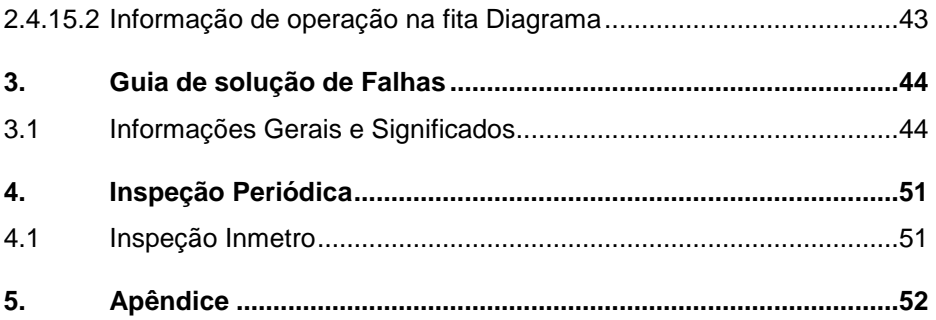

### *Ilustrações no Manual*

Todas as figuras neste manual são meramente ilustrativas para referência, podendo ser em parte ou em totalidade diferentes do produto final.

# *Simbologia*

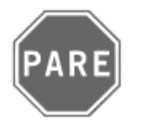

#### **Pare!**

Tenha atenção especial nesta instrução, para minimizar riscos de possíveis acidentes.

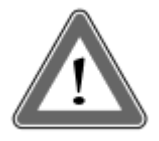

#### **Atenção!**

O texto que contém este símbolo possui informações importantes, as quais devem sem observadas para prevenir a perda dos dados ou danificar o tacógrafo digital.

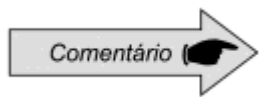

#### **Comentário**

Informação adicional importante do produto.

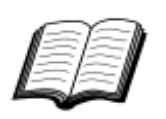

#### **Manual**

Referência para outra documentação complementar, como por exemplo, manual de reparos do tacógrafo digital.

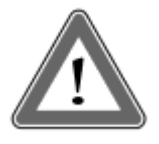

#### **Atenção!**

Cuidado ao abrir e fechar o compartimento de impressão. Este compartimento é utilizado somente para o uso do rolo de papel VDO. Mantenha sempre o compartimento da impressora fechado.

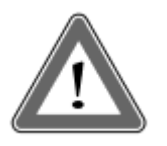

#### **Atenção!**

Algumas mensagens no display do tacógrafo digital ou avisos sonoros podem ocorrer enquanto o veículo estiver em movimento. Não desvie sua atenção em razão destes avisos. Aguarde uma oportunidade segura para verificá-los.

#### **Siga as seguintes observações gerais para evitar danos ao Tacógrafo digital BVDR e ao operador:**

- Somente um posto autorizado VDO está capacitado para realizar instalações e reparos em seu tacógrafo digital.
- Utilize apenas os papéis térmicos da marca VDO, que são testados, homologados e garantem o funcionamento adequado da impressora. O uso de papéis inadequados podem causar danos no seu tacógrafo.
- Não utilize objetos pontiagudos ou elementos cortantes nos botões, tais como: canetas, estiletes, alicates, chaves de fenda, etc.

 Na limpeza do tacógrafo digital, não utilize jatos de água ou produtos de limpeza abrasivos ou com solventes, tais como: thiner ou derivados de petróleo. Quando sujo, recomenda-se o uso de uma flanela e álcool isopropílico.

 O tacógrafo Digital BVDR possui uma bateria auxiliar, para garantir o funcionamento do relógio em caso de perda da alimentação externa.

### **Lista de Abreviações**

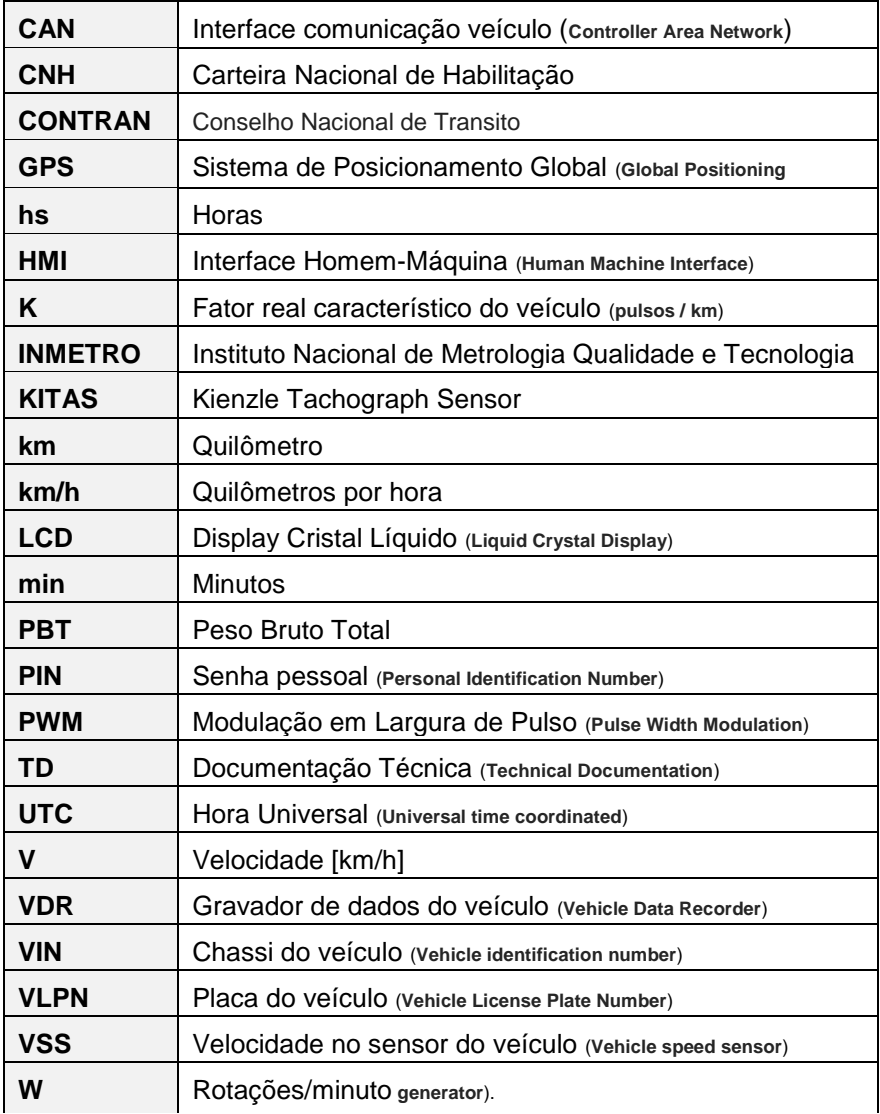

# <span id="page-8-0"></span>*1. Visão geral do produto e sistema*

# <span id="page-8-1"></span>*1.1 Visão Geral*

O BVDR é uma unidade registradora e indicadora que está em conformidade com a portaria 201/04 do Inmetro e as resoluções 92/99 do Contran e 137/97 do Chile. O tacógrafo digital grava as informações relacionadas às atividades dos veículos bem como de seu condutor. Um sensor é utilizado para calcular a velocidade real do veículo. Os dados podem ser visualizados através da impressão das informações das últimas 24 horas, através de download em meio eletrônico ou via rádio frequência.

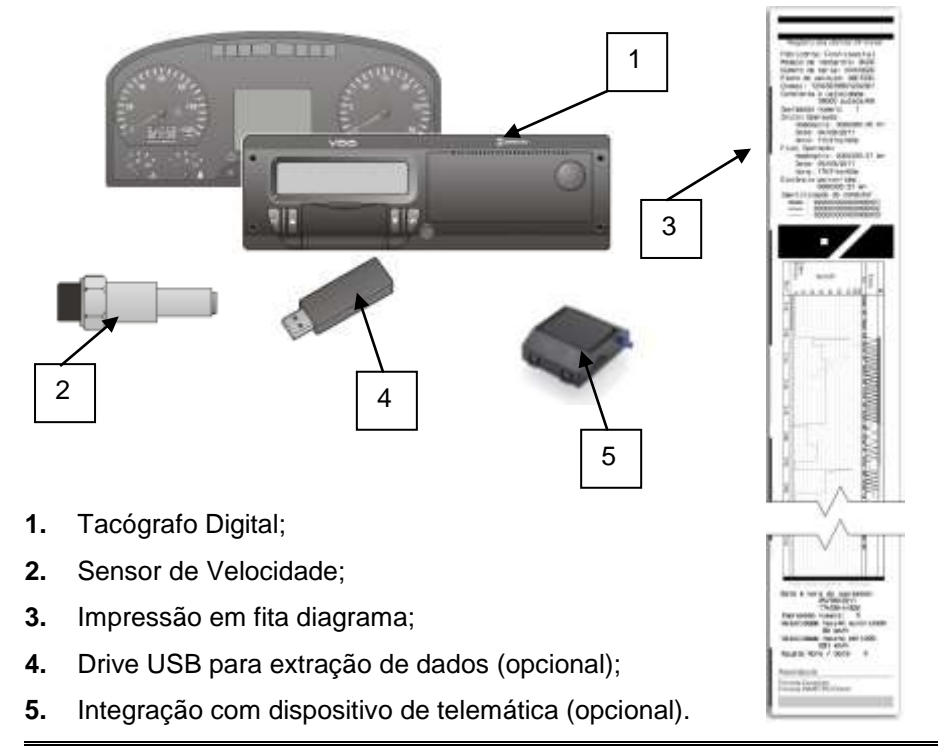

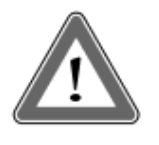

#### **Atenção**

O tacógrafo digital BVDR opera nas tensões entre 12 Volts a 24 Volts. Não podendo ser submetidos a tensões menores que 9 Volts ou maiores que 32 Volts.

#### **Sensor de Velocidade**

O sensor de velocidade é parte do sistema do tacógrafo digital. Ele fornece o sinal necessário para o registro da distância e velocidade.

#### **Impressão em fita diagrama**

A impressora térmica integrada no tacógrafo digital pode imprimir quando solicitado através do menu de opções, o relatório dos dados das últimas 24 horas, em caso de aplicação padrão e dos últimos 5 minutos de operação do veículo, em caso de aplicação Chile.

#### **Drive USB Extração Dados (USB 2.0, FAT32)**

Pela orientação do display LCD e utilizando-se os botões de navegação, o operador poderá selecionar a função "gravar dados no disco USB", no qual possibilita salvar as informações gravadas no tacógrafo digital em uma memória eletrônica externa.

Os dados são protegidos por criptografia e não podem ser visualizados em qualquer aplicativo, sendo necessário o uso do aplicativo específico chamado *VDO On Board*, sujeito a cobrança.

#### **Software para visualização** *VDO On Board*

VDO On Board é a solução de gerenciamento de frota da VDO baseada no Tacógrafo Digital. Através dessa plataforma é possível gerir relatórios, visualizar em tempo real a localização dos veículos e conta ainda com o armazenamento digital e de forma segura das informações.

Com o *VDO On Board*, sua frota ganha eficiência e reduz custos com uma tecnologia inovadora e altamente confiável.

Consulte nosso site www.fleet.vdo.com.br, para mais informações.

#### **Dispositivo de telemática**

Além do download de dados feito de forma eletrônica, por meio de utilização de disco USB (pen drive), o tacógrafo digital também dispõe da integração com um dispositivo de telemática (opcional) para realizar a mesma função via rádio-frequência, ou até mesmo, a possibilidade de envio e recebimento de dados para o tacógrafo remotamente.

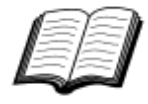

Visite o site da VDO na Internet para saber mais sobre os serviços oferecidos com a solução de gestão *VDO On Board*. www.fleet.vdo.com.br

# <span id="page-10-0"></span>*1.2 Display e elementos de operação do Tacógrafo Digital*

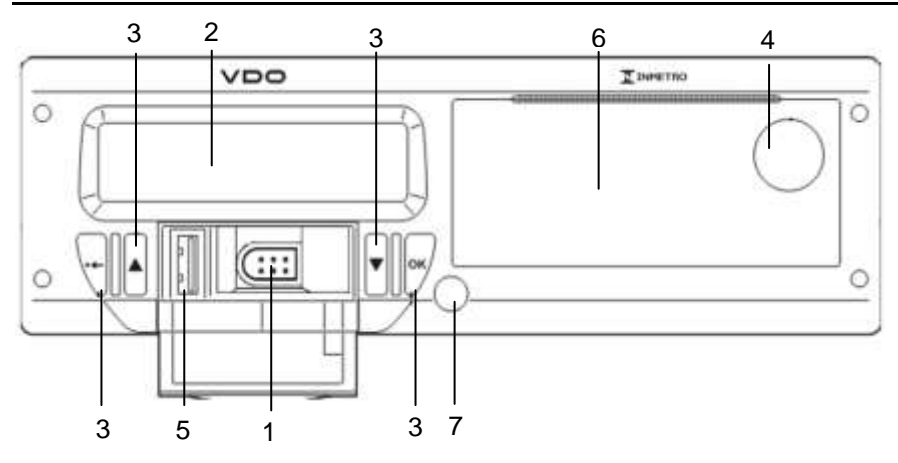

*Figura 1.2.1 - Painel frontal Tacógrafo Digital*

#### **1 Interface de calibração e programação**

Utilizada para calibração e programação do tacógrafo digital.

#### **2 Display LCD**

Interface de indicação para o motorista. Seleção de funcionalidades via menu.

#### **3 Botões de navegação**

Permite acessar as funções via menu do tacógrafo.

#### **4 Botão de abertura da impressora**

Através do acionamento deste botão é possível ejetar o compartimento da impressora. Este botão não deve ser pressionado com o veículo em movimento, somente no caso de troca de papel VDO ou ajustes do posicionamento do mesmo.

#### **5 Interface USB**

Download de dados do BVDR e/ou identificação de motoristas.

#### **6 Impressora**

Dispositivo de extração de dados impressos. Na parte interna da impressora, encontra-se a etiqueta de identificação do produto, que

poderá ser aplicada de duas formas:

### **A. Aplicação padrão:**

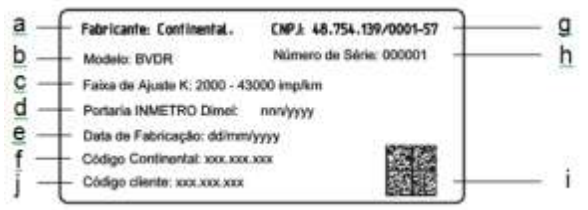

- **(a)** Identificação do fabricante;
- **(b)** Modelo de produto;
- **(c)** Faixa de ajuste da constante de velocidade k;
- **(d)** Portaria de aprovação de produto Inmetro / DIMEL;
- **(e)** Data de fabricação;
- **(f)** Código da Continental (Fabricante do tacógrafo);
- **(g)** CNPJ do fabricante;
- **(h)** Número de série do tacógrafo digital;
- **(i)** Data Matrix para leitores de código de barras 2D;
- **(j)** Código do cliente (Fabricante do veículo);

#### **B. Aplicação Chile:**

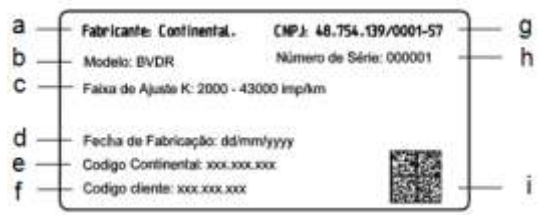

**(a)** Identificação do fabricante;

- **(b)** Modelo de produto;
- **(c)** Faixa de ajuste da constante de velocidade k;
- **(d)** Data de fabricação;
- **(e)** Código da Continental (Fabricante do tacógrafo);
- **(f)** Código do cliente (Fabricante do veículo);
- **(g)** CNPJ do fabricante;
- **(h)** Número de série do tacógrafo digital;
- **(i)** Data Matrix para leitores de código de barras 2D;

#### **7 Selo abertura do Tacógrafo digital**

Selo plástico de segurança de acesso à unidade registradora.

# <span id="page-12-0"></span>*1.3 Dados principais na memória*

#### **Cadastro de código de motorista**

O BVDR possui capacidade máxima para 50 códigos de motoristas e sua respectiva CNH. Esta capacidade de memória é circular, caso seja incluído o 51º código de motorista este tomará o lugar do primeiro código cadastrado.

#### **Identificação de Motorista**

Todo motorista, antes de iniciar sua viagem, deve fazer sua identificação. Para mais informações, verificar itens 2.4.3 e 2.4.4.

#### **Velocidade e Distância Percorrida**

A velocidade e a distância percorrida são informações gravadas na memória e podem ser verificadas das seguintes formas:

- Verificação da velocidade e hodômetro totalizador na tela principal;
- Fazendo a impressão do relatório em papel VDO;
- Visualização do arquivo eletrônico extraído do tacógrafo.

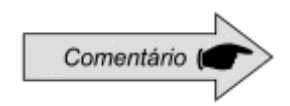

Não é possível o login de mais de 01 motorista ao mesmo tempo e os últimos 3 identificados, nas últimas 24hs serão exibidos na impressão.

#### **Registro de Erros**

Quando uma falha grave ou erro momentâneo acontecer, será gravado na memória do tacógrafo digital o seu código, a data e hora de início da falha.

#### **Parâmetros de Calibração**

O tacógrafo digital possui alguns parâmetros que são controlados metrologicamente pelo Inmetro e que, portanto, são passíveis de verificações periódicas por autoridades competentes, como Chassi do veículo; Fator K característico; Placa do veículo; Limite do excesso de velocidade, etc.

#### **Impressão ou Download dos dados**

O tacógrafo digital, quando solicitado, pode disponibilizar as informações registradas na memória de três formas possíveis, que são:

- Por meio da impressão dos dados em fita diagrama;
- Por meio do download dos dados em PEN DRIVE e visualização das informações coletadas na plataforma *VDO On Board*. Para maiores informações consulte o site: www.fleet.vdo.com.br;
- Por meio do download dos dados via dispositivo de telemática, quando instalado no veículo.

# <span id="page-13-0"></span>*1.4 Exportar dados via USB para PEN DRIVE*

Utilizando-se a interface USB para extração de dados armazenados na memória do tacógrafo digital, estes dados poderão ser visualizados, em forma de relatório, através da plataforma VDO On Board, para maiores informações visite o site: www.fleet.vdo.com.br.

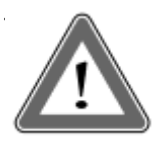

#### 11 **Atenção**

A utilização do USB não é permitida para outras funções, como a recarga de dispositivos eletrônicos. Isso pode danificar e/ou causar um mau funcionamento do tacógrafo.

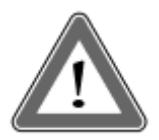

#### **Atenção**

No momento em que o download esteja sendo realizado, o operador deve aguardar, obrigatoriamente, que a informação de "gravação em disco concluída" apareça no display antes de remover o *pen drive*.

A remoção do Pen Drive durante a gravação dos dados pode danificá-lo, causando danos ao seu sistema de arquivos, ou uma possível corrupção dos dados armazenados no mesmo

# <span id="page-13-1"></span>*1.5 Exportar dados via dispositivo de telemática*

Utilizando a integração de um dispositivo de telemática ao tacógrafo digital, é possível a conexão do tacógrafo digital BVDR com a solução de gerenciamento de frota via web. Os dados armazenados na memória poderão ser transferidos remotamente, sem a utilização de pen drive e visualizados, em forma de relatório, no software de gerenciamento *VDO On Board*.

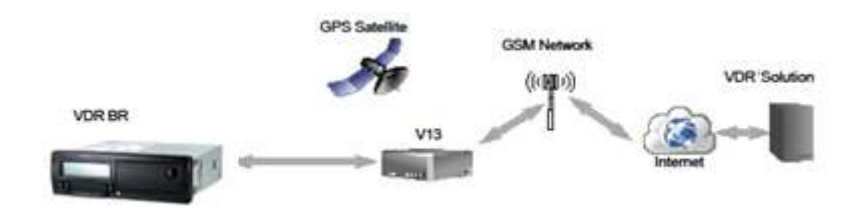

# <span id="page-14-0"></span>*2. Menu de Operação*

# <span id="page-14-1"></span>*2.1 Estrutura de navegação simplificada pelo menu*

Abaixo, é apresentado um resumo de como o operador poderá navegar através dos menus.

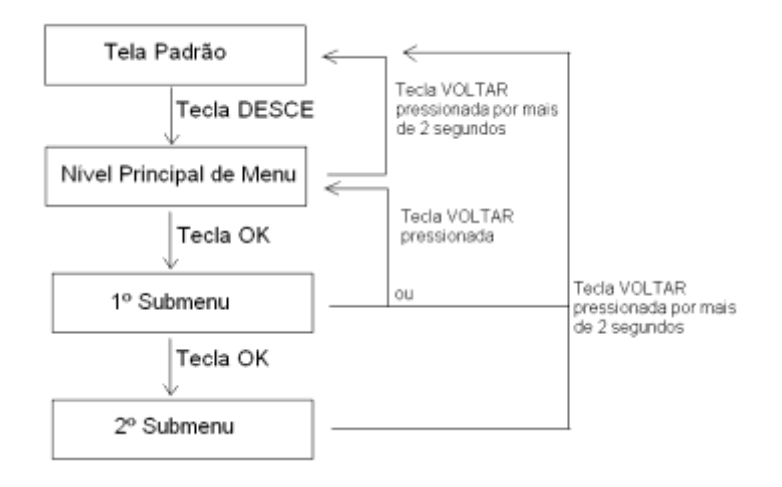

### <span id="page-14-2"></span>*2.1.1 Botões de acesso*

Pressionando o botão "DESCE" no painel frontal do tacógrafo digital, permite ativar a seleção do menu de funções. Uma vez no menu de funções, os botões "SOBE" e "DESCE" são utilizados para navegar nas opções.

Com o botão "OK", permite visualizar informações disponíveis na memória do tacógrafo, bem como confirmar a realização de uma operação.

Com o botão "VOLTAR" é possível voltar um nível na estrutura secundária do menu e se pressionado por mais de 2 segundos, volta a tela principal. Utilizado também para cancelar opções de menu não desejadas e não iniciadas.

As funções destes botões estão disponíveis somente quando o veículo estiver parado e com a ignição ligada.

### <span id="page-15-1"></span><span id="page-15-0"></span>*2.2.1 Descrição*

Esta tela, conforme figura 2.2.1.1, indica todas as informações principais do tacógrafo.

**(1)** Condições Velocidade, a cada 1km/h. Atingindo determinadas velocidades, os caracteres de velocidade piscarão por 5 segundos, sendo essa, uma característica normal do produto;

- **(2)** Data Programada no tacógrafo Digital, no formato dd/mm/AA;
- **(3)** Hora local, no formato hh:mm;
- **(4)** Hodômetro totalizador do veículo;
- **(5)** Status do veículo:
- ь • Em repouso / Parado
- Em viagem / Direção
- **(6)** Código do Motorista Motorista Vinculado;

O código do motorista somente estará identificado corretamente após o prévio cadastro, conforme item 2.4.1 desse manual. No caso de não haver nenhum motorista identificado, o símbolo "?????" será mostrado na tela e em caso de direção, um alarme sonoro será ativado. Para desativar o alarme basta pressionar o botão OK.

Θ

**(7)** Recibo de impressão (em caso de integração com dispositivo de telematica);

**(8)** Mensagem disponível (em caso de integração com dispositivo de telematica).

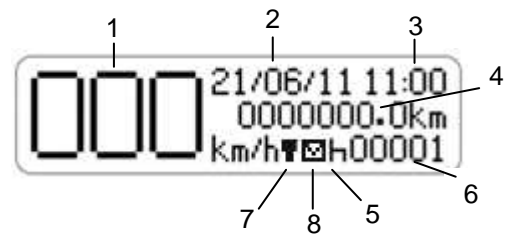

*Figura ilustrativa 2.2.1.1 – Tela Principal Tacógrafo digital BVDR*

### <span id="page-16-0"></span>*2.2.2 Auto teste*

Trata-se de um teste realizado pelo próprio tacógrafo digital, sempre que for ligado, para verificação das suas funcionalidades internas. Em caso de sucesso do teste a tela referente a figura 2.2.2.1 será mostrada.

Se um erro for detectado, a mensagem de erro e ícones serão mostrados como na figura 2.2.2.2.

#### **Auto teste bem sucedido**

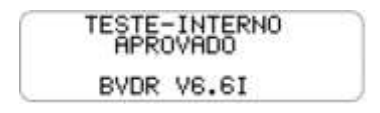

 *Figura 2.2.2.1*

#### **Auto teste mal sucedido**

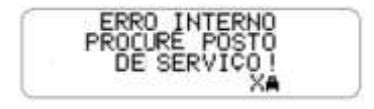

 *Figura 2.2.2.2*

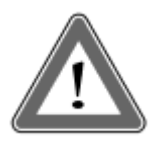

#### **Atenção**

Em caso de teste interno reprovado – manutenção, o condutor do veículo deve o mais rápido possível conduzir o veículo a um posto de serviço autorizado VDO para avaliação e correção da falha. Em caso de verificação por autoridade competente e com a falha presente, o veiculo poderá ser retido e o condutor autuado.

<span id="page-17-0"></span>Função na qual mostra a distância percorrida nas últimas 24 horas de operação do veículo. Para visualizar esta tela, basta pressionar o botão , a partir da tela principal.

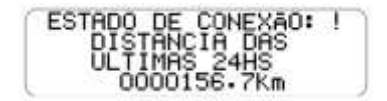

Caso o botão seja pressionado novamente, o tacógrafo digital retorna para sua tela principal.

O estado de conexão juntamente com pictograma, localizado na primeira linha da tela, detalha o status de conexão do BVDR com a solução de gerenciamento de frota, cujo pode ser de 4 formas:

 $\mathbf{F}$  = Conexão entre o BVDR + Dispositivo de telemática VDO

- = Conexão entre o BVDR + Dispositivo de telemática + *VDO ON BOARD*
	- **!** = Sem conexão disponível
- **G** = Conexão entre o BVDR + Dispositivo de telemática Genérico

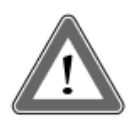

#### **Atenção**

O estado de conexão somente será exibido em caso de aquisição de equipamento de telemática e a solução de gerenciamento de frota da Continental.

Comment

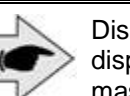

Dispositivo de telemática genérico, são os dispositivos de telemática não fornecidos pela VDO, mas compatíveis com o protocolo de comunicação do BVDR

<span id="page-18-0"></span>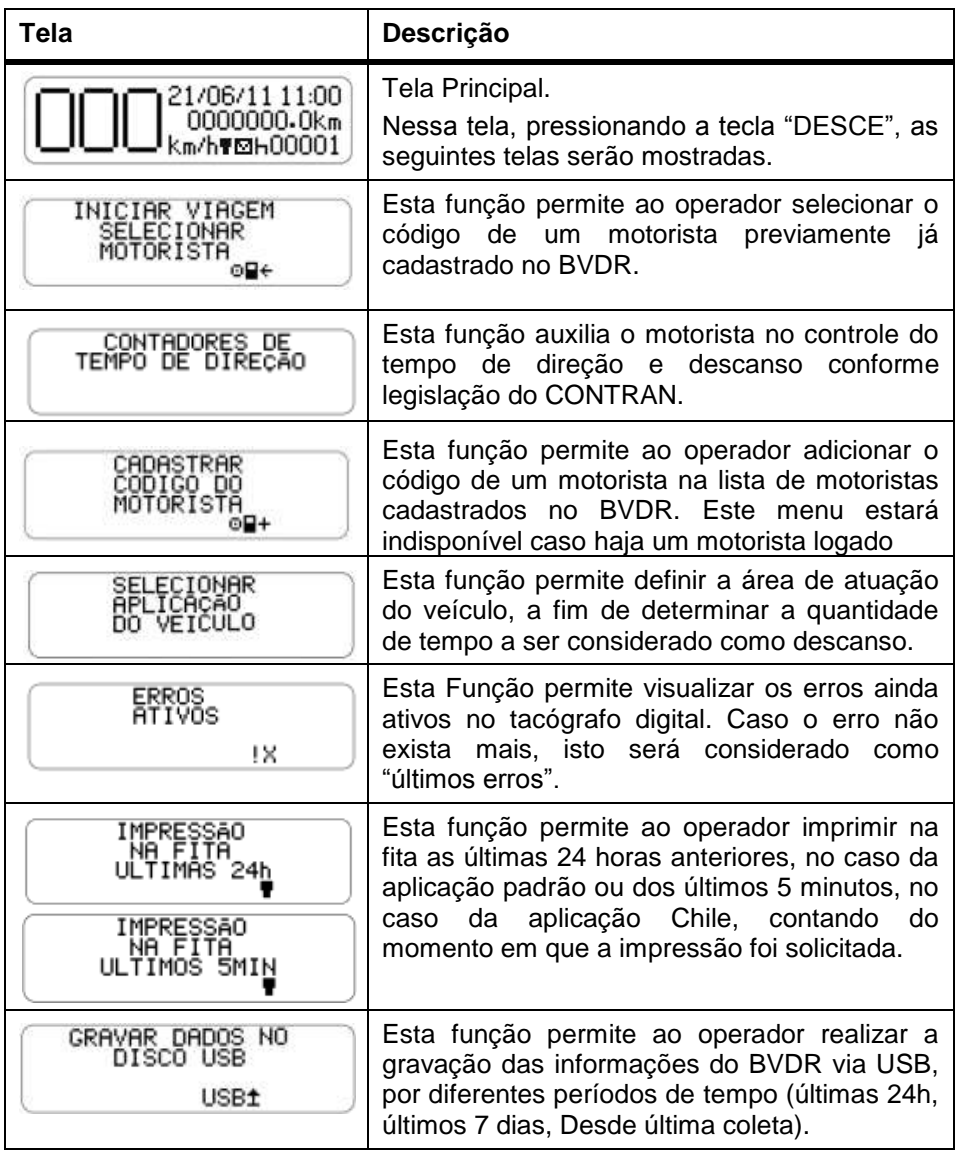

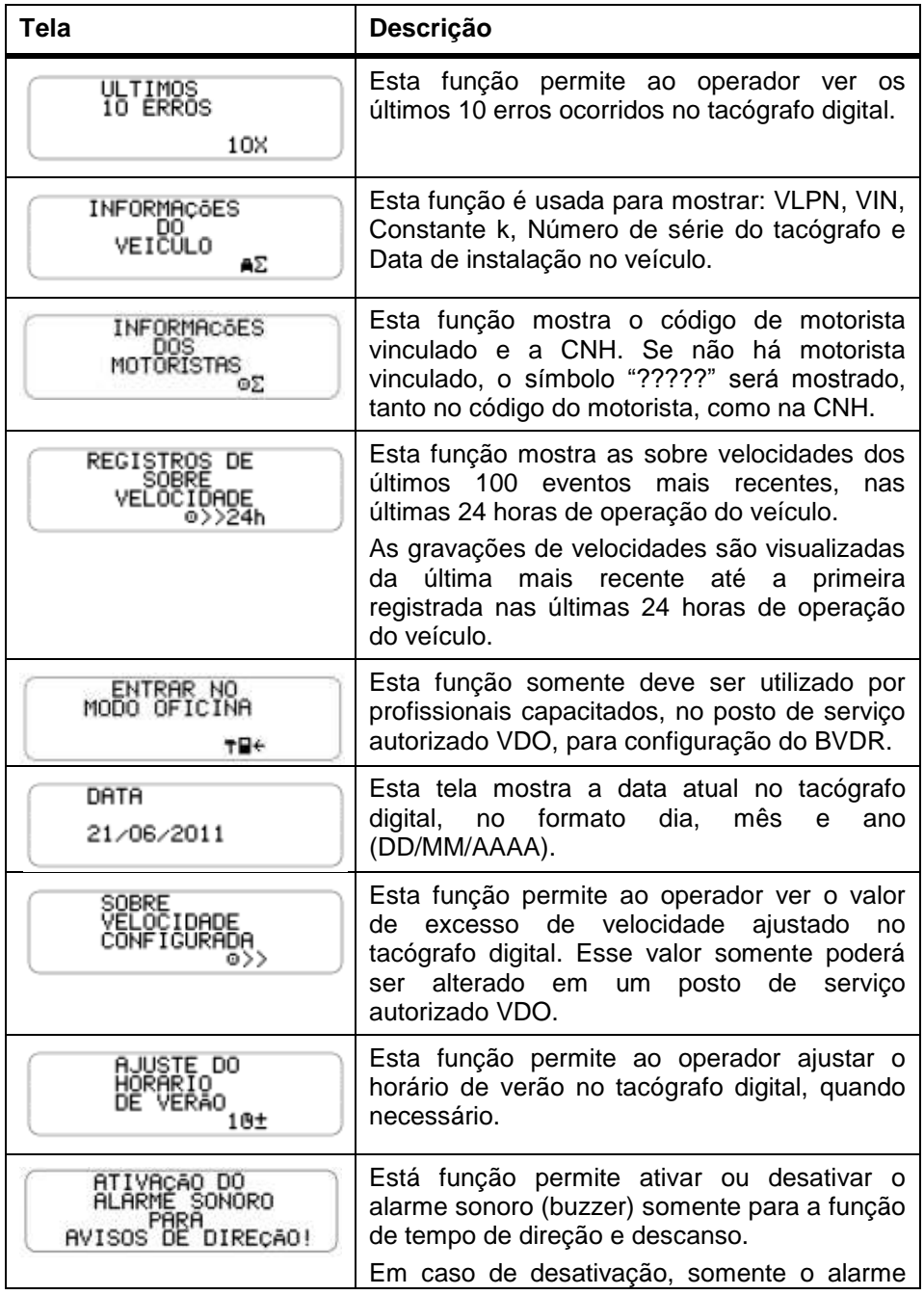

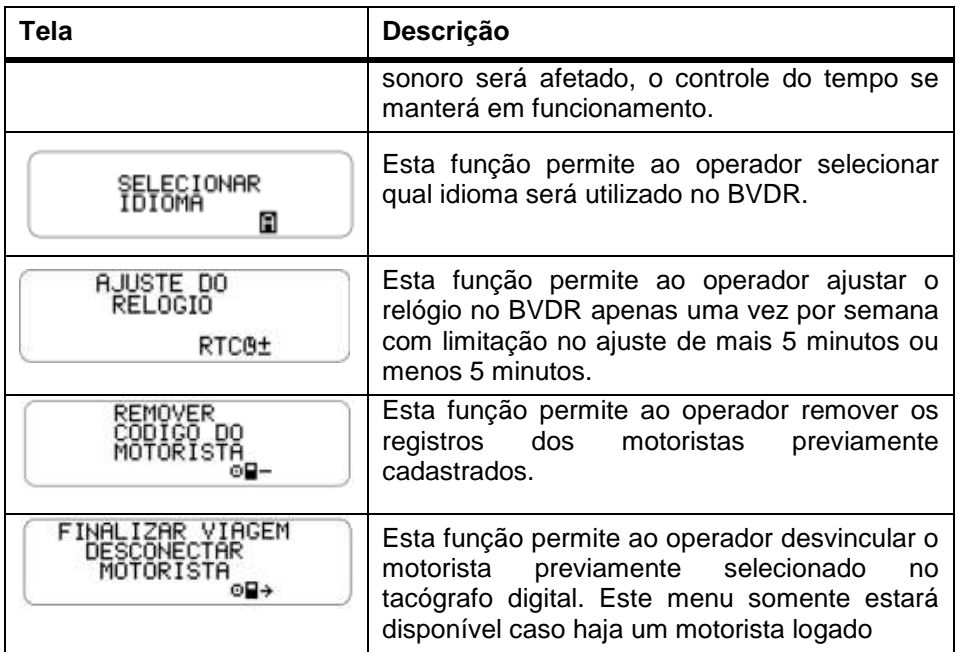

As telas a seguir somente são mostradas quando o BVDR estiver pareado com o módulo de telemática VDO.

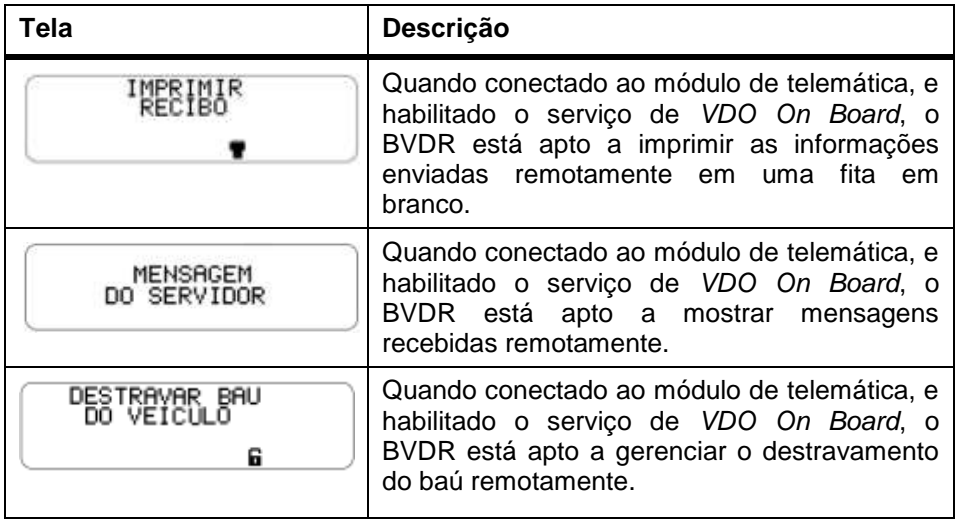

### <span id="page-21-1"></span><span id="page-21-0"></span>*2.4.1 Cadastrar Código do Motorista*

a) O Motorista seleciona o menu "Cadastrar Código do Motorista" através das

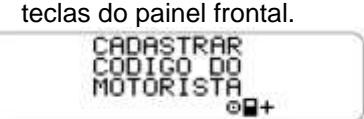

b) Uma tela é mostrada para entrar o novo código de motorista (numérico inteiro  $[0, 1, 2, 3, 4, 5, 6, 7, 8, 9]$ . Os botões  $\Box$  são usados para incrementar/decrementar os dígitos para o código do motorista. O botão "OK" é usado para selecionar o dígito do código do motorista e mover o cursor para o próximo dígito.

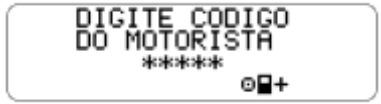

c) Após uma tela para entrar a licença de motorista usando os botões  $\blacksquare$ será mostrada para escolher o número de licença conforme descrito anteriormente. 18 caracteres em alfanumérico, geralmente números são usados: 0, 1, 2, 3, 4, 5, 6, 7, 8, 9, A, B, C, D, E, F, G, H, I, J, K, L, M, N, O, P, Q, R, S, T, U, V, W, X, Y, Z.

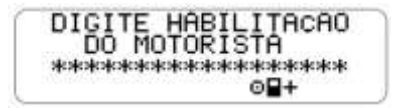

d) Então o código e licença de motorista serão mostrados para a confirmação dos dados.

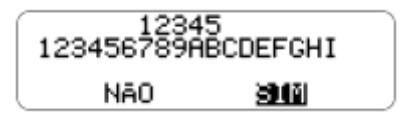

e) Se a informação de entrada estiver certa, o motorista pressiona a tecla OK para validá-los. (o tacógrafo digital incluirá a nova informação de motorista na lista interna).

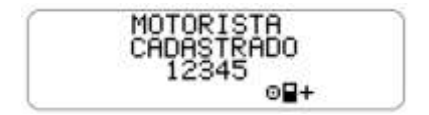

# <span id="page-22-0"></span>*2.4.2 Remover Código do Motorista*

a) Motorista seleciona o menu "Remover Código do Motorista" através das teclas do painel frontal.

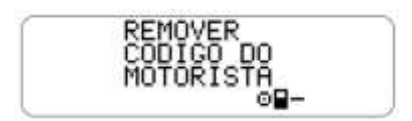

b) Então o código e licença de motorista serão mostrados para a confirmação dos dados.

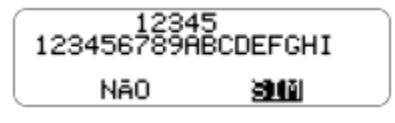

c) Se a informação para remoção estiver certa, o motorista pressiona a tecla OK para validá-los. (o tacógrafo digital excluirá o registro deste motorista de sua lista interna).

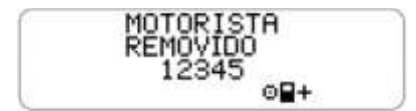

# <span id="page-22-1"></span>*2.4.3 Selecionar Código do Motorista (Login)*

a) Pressionando a tecla no menu principal, a seguinte tela deverá ser selecionada:

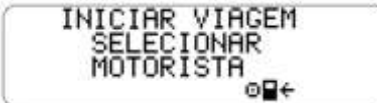

b) Uma lista será mostrada e o motorista seleciona seu código na lista, utilizando-se dos botões  $\blacksquare$ e  $\blacksquare$ e para confirmar, pressiona-se a tecla OK.

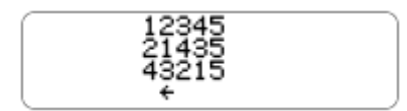

c) O BVDR irá mostrar o seu código de motorista e a carteira de motorista.

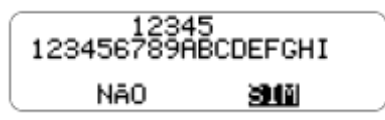

d) Se a licença do motorista estiver correta, ele pode confirmar pressionando tecla OK.

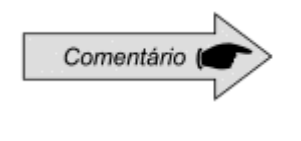

Se nenhum motorista estiver identificado, o código do motorista, na tela principal, ficará com "?????" e em uma fiscalização, o motorista poderá ser penalizado com multa de acordo com o órgão responsável.

### <span id="page-23-0"></span>*2.4.4 Função de Desconectar Código do Motorista (logout)*

a) Esta função realiza a desconexão (logout) do motorista, ao selecionar a seguinte tela:

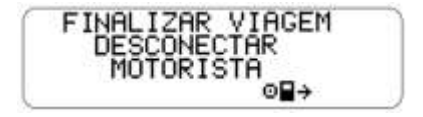

b) Outra forma de desconexão do motorista é se a tela padrão estiver sendo mostrada e o operador pressionar a tecla "OK" por mais de 2 segundos então uma mensagem de confirmação de logout de motorista será mostrada.

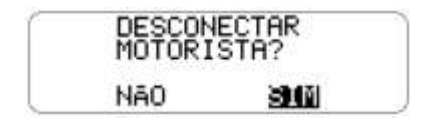

c) O operador confirmará o logout pressionando novamente a tecla OK.

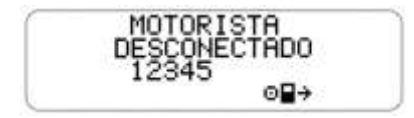

<span id="page-24-0"></span>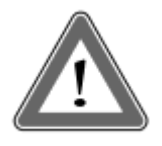

#### **Atenção**

A função de controle do tempo de direção, no tacógrafo digital BVDR, é uma ferramenta de suporte ao motorista. A responsabilidade pelo controle de tempo de direção e descanso é, conforme legislação aplicável, exclusiva do motorista.

A função de tempo de direção no BVDR segue a Resolução 405/2012 do CONTRAN, pela qual o motorista deve seguir os tempos de trabalho e descanso conforme estipulado na legislação.

Partindo da tela principal do tacógrafo BVDR e navegando pelo menu a seguinte tela poderá ser selecionada:

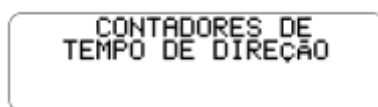

a) Após confirmação com o botão "OK", temos a tela com o resumo dos tempos de direção e descanso de cada motorista, considerando os últimos 3 (três) que realizaram uma viagem, dentro das últimas 24 horas:

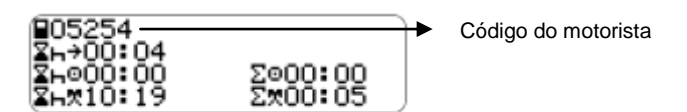

Detalhando os pictogramas acima, temos:

- $\Sigma \mapsto$  = Tempo mínimo de descanso;
- $\Sigma \vdash^{\textcircled{\tiny{\textsf{D}}}}$  = Contador de tempo de descanso;
- **= Contador do tempo total de descanso;**
- $\Sigma^{\mathbf{\Theta}}$  = Contador do tempo de direção;
- $\sum_{n=1}^{\infty}$  = Contador do tempo total de atividade.

Pressionando a tecla "OK" é possível ver no detalhe cada tempo que o tacógrafo BVDR calcula, sendo esses:

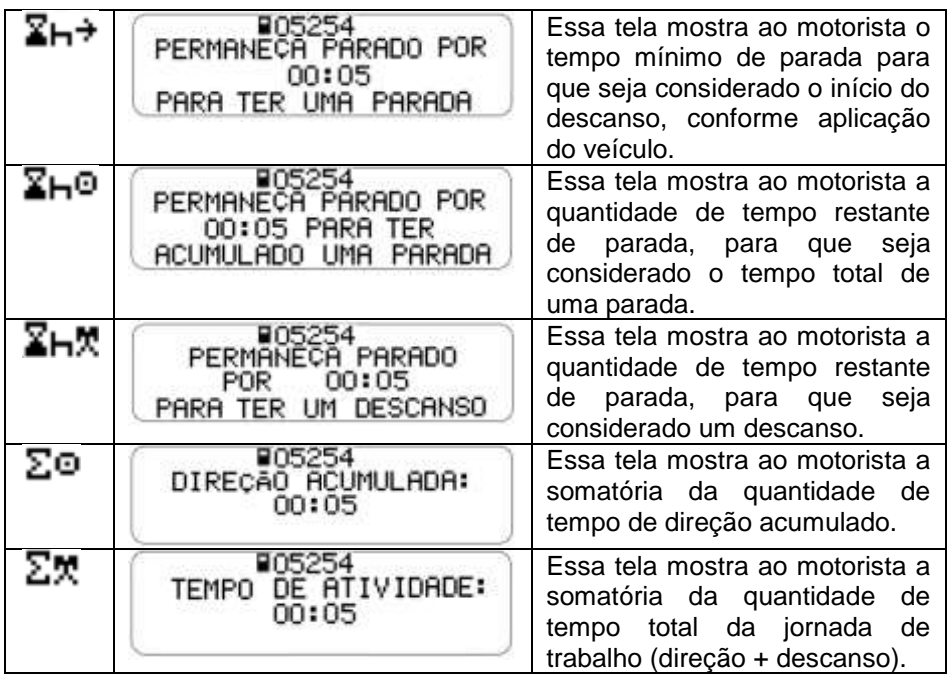

O alerta para o motorista é feito através de mensagem no display e alarme sonoro.

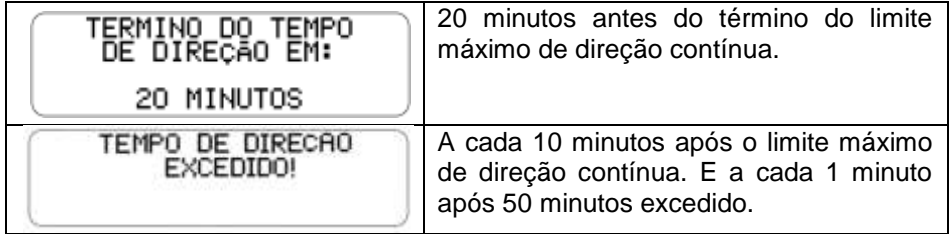

Para definição do tempo mínimo a ser considerado como descanso, dentro do tempo máximo de direção contínuo, o motorista deve configurar o tipo de veículo em que o tacógrafo digital BVDR está instalado, seja ele um veículo urbano de passageiro ou não. Basta navegar através do menu até a seguinte tela:

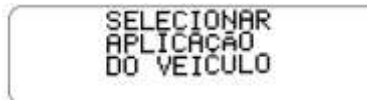

Após confirmação, como a função padrão do tacógrafo já estará programada como veículo urbano de passageiro, então a seguinte mensagem aparecerá:

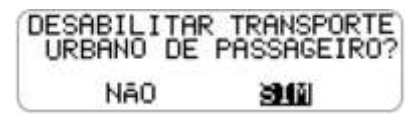

Caso seja necessário retornar para a configuração de veículo urbano de passageiro, basta repetir o procedimento do item "c" e confirmar com o botão "OK" na seguinte tela:

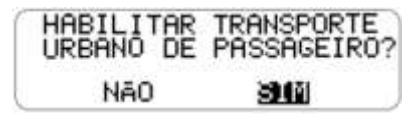

Dependendo da configuração selecionada, o tempo mínimo de fracionamento do intervalo de parada e descanso, serão diferentes de um veículo para o outro, conforme definido pela legislação.

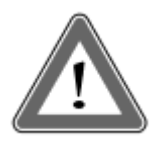

#### **Atenção**

Durante longos períodos em que a Ignição permaneça desligada (maiores que 48hs), os contadores de tempo de direção podem não ser reiniciados. Isso poder sugerir ao condutor a ter um intervalo de descanso maior do que o exigido por lei. Mesmo nesta condição, a impressão das últimas 24 horas (que é exigida em caso de inspeção) mostrará que não houve nenhuma atividade do condutor durante este período.

A informação correta também estará presente nos dados descarregados no Pen Drive.

Os contadores serão reiniciados no próximo período de descanso sendo:

• Descanso de 30 minutos para o contador de tempo de direção e;

• Descanso de 11 horas para o contador de tempo de atividade.

## <span id="page-27-0"></span>*2.4.6 Ativar/Desativar o sinal sonoro*

a) Pressionar o botão direcional para baixo no teclado do BVDR até chegar na função:

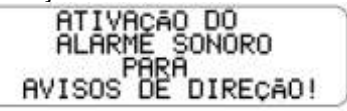

b) Pressione a tecla OK para confirmar e a seguinte mensagem aparecerá:

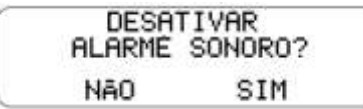

c) Pressione o botão OK para confirmar a desativação ou, em caso de cancelamento, pressione o botão "voltar";

d) Para ativar o alarme sonoro, repita o procedimento acima, e confirme com o botão OK após aparecer a seguinte tela:

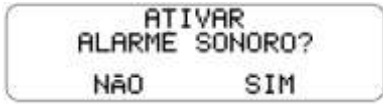

# <span id="page-27-1"></span>*2.4.7 Função de Impressão*

Essa função poderá ser aplicada de duas formas, dependendo do local de operação do veículo.

a) Esta função é usada para a impressão dos dados, a qual está definida pela legislação local em vigor. A ação deve ser feita através da tecla "OK" pressionada, quando selecionado a função no menu principal.

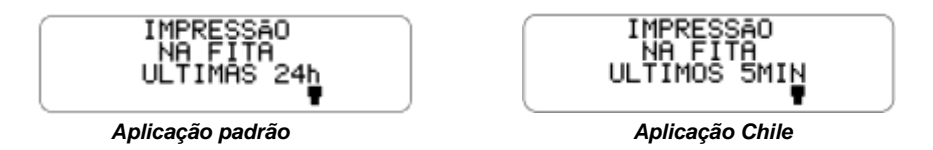

b) Durante a impressão, a tela a seguir é mostrada.

IMPRIMINDO Z

c) Quando a impressão acabar, o BVDR retorna ao menu de impressão na tela principal. Ao manter pressionado o botão voltar por 2 segundos, o BVDR retornará á tela principal.

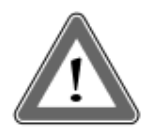

#### **Atenção**

Para garantir o perfeito funcionamento do dispositivo de impressão, é importante não desligar a ignição durante esse procedimento.

Em casos de impressão do relatório dos dados das últimas 24 horas em fita diagrama (aplicação padrão), deverá ser feita somente em papel pré-impresso VDO e nos casos de impressão dos últimos 5 min (aplicação Chile), deverá ser feita em papel em branco VDO, garantindo o correto funcionamento da impressora.

### <span id="page-28-0"></span>*2.4.8 Descarga de dados pela USB*

a) Esta função permite ao operador começar o processo de gravação dos dados no disco USB. O operador seleciona o menu mostrado na figura abaixo.

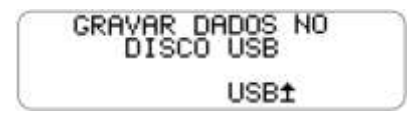

b) Quando a tecla "OK" é pressionada, o operador deverá escolher a opção desejada de extração dos dados.

c) Durante a gravação de dados para o disco USB, a mensagem abaixo será exibida até a conclusão da gravação, conforme abaixo.

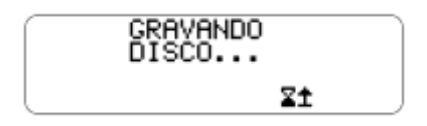

d) No fim da gravação, a mensagem de êxito é mostrada:

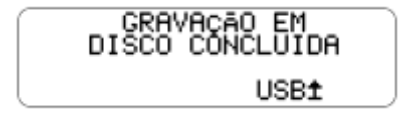

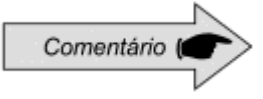

#### **Comentário**

O BVDR pode não reconhecer alguns tipos de Pen Drives e Pen Drives defeituosos. Caso isto ocorra, remova o Pen Drive, desligue a ignição do veículo por 10 segundos, e religue-a novamente. Caso o problema persistir, utilize um novo Pen Drive em boas condições de uso.

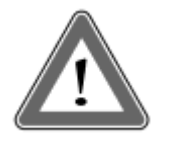

### **Atenção**

A VDO não se responsabiliza pelo funcionamento inadequado de alguns tipos de Memória USB.

Para maiores informações do Software *VDO ON BOARD*, e para visualização dos dados do tacógrafo, acesse www.fleet.vdo.com.br

A memória do tacógrafo tem capacidade correspondente de no máximo 7 (sete) dias de operação do veículo, contados segundo a segundo, e, portanto, os dados mais antigos serão reescritos pelos dados mais recentes quando os registros atingirem a capacidade total de armazenamento. É recomendável a extração dos dados em periodicidade menor ou igual a 7 (sete) dias para evitar perda de dados.

# <span id="page-29-0"></span>*2.4.9* **Integração com dispositivo de telemática**

O tacógrafo digital BVDR possui a funcionalidade opcional de ser integrado com um equipamento de telemática, que por sua vez, permitirá a sua comunicação com um centro de monitoramento remoto (plataforma na Internet *VDO On Board*).

Dessa forma o tacógrafo digital BVDR é capaz de enviar e receber informações à distância, como exemplo:

- Informações do veículo e do motorista;
- Informações da viagem (velocidade, tempo e distância);
- Eventos de falha;
- Mensagens personalizadas;
- Informações de posicionamento do veículo (GPS);

a) Nos casos em que o centro de monitoramento remoto (plataforma na Internet *VDO On Board*) enviar um recibo para o tacógrafo digital BVDR, na tela principal, aparecerá o ícone de impressora, conforme tela a seguir:

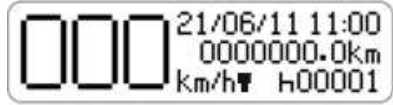

Navegando pelo menu, o motorista poderá acessar a tela de impressão de recibos e imprimi-lo.

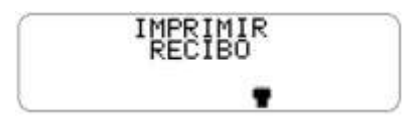

Após confirmar a impressão, um alerta será emitido para troca do papel, "Coloque o rolo de papel em branco!", conforme abaixo.

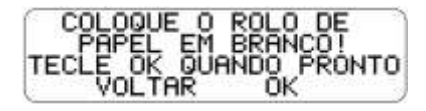

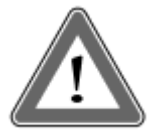

#### **Atenção**

Após solicitar uma impressão de recibo, o motorista deve se atentar em trocar o papel da impressora, pois nesse caso, o papel utilizado não poderá ser o pré-impresso VDO, mas sim o papel térmico VDO, em branco.

Durante a impressão, a tela a seguir é mostrada.

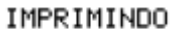

z

Quando a impressão acabar, o BVDR retorna à tela de impressão.

b) Nos casos em que o centro de monitoramento remoto (plataforma na Internet *VDO On Board*) enviar uma mensagem para o tacógrafo digital BVDR, na tela principal, aparecerá o ícone de mensagem, conforme tela a seguir:

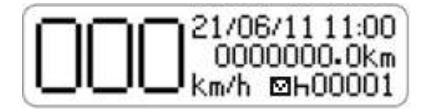

Navegando pelo menu, o motorista poderá acessar a tela de mensagem do servidor.

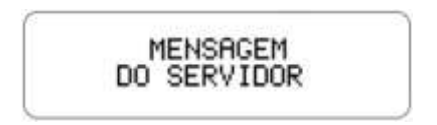

Após confirmar, através do botão "OK", as 5 últimas mensagens serão exibidas.

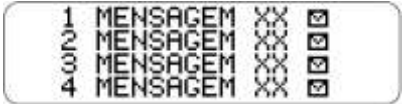

O motorista poderá selecionar a mensagem desejada e pressionar o botão "OK" para confirmar a leitura.

Com a mensagem no display e pressionando o botão direcional para baixo no teclado do BVDR, é possível navegar até o final da mensagem. E com o botão "OK" o motorista poderá confirmar a leitura, enviando uma mensagem automática ao servidor.

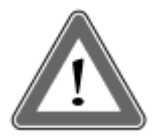

#### **Atenção**

O ícone " $\mathbb{Z}$ " ao lado da mensagem indica que a mesma ainda não foi lida. O centro de monitoramento remoto é o responsável pelo envio e controle das mensagens. Após acessar uma mensagem, realizar sua leitura e pressionar o botão "OK", uma confirmação será devolvida ao centro de monitoramento.

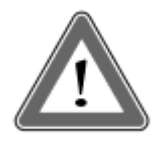

#### **Atenção**

Em casos de falta de comunicação entre o dispositivo de telemática e o tacógrafo, uma mensagem de falha será mostrada no display. Nesse caso, procure um posto de serviço VDO.

# <span id="page-32-0"></span>*2.4.10 Ajuste do horário de verão*

a) Esta função permite ao operador ajustar o horário de verão bem como retornar ao horário de inverno no BVDR.

b) Menu de ajuste de horário de verão selecionado.

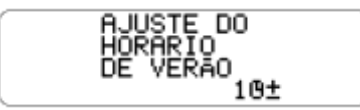

c) Selecione o menu de ajuste de horário de verão. O BVDR mostrará na tela (imprimir fita antes do ajuste?) para possibilitar uma impressão. É recomendado que seja feita uma impressão antes do ajuste de horário.

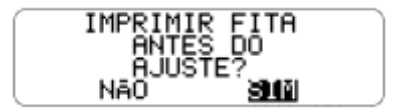

d) Após a opção de impressão (executada ou não) uma tela será mostrada perguntando pela confirmação da opção de ajuste do horário de verão.

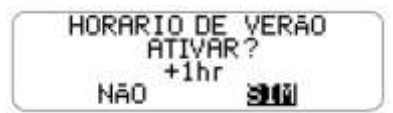

e) Pode-se também finalizar o horário de verão, voltando à função para o horário de inverno.

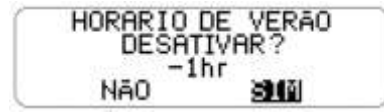

f) Após seleção, o BVDR deve mostrar a tela "Configuração Realizada" por 5 segundos.

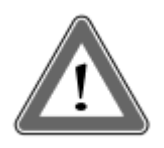

#### **Atenção**

É possível alterar o horário de verão/inverno por no máximo 3 vezes ao ano, então o menu de Ajuste não estará mais disponível para o motorista após seu bloqueio, voltando a estar disponível automaticamente no próximo ano.

### <span id="page-33-0"></span>*2.4.11 Ajuste do Relógio - RTC*

a) Esta função permite ao operador ajustar o relógio no BVDR apenas uma vez por semana, porém com limitação de mais 5 minutos ou menos 5

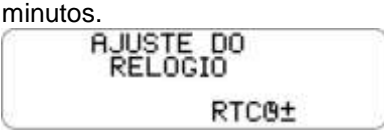

b) Selecione o menu de ajuste do relógio. O BVDR mostrará na tela a opção para selecionar a quantidade de minutos que deseja incrementar ou decrementar no relógio.

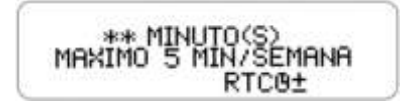

c) Após minuto(s) selecionado(s), basta pressionar OK para confirmar a alteração e o BVDR voltará a tela principal.

d) Caso já ocorra um ajuste de relógio e dentro de uma semana outro ajuste seja solicitado, o BVDR alertará que só será possível a modificação uma semana após o último ajuste. E após 5 segundos retornará a tela principal.

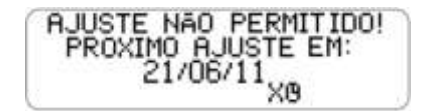

### <span id="page-33-1"></span>*2.4.12 Selecionar o Idioma*

a) Esta função permite ao operador selecionar qual o idioma será padrão no **BVDR** 

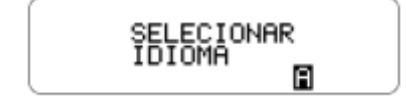

b) Selecione o menu de selecionar idioma. O BVDR mostrará na tela uma lista com as opções de idiomas disponíveis. Utilize as teclas.  $\blacksquare$  para navegar entre as opções de idioma:

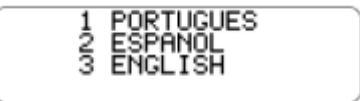

c) Após navegar para o idioma desejado pressione a tecla OK para selecioná-lo. Uma tela de confirmação será mostrada:

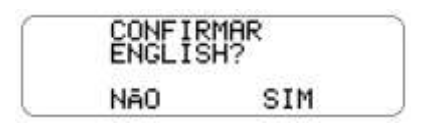

Caso seja selecionado espanhol a seguinte tela de confirmação será exibida:

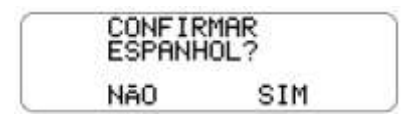

d) Após pressionar OK uma tela de confirmação aparecerá e após 5 segundos, o BVDR voltará à tela principal.

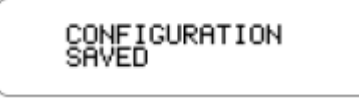

Tela de confirmação exibida para configuração de idioma espanhol:

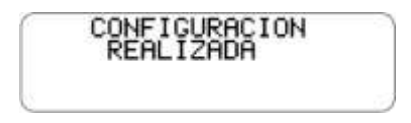

Fita Diagrama

O tacógrafo digital BVDR deve disponibilizar para efeitos de fiscalização as informações das últimas 24 horas, no caso de aplicação padrão e dos últimos 5 minutos, no caso de aplicação Chile, de operação do veículo. O operador poderá imprimir também conforme sua necessidade.

A impressão somente é possível quando:

- O veículo estiver parado;
- A ignição estiver ligada (o veículo não necessariamente precisa estar com o motor ligado);
- A gaveta estiver fechada com o rolo de papel VDO inserido.

<span id="page-35-0"></span>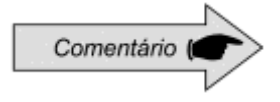

Somente rolos de papel VDO, poderão ser utilizados no tacógrafo digital BVDR. Outros rolos não serão reconhecidos pelo produto.

Para inserir um novo rolo de papel VDO, primeiramente remova seu filme plástico protetor, bem como a etiqueta adesiva de proteção.

Pressionando o botão para abrir a gaveta, ela irá ejetar automaticamente.

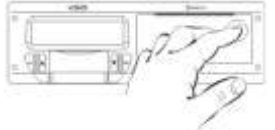

*figura 2.5.1.1*

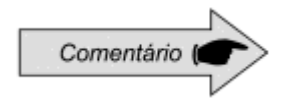

Mantenha sempre a gaveta da impressora fechada. Recomendamos somente abrir a gaveta no momento da troca do papel.

Remova se necessário o rolo antigo de papel e coloque um novo conforme a figura 2.5.1.2

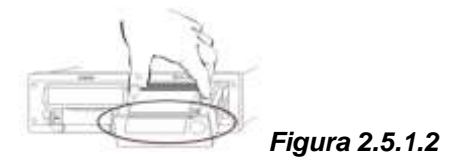

Nos casos de rolo de papel pré-impresso, certifique-se de que a barra cinza esteja dentro da gaveta, logo após o seu fechamento.

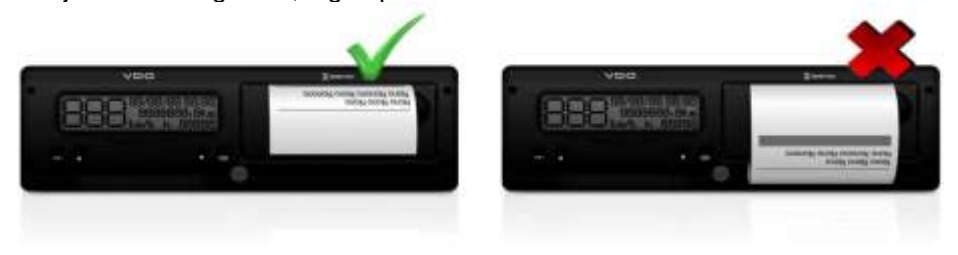
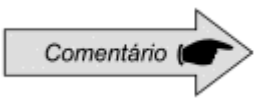

Para aplicação padrão, verifique se o papel não está preso no momento da colocação na gaveta e que a pré-impressão esteja com o lado para cima e garantindo que a tarja cinza da fita seja posicionada corretamente, vide figura 2.5.1.2.

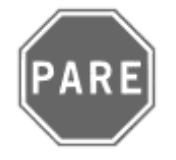

Por ser uma impressora térmica, em caso de uma sequência de impressões a mesma pode aquecer, fazendo com que o operador corra o risco de queimadura no caso de contato direto.

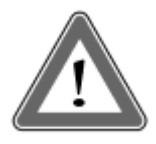

### **Atenção**

O papel VDO sempre deve ser trocado quando a tarja vermelha, no verso da impressão, for evidenciada. Todo o veículo deve possuir um rolo de papel adicional disponível no ato da fiscalização. Isto também é passível de autuação.

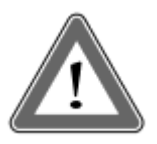

### **Atenção**

Ao verificar acumulo de poeira na impressora, ou desalinhamento na impressão, procure um posto autorizado VDO para realizar a manutenção da mesma.

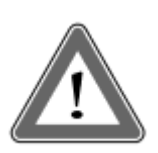

**.**

#### **Atenção**

Em caso de vibração, pode ocorrer da bobina desenrolar dentro da impressora dificultando o tracionamento da impressão, recomenda-se remover a bobina e enrolar manualmente a mesma, recolocando-a na impressora.

### *2.4.14 Informações na impressão – Aplicação Padrão.*

Como a impressão padrão do tacógrafo digital possui muitas informações, elas estão divididas entre o cabeçalho, operação do veículo e rodapé. Estas informações também dependem necessariamente, conforme legislação vigente, da correta identificação pelo condutor do veículo. Na figura 2.5.2.1 a impressão padrão completa pode ser vista.

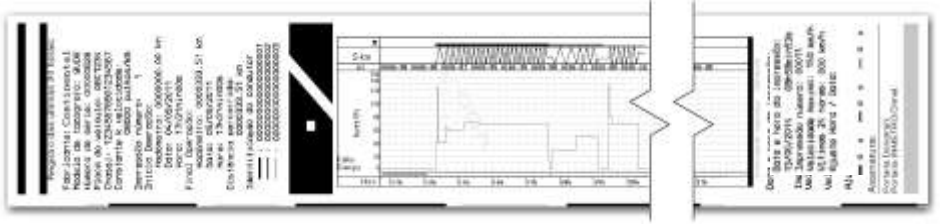

 *Figura 2.5.2.1*

### *2.4.14.1 Cabeçalho da fita diagrama*

O cabeçalho da fita diagrama e suas informações estão de acordo com a figura 2.5.2.1.1 abaixo:

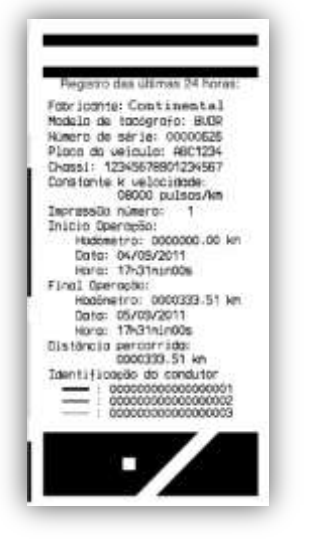

*Figura 2.5.2.1.1*

Informação Padrão: É a informação que independente do modelo de veículo ou instalação, será sempre a mesma.

- a. Fabricante do tacógrafo BVDR: Informação Padrão.
- b. Modelo de tacógrafo: Informação Padrão.
- c. Número de série: Sequência de 8 dígitos que indicam o número de série de fabricação do tacógrafo digital.
- d. Placa do Veículo: Placa do veículo no qual o tacógrafo foi instalado.
- e. Chassi: Chassi do veículo no qual o tacógrafo foi instalado.
- f. Constante k de velocidade: É o fator característico do veículo, o qual é utilizado para se calcular a velocidade e distância percorrida pelo mesmo.
- g. Impressão número: É a quantidade de vezes que a fita diagrama foi impressa.
- h. Início de operação: Informações do veículo quando iniciou sua operação, sendo essas o valor do hodômetro, a data e a hora.
- i. Final de operação: Informações do veículo quando foi solicitada a impressão, sendo essas o valor do hodômetro, a data e a hora.
- j. Distância percorrida: Distância percorrida nas últimas 24 horas do veículo por todos seus condutores.
- k. Identificação do Condutor: A identificação nada mais é do que o registro da carteira nacional de habilitação. Assim, no ato da fiscalização, o condutor deverá apresentar sua CNH e a informação deverá ser a mesma. Na figura 2.5.2.1.1 o condutor  $\rightarrow$  (3) foi o último a ser identificado e ter conduzido o veículo nas últimas 24 horas e o condutor (1) foi o primeiro a ser identificado e ter conduzido o veículo nas últimas 24 horas.

As informações de operação do veículo, impressa na fita diagrama está de acordo com a figura 2.5.2.2.1

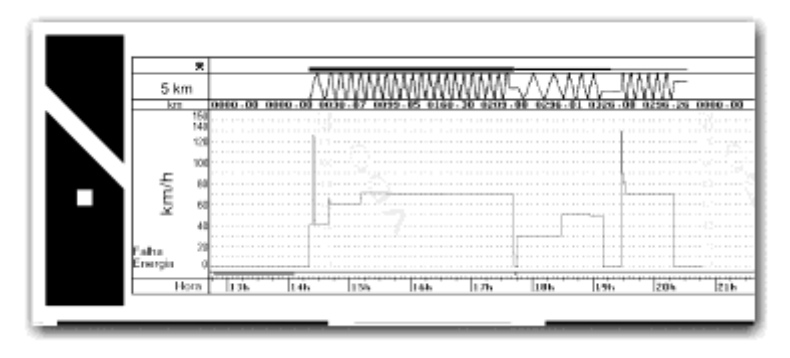

*Figura 2.5.2.2.1*

- a. Velocidade de pico no minuto: Será representada a maior velocidade atingida no minuto na fita diagrama. A informação segundo a segundo somente poderá ser visualizada com a função de download de dados da memória. A velocidade máxima representada é de 150km/h
- b. Distância percorrida de acordo com a hora impressa na fita diagrama (numérica)
- c. Distância percorrida de acordo com a hora impressa na fita diagrama (gráfica – a cada subida e descida da curva, foram percorridos 10 km)
- d. Hora impressa: últimas 24 horas de operação do veículo.
- e. Falha de Energia: Se uma linha contínua for vista nesta área, significa que o veículo teve a bateria principal do veículo desligada. Em algumas situações de manipulação, o condutor poderá ser autuado.
- f. Identificação do condutor de acordo com a hora impressa: Indica qual o condutor estava identificado de acordo com a hora impressa. Quando a velocidade está continuamente na linha do zero, significa o momento em que o condutor não estava em atividade (repouso).

O rodapé da fita diagrama e suas informações estão de acordo com a figura 2.5.2.3.1

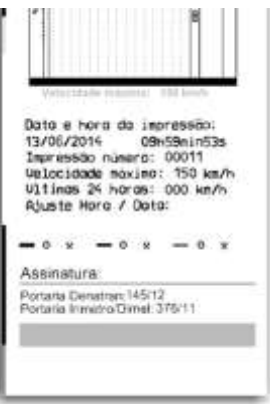

*Figura 2.5.2.3.1*

- a. Data e hora de impressão: Será impressa na fita a hora exata em que a fita diagrama foi impressa bem como a data.
- b. Impressão Número: É a mesma informação constante no cabeçalho a qual é a quantidade de vezes a qual a fita diagrama foi impressa.
- c. Velocidade máxima autorizada: Esta velocidade é a previamente cadastrada de acordo com a categoria de uso do veículo, podendo este ser transporte de passageiros, escolar ou transporte geral de cargas. Esta velocidade é a máxima da categoria do veículo e portanto o condutor deve sempre respeitar a máxima da via em uso.
- d. Últimas 24 horas: Quando for excedida a velocidade máxima autorizada do veículo, será impressa a maior velocidade atingida nas últimas 24 horas de operação do veículo.
- e. Ajuste hora / data: Em caso de alteração de horário, atualização de fuso ou mesmo horário de inverno ou verão, será impressa a data e a hora de quando houve tal modificação.
- f. Função de tempo de direção: Em caso de não cumprimento do tempo de direção e descanso por parte do motorista, o BVDR indicará na fita diagrama qual atividade / motorista não foi realizada de forma correta.
- g. Assinatura: No ato de fiscalização, a autoridade deve assinar a fita. Portaria de aprovação do Denatran e Inmetro: Informação das portarias de aprovação (Padrão).

### *2.4.15 Informações na impressão – Aplicação Chile*

A impressão do tacógrafo digital para aplicação no mercado chileno possui informações que estão divididas entre o cabeçalho e a operação do veículo. Estas informações também dependem necessariamente, conforme legislação vigente, da correta identificação pelo condutor do veículo. Na figura 2.5.3.1 a impressão do Chile completa pode ser vista.

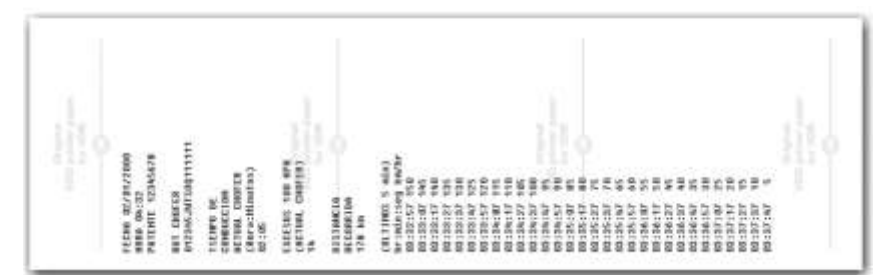

*Figura 2.5.3.1*

### *2.4.15.1 Cabeçalho da fita diagrama*

O cabeçalho da fita diagrama e suas informações estão de acordo com a figura 2.5.3.1.1 abaixo.

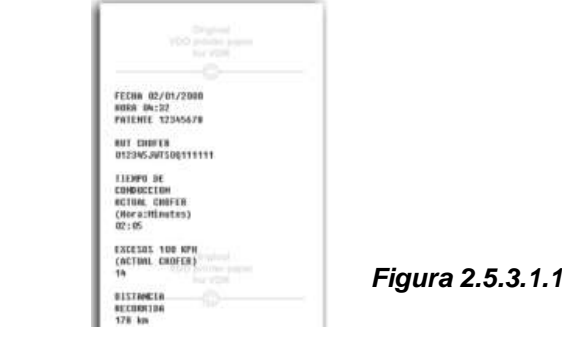

- a) Informação de data formato: DD/MM/YYYY
- b) Informação de hora formato: HH:MM.
- c) Número de registro do veículo
- d) Número de licença do motorista
- e) Tempo de direção

f) Excesso de velocidade (100km/h) – Número de eventos de excesso de velocidade.

A informação de operação do veículo, impressa na fita diagrama está de acordo com a figura 2.5.3.2.1

| <b>RISSING IA</b>      |  |
|------------------------|--|
| <b>RECORRIDE</b>       |  |
| 178 km                 |  |
| <b>FBLTDRES 5 mSk3</b> |  |
| brindscore bathr       |  |
| 011227-150             |  |
| 80133107.145           |  |
| 83:33:17 140           |  |
| 03:33:27 135           |  |
| 10133137 120           |  |
| 89139147 125           |  |
| 03:33:57.129           |  |
| 80134167 115           |  |
| 10139117 110           |  |
| 03139127-105           |  |
| 82:34:37 160           |  |
| BEDGAL 15<br>1.000     |  |
| 03134:57<br>$+8$       |  |
| 121125-007<br>w        |  |
| 03135117<br>40         |  |
| 03:35-77<br>œ          |  |
| n<br>MX:35:37          |  |
| 89135147<br>w.         |  |
| ià<br>10:25:57         |  |
| 88136187 55            |  |
| 58<br>10:36:17         |  |
| W.<br>03136127         |  |
| 03124122 50            |  |
| 89:38:A7 26            |  |
| 03124257 39            |  |
| 图(37:07 25             |  |
| 10:37:17<br>24         |  |
| 881137127<br>w         |  |
| 10117237<br>10         |  |
| 83:57:47<br>×          |  |
|                        |  |
|                        |  |
| <b>Latin School</b>    |  |
|                        |  |
|                        |  |
|                        |  |
|                        |  |

*Figura 2.5.3.2.1*

Será impressa as informações de Hora e Velocidade a cada 10 segundos, dos últimos 5 minutos. No seguinte formato:

Hora : Minuto : Segundos km/h

# *3. Guia de solução de Falhas*

### *3.1 Informações Gerais e Significados*

O tacógrafo BVDR contém uma função na qual registra na memória e indica ao operador o mau funcionamento do produto. A tabela de código abaixo indica qual é a falha, a sua possível causa e solução.

Caso a falha ainda persista após sua intervenção, o condutor deverá procurar um posto de serviço autorizado VDO para um diagnóstico mais preciso dos motivos que estão causando a falha.

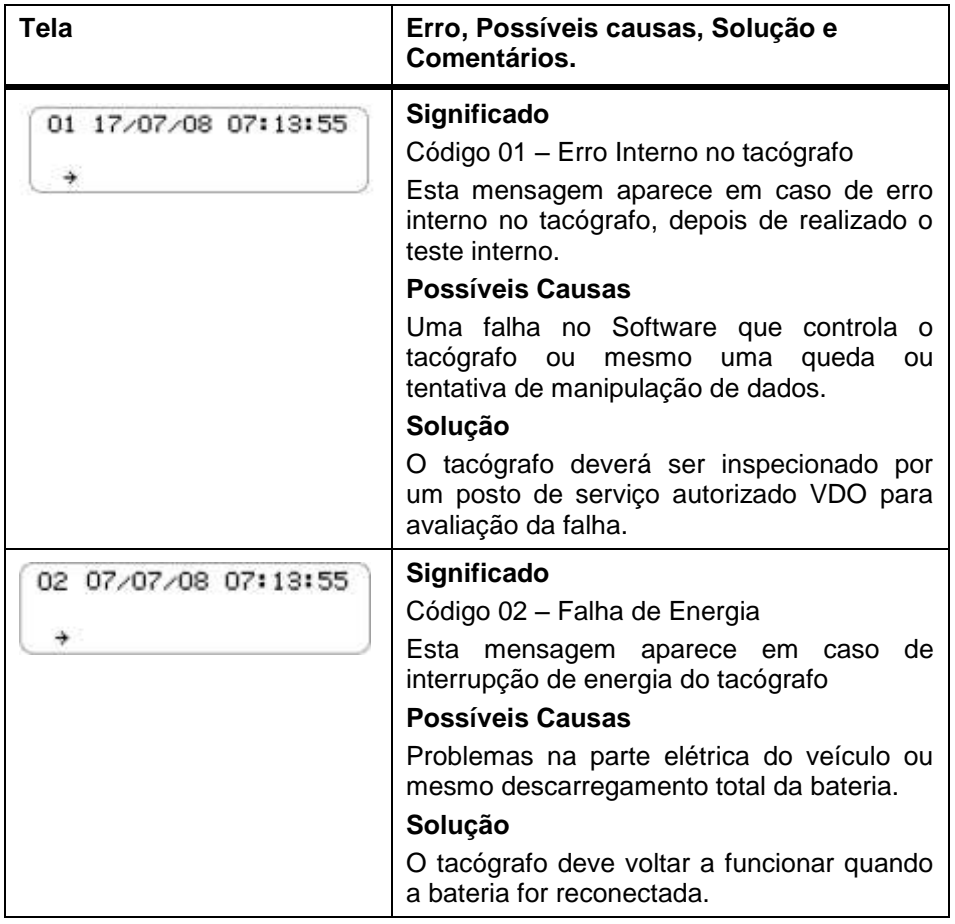

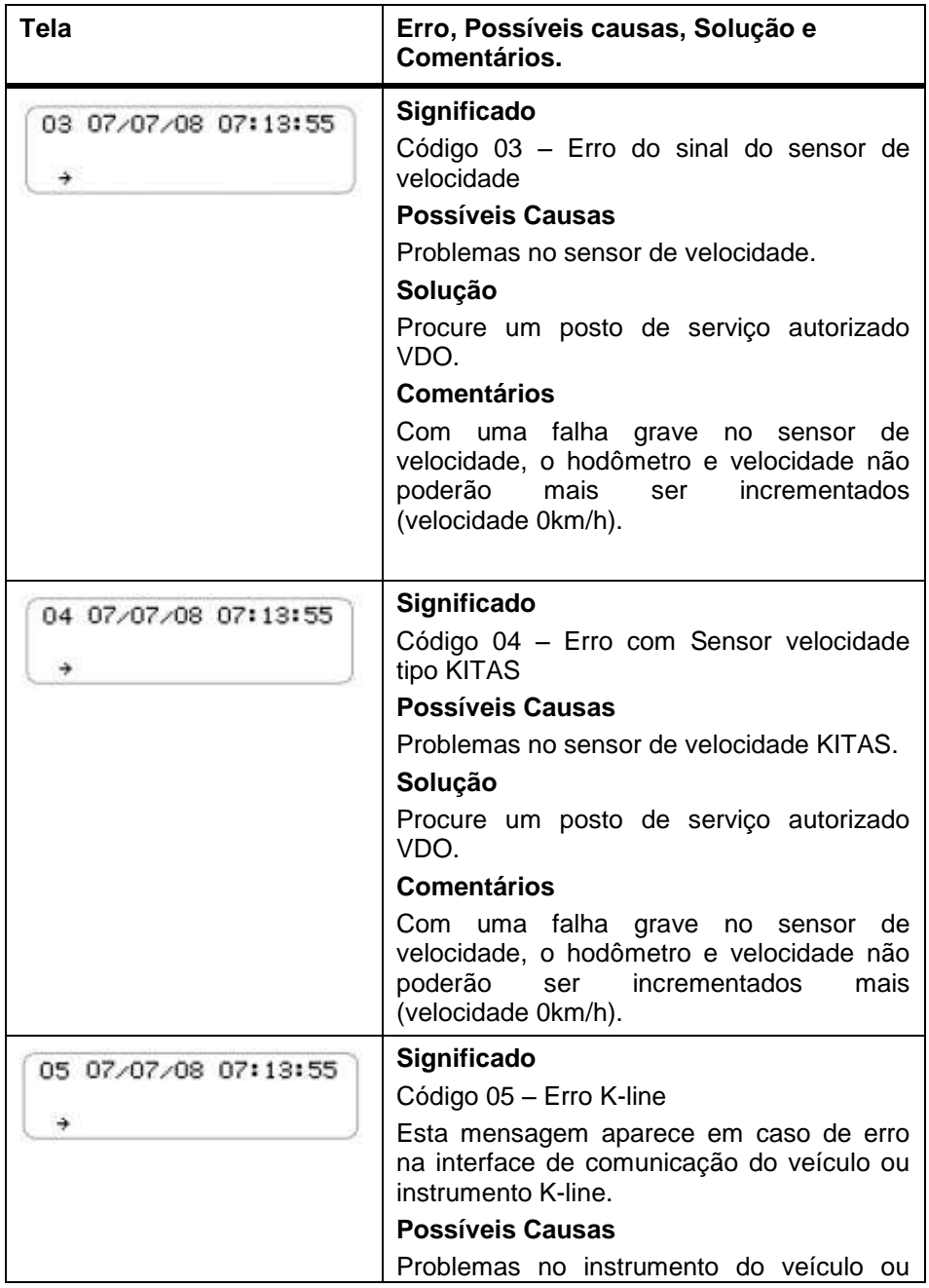

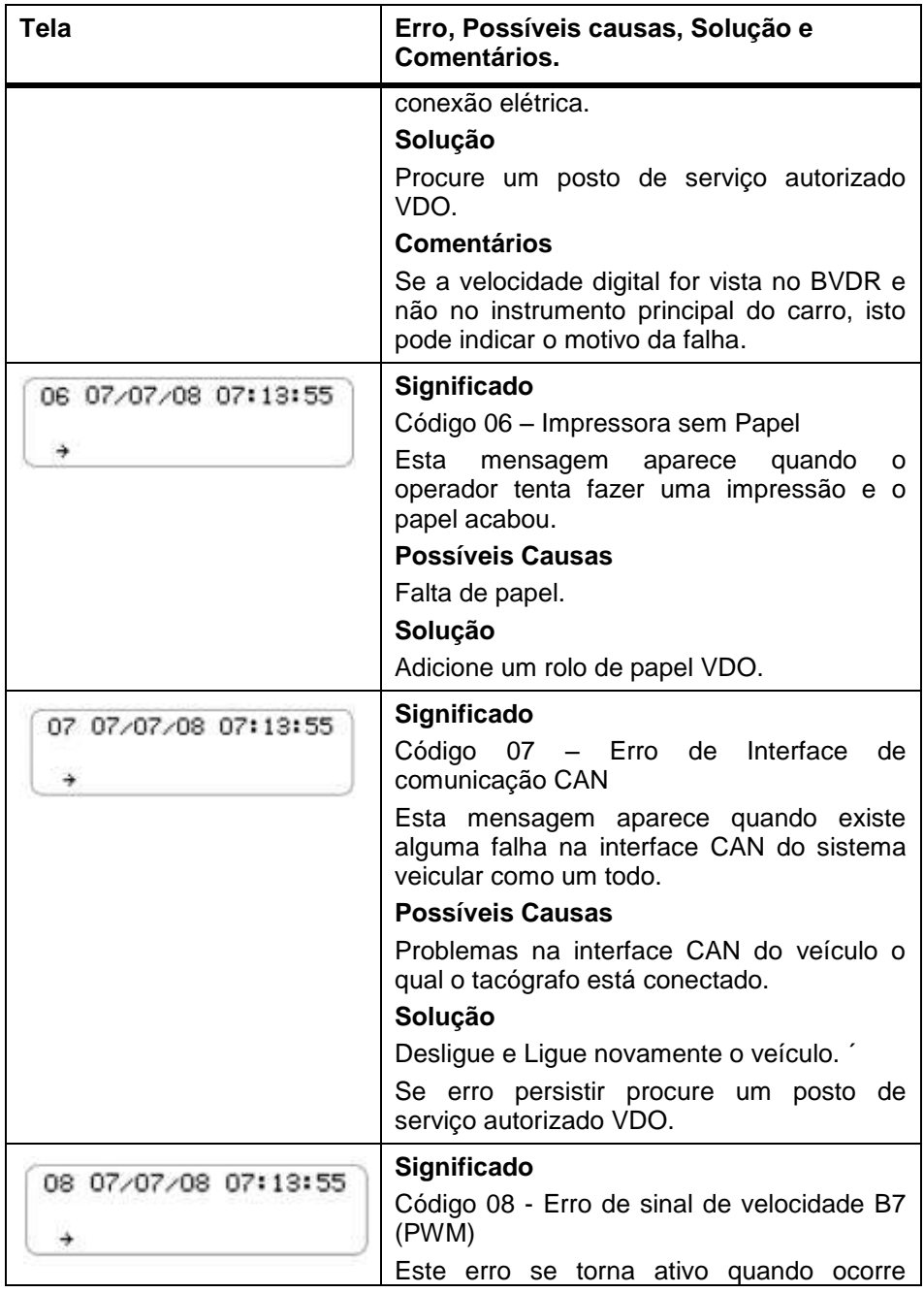

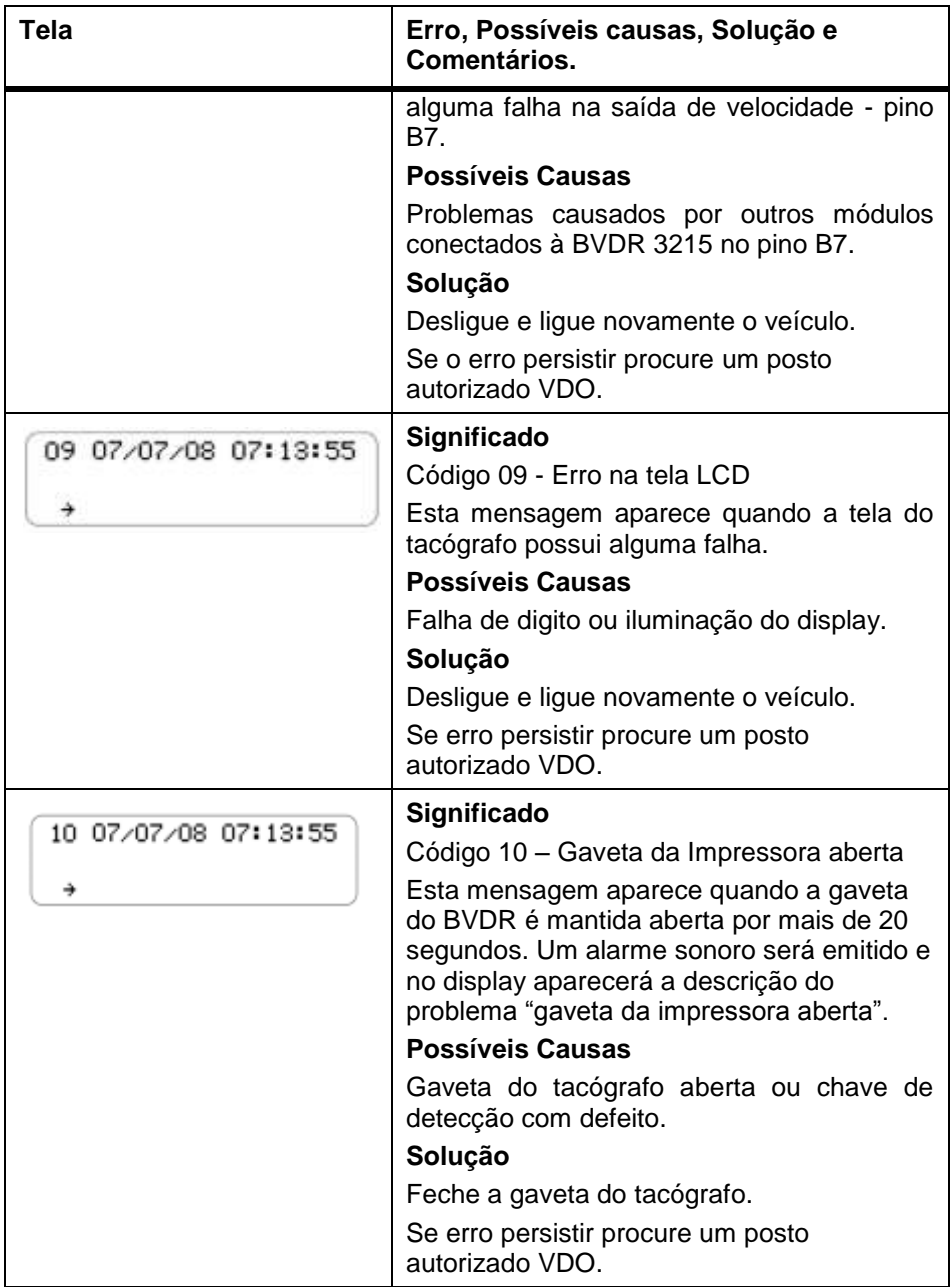

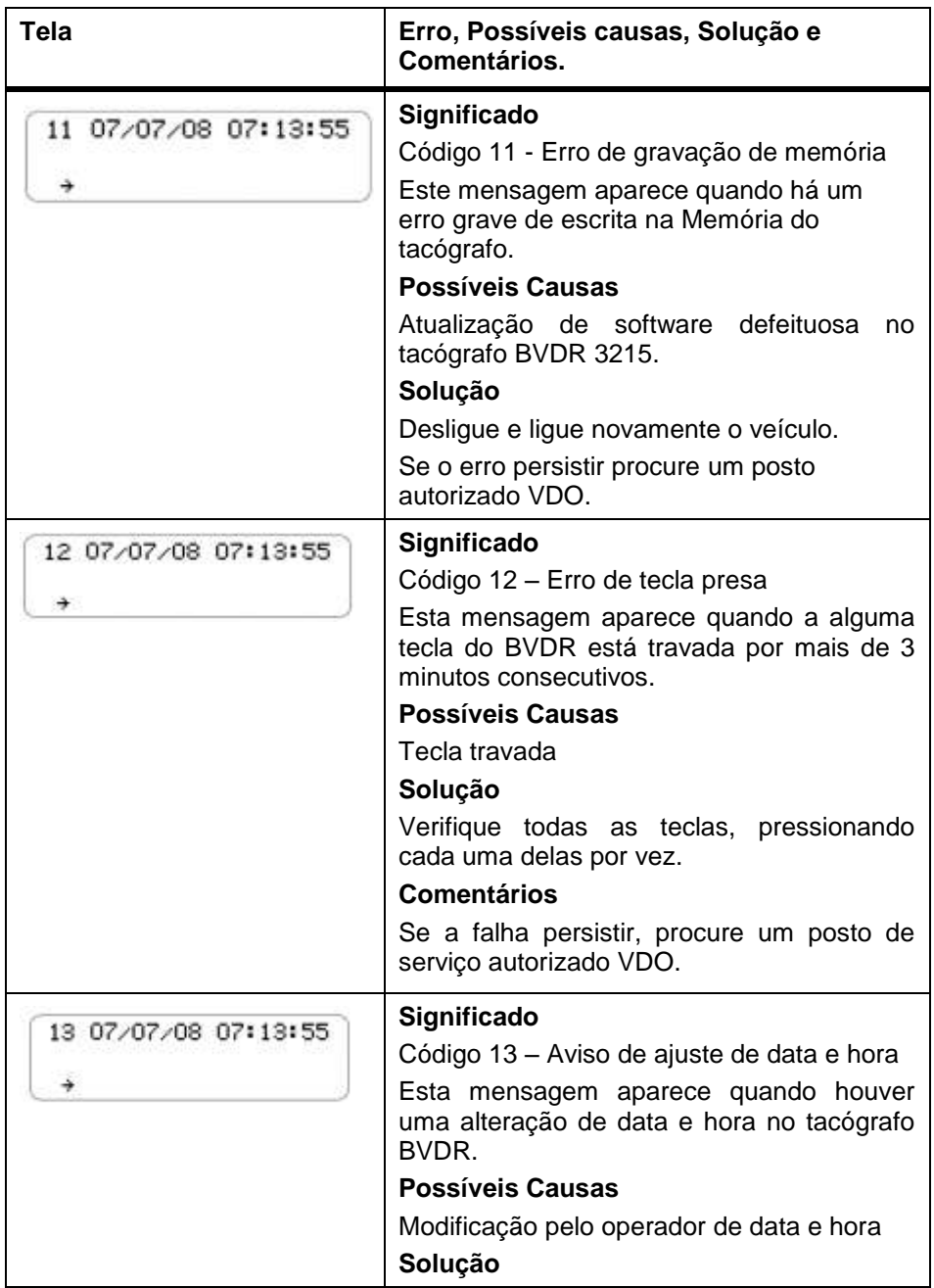

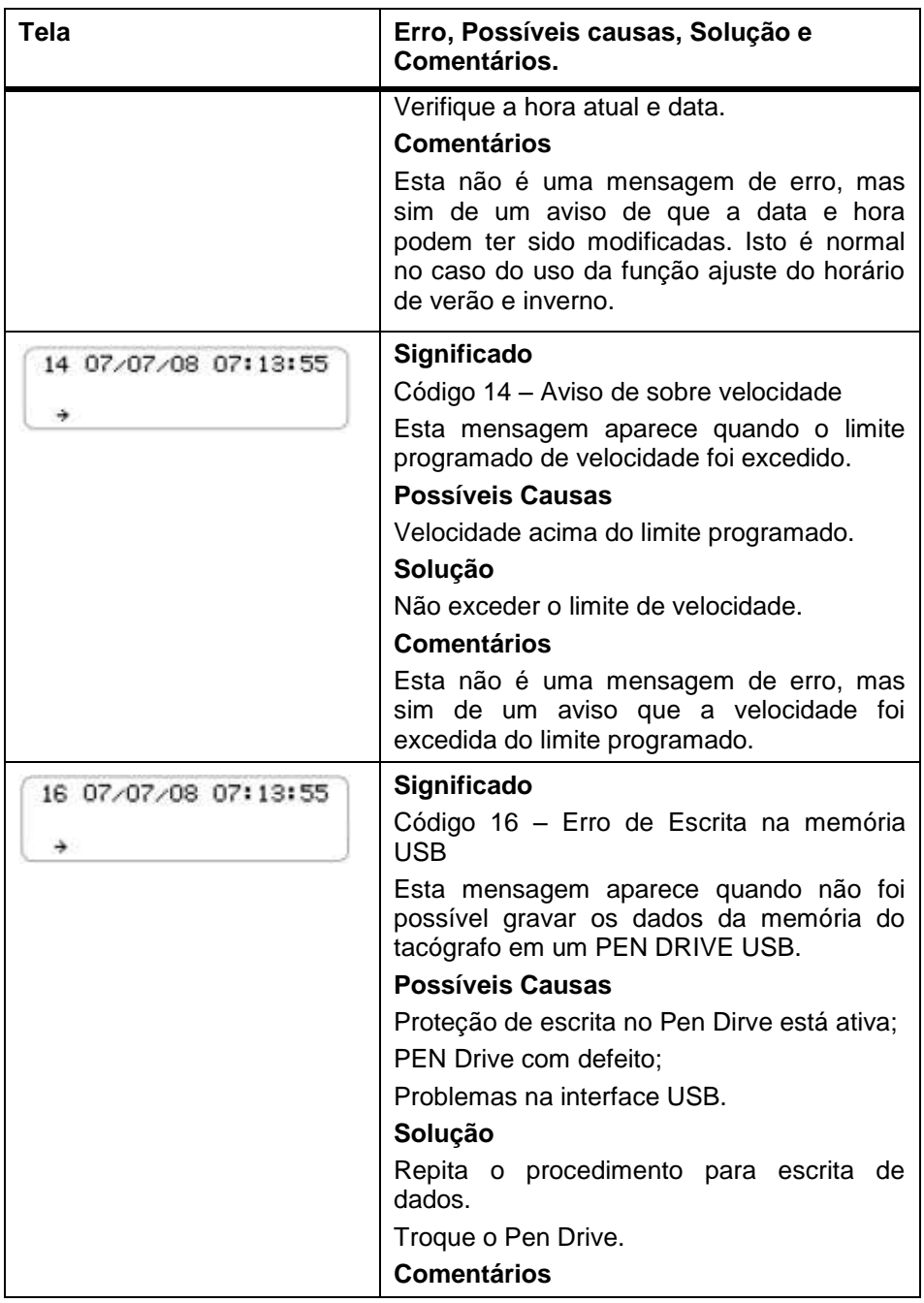

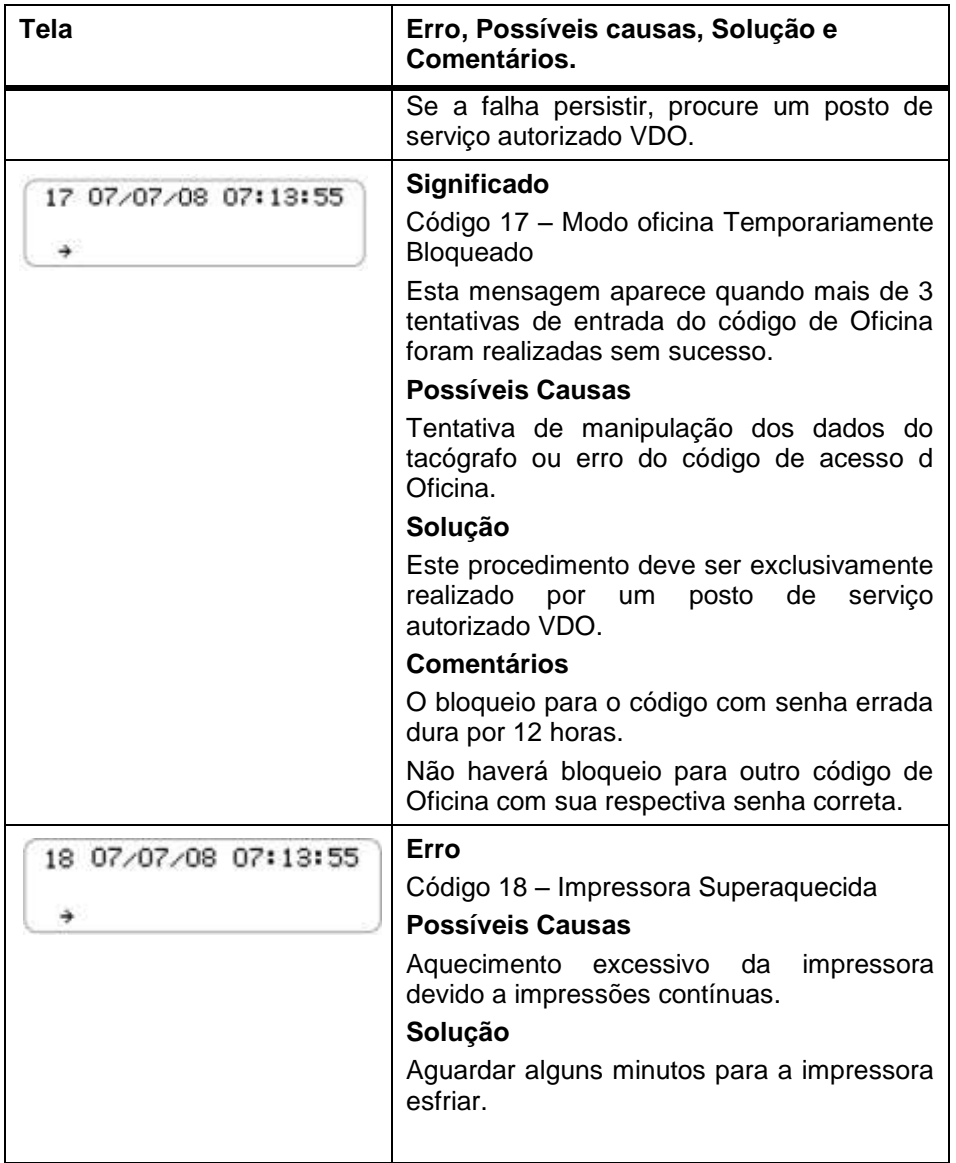

## *4. Inspeção Periódica*

### *4.1 Inspeção Inmetro*

Todos os veículos comerciais com PBT acima de 4.536 kg e/ou transporte de passageiros conforme Regulamento Técnico Metrológico do Inmetro, número 201 de 2004, devem realizar a inspeção do tacógrafo digital BVDR nas seguintes situações a saber:

- Quando adquirido em um veículo zero quilômetro;
- A cada 24 meses após a primeira inspeção;
- Quando substituído devido a um reparo ou troca de equipamento;
- Quando violado o lacre do Inmetro;
- Quando alterado as características físicas do veículo como eixo; sensor de velocidade, roda, pneu, transmissão, etc.

Para mais informações sobre esta inspeção, consulte o site da Extranet VDO em www.extranetvdo.com.br

# *5. Apêndice*

## *5.1 Pictogramas*

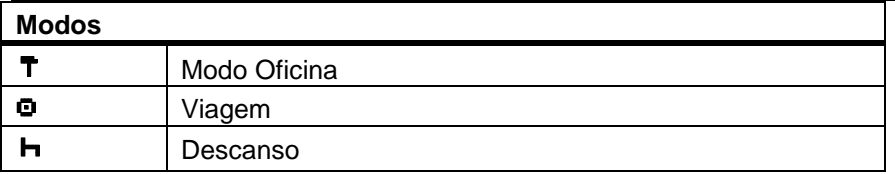

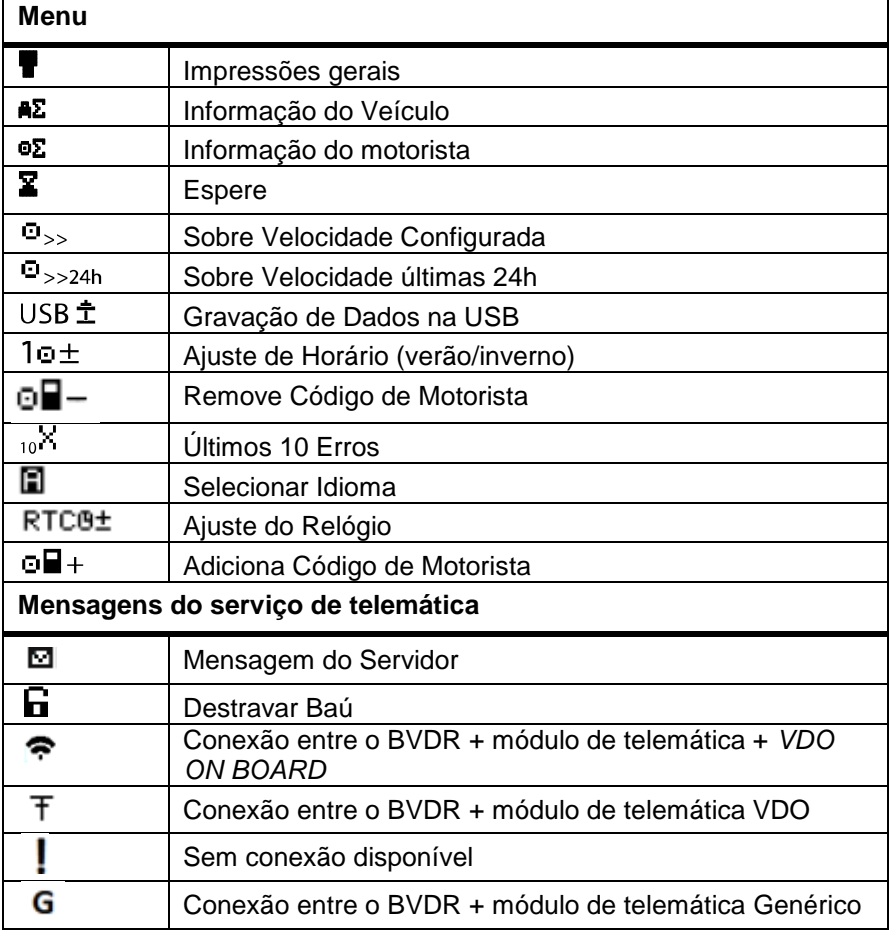

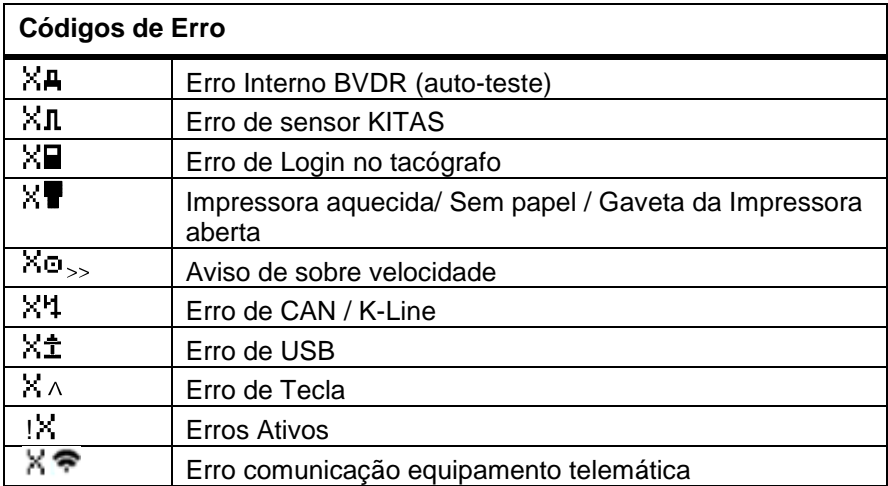

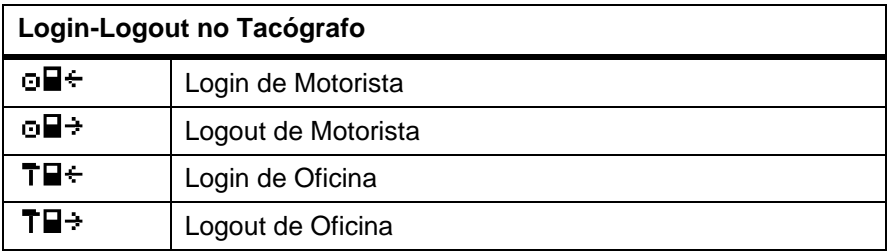

Estimado Usuario,

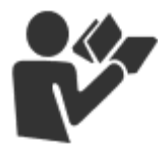

Este documento tiene por objeto informar al lector todas las características ofrecidas por el tacógrafo digital BVDR así como su correcto manejo

Es posible alterar las Informaciones, descripciones, datos e ilustraciones en el presente manual sin la previa comunicación, en cualquier momento no representando cualquier penalidad o sanción para la compañía Continental Brasil Indústria Automotiva Ltda.

No se puede reproducir el presente documento en su totalidad o en partes sin la previa autorización escrita por la compañía Continental Brasil Indústria Automotiva Ltda. El producto tiene una garantía de 1 año a partir de la fecha de compra del tacógrafo o vehículo 0km, ya comprendida la garantía legal.

### **Soporte al cliente Final**

In caso de dudas o necesidad de asistencia técnica, entre en contacto con nuestra red autorizada a través de la extranet VDO:

[www.extranetvdo.com.br](http://www.extranetvdo.com.br/)

Fabricante:

Continental Brasil Indústria. Automotiva. Ltda

Guarulhos – São Paulo - Brasil

## *Índice*

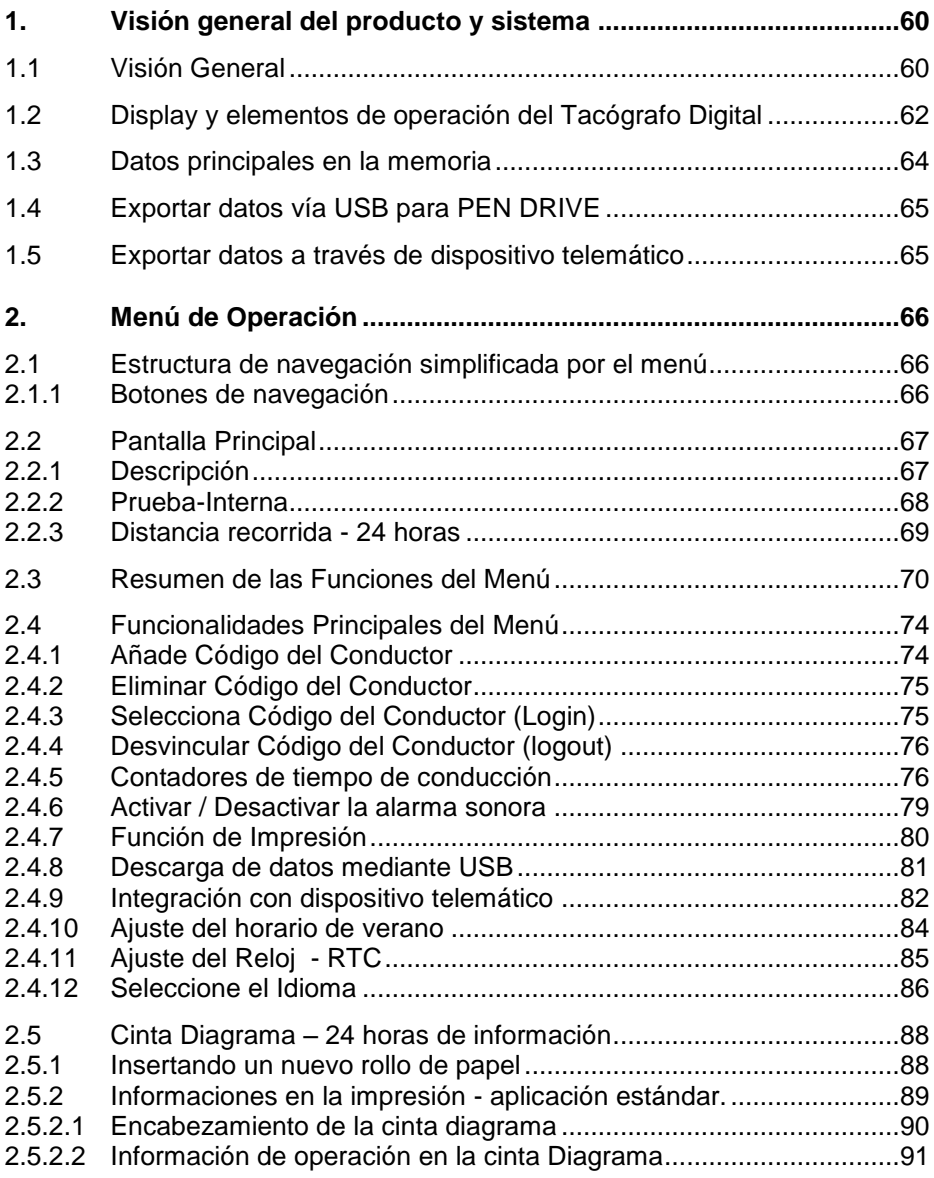

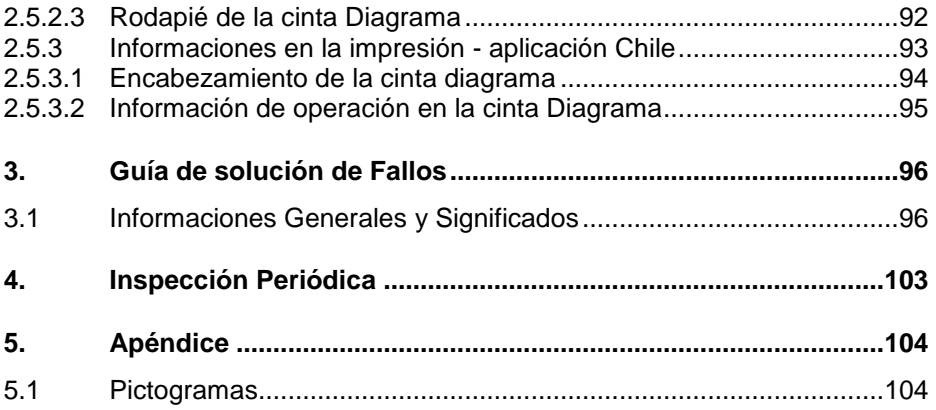

Todas las figuras en el presente manual son meramente ilustrativas para referencia, pudiendo ser en parte o en su totalidad, distintas del producto final.

### *Simbología*

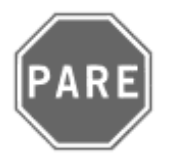

### **¡Pare!**

En la señalización de tráfico, esto significa ¡Pare!

Por favor, ponga atención especial en esta instrucción. Así, usted protegerá a sí mismo y a los otros de un posible accidente.

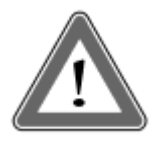

### **¡Atención!**

El texto que contiene este símbolo posee informaciones importantes, las cuales se deben observar para prevenir la pérdida de los datos o damnificar el tacógrafo digital.

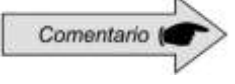

#### **Comentario**

Información adicional importante del producto.

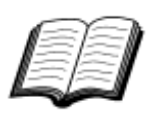

#### **Manual**

Referencia para otra documentación complementaria, como por ejemplo, manual de reparos del tacógrafo digital.

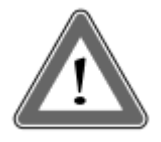

### **¡Atención!**

Cuidado cuando abra o cierre el sección de impresión. Se utiliza esta sección solamente para el uso del rollo de papel impreso previamente. Mantenga siempre cerrada la sección de la impresora. En el caso de impresiones sucesivas se puede producir el calentamiento del cabezal de impresión. Espere unos segundos antes de su uso.

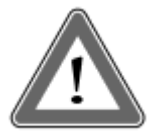

### **¡Atención!**

Algunos mensajes en el display del tacógrafo digital o avisos sonoros pueden ocurrir mientras el vehículo esté en movimiento. No desvíe su atención en virtud de estos avisos. Aguarde una oportunidad segura para revíselos.

### **Siga las siguientes observaciones generales para evitarse daños al Tacógrafo digital BVDR:**

- Solamente un puesto autorizado VDO está capacitado para realizar instalaciones y reparaciones en su tacógrafo digital.
- Use sólo papel térmico de la marca VDO, los cuales están probados, aprobados y garantizará el correcto funcionamiento de la impresora. La utilización de papel inadecuado puede causar daños a su tacógrafo.

 No utilice objetos puntiagudos o elementos cortantes en los botones, tales como: bolígrafos, estiletes, alicates, destornilladores, etc.

 En la limpieza del tacógrafo digital, no utilice chorro de agua tampoco productos de limpieza abrasivos o con disolventes, tales: como thiner o derivados de petróleo. Cuando esté sucio, se recomienda el uso de una gamuza y alcohol isopropílico.

 Mantenga la impresora cerrada, evitándose daños o la entrada excesiva de polvo en el tacógrafo digital.

 El tacógrafo Digital BVDR tiene una batería auxiliar para garantizar el funcionamiento del reloj en caso de pérdida de alimentación externa.

### **Listado de Abreviaciones**

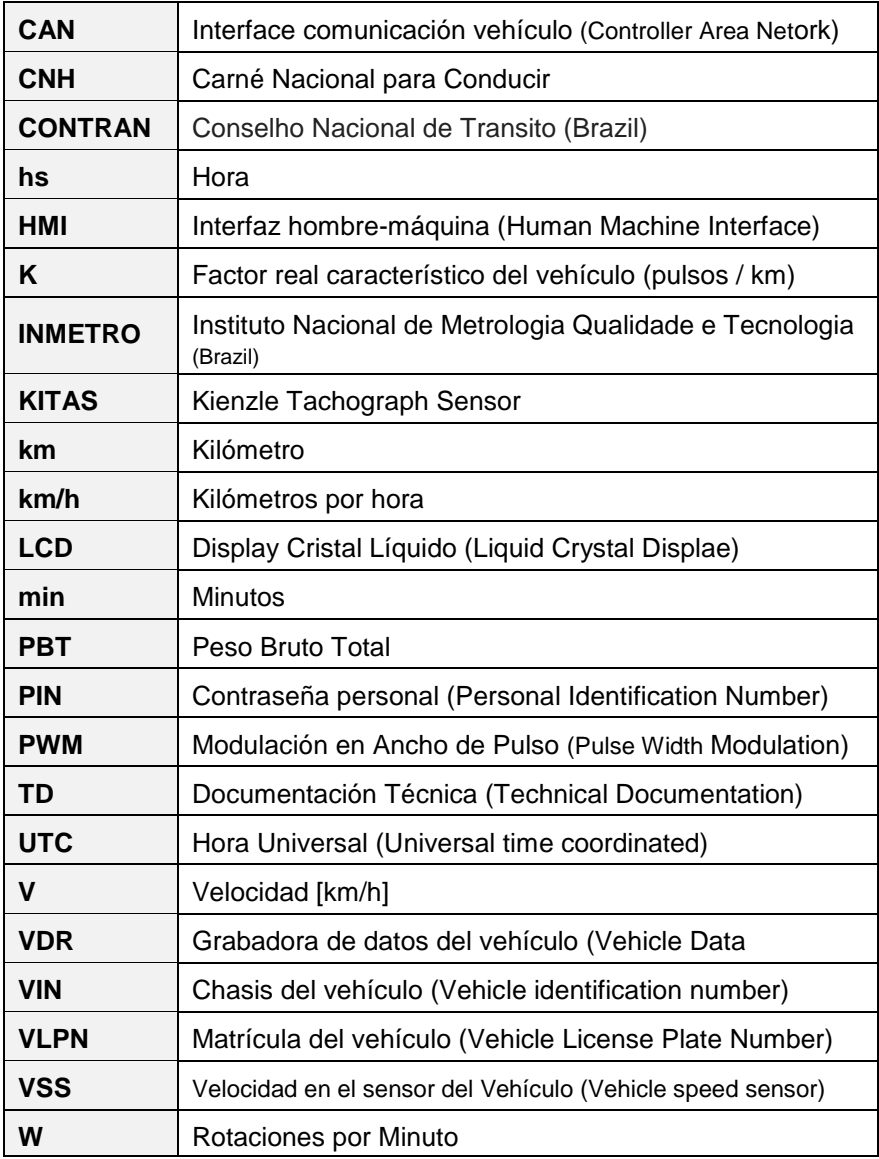

## <span id="page-59-0"></span>*1. Visión general del producto y sistema*

### <span id="page-59-1"></span>*1.1 Visión General*

El tacógrafo digital BVDR es una unidad de registro y visualización que está en conformidad con las órdenes ministeriales 201/04 del Inmetro y las resoluciones 92/99 del Contran aplicable solamente in Brazil y 137/97 del Chile. El tacógrafo digital graba las informaciones relacionadas a las actividades de los vehículos, así como de su conductor. Se utiliza un sensor para el cálculo de la distancia del vehículo y su velocidad real. Es posible visualizar los datos por medio de la impresión de las informaciones de las últimas 24 horas o por descarga en medio electrónico o a través de radiofrecuencia.

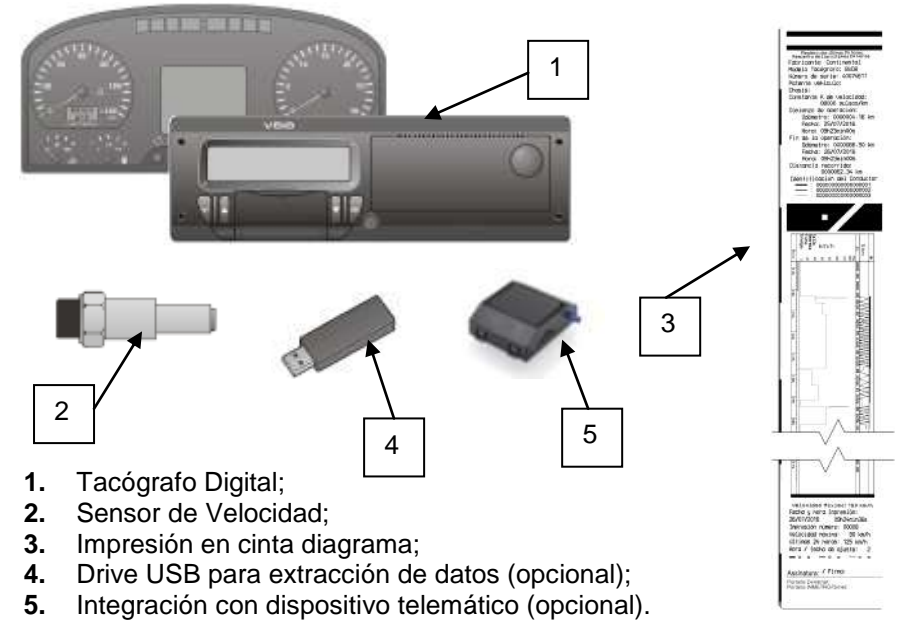

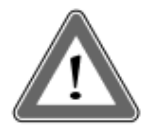

### **Atención**

El tacógrafo digital BVDR funciona con tensión de 12 Voltios a 24 Voltios. No puede ser sometido a tensión de menos de 9 Voltios o mayor de 32 Voltios.

### **Sensor de Velocidad**

El sensor de velocidad es parte del sistema del tacógrafo digital. Él provee la señal necesaria para el registro de la distancia y velocidad.

#### **Impresión en cinta diagrama**

La impresora térmica integrada en el tacógrafo digital puede imprimir cuando se solicita a través del menú de opciones, los datos del informe de las últimas 24 horas, en caso de aplicación estándar y los últimos 5 minutos de la operación del vehículo, en el caso de aplicación de Chile.

### **Drive USB Extracción de Datos (USB 2.0, FAT32)**

Por la orientación del display LCD y utilizándose los botones de navegación, el usuario podrá seleccionar la función "grabar datos en el disco USB", la cual posibilita guardar las informaciones grabadas en el tacógrafo digital en una memoria electrónica exterior.

Se protegen los datos por criptografía y no es posible visualizarlos en cualquier aplicación, necesitándose una aplicación específica llamado *VDO On Board*, sujeto a cargos.

#### **Dispositivo de Telemática**

Además de la descarga de datos hecho por vía electrónica, a través del uso de disco USB (pen drive), el tacógrafo digital también ofrece la integración con un dispositivo telemático (opcional) para realizar la misma función a través de radiofrecuencia, o incluso la posibilidad de enviar y recibir datos al tacógrafo remotamente.

### **Software para visualización** *VDO On Board*

VDO On Board es una solución de gestión de flotas da VDO basado en el Tacógrafo digital. A través de esta plataforma es posible ejecutar informes, ver localización de los vehículos en tiempo real y también cuenta con almacenamiento digital y segura de las informaciones.

Con el VDO On Board , su flota ganas eficiencia y reduce los costos con una tecnología innovadora y altamente fiable. Para más informaciones visite nuestra web sitio www.fleet.vdo.com.br.

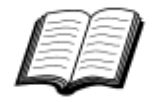

Visite el sitio de VDO en internet para saber más sobre los servicios ofrecidos con las informaciones del tacógrafo digital y aplicación *VDO ON BOARD*.

www.fleet.vdo.com.br

### <span id="page-61-0"></span>*1.2 Display y elementos de operación del Tacógrafo Digital*

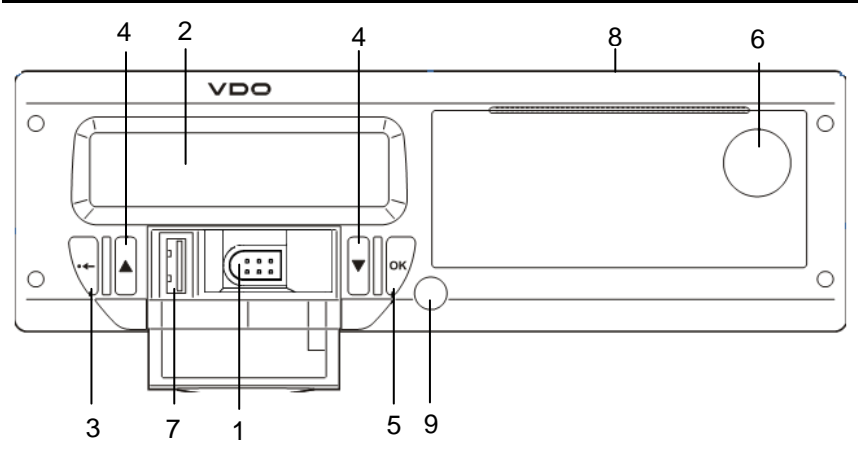

*Figura 1.2.1 - Panel frontal Tacógrafo Digital*

### **1 Interface de calibración y programación**

Utilizada para calibración y programación.

### **2 Display LCD**

Interface indicación al conductor. Selección de funcionalidad a través del menú.

### **3 Botón Navegación**

Le permite acceder a las funciones a través del menú del tacógrafo.

### **4 Botón de abertura de la impresora**

No se debe presionar este botón aleatoriamente, sólo cuando sea necesario para el cambiar el papel VDO o ajustes del posicionamiento del mismo.

### **5 Interface USB**

Descarga de datos del BVDR e/o identificación del conductor.

### **6 Impresora**

Dispositivo de extracción de los datos impresos. Em el interior de la impresora, esta la etiqueta de identificación del producto, que se puede aplicar de dos maneras:

### **A. Etiqueta standard:**

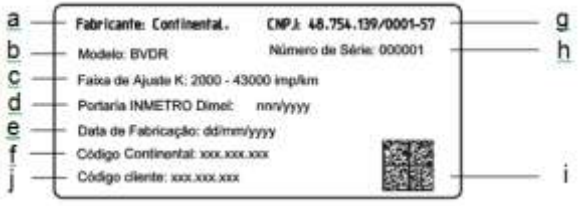

- **(a)** Identificación del Fabricante
- **(b)** Modelo de producto
- **(c)** Rango de ajuste de la constante de velocidad k
- **(d)** Orden ministerial de aprobación de producto Inmetro / DIMEL
- **(e)** Fecha de Fabricación
- **(f)** Código Continental (Fabricante del tacógrafo)
- **(g)** CNPJ del Fabricante
- **(h)** Número de serie del tacógrafo digital
- **(i)** Fecha Matrix para lectores de código de barras 2D
- **(j)** Código del cliente (Fabricante del vehículo)

### **B. Etiqueta Chile:**

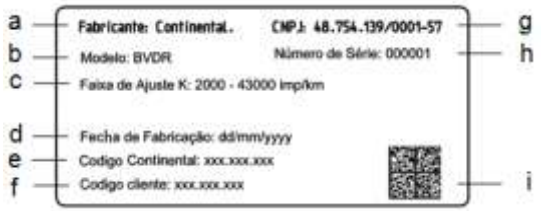

- **(a)** Identificación del Fabricante
- **(b)** Modelo de producto
- **(c)** Rango de ajuste de la constante de velocidad k
- **(d)** Fecha de Fabricación
- **(e)** Código Continental (Fabricante del tacógrafo)
- **(f)** Código del cliente (Fabricante del vehículo)
- **(g)** CNPJ del Fabricante
- **(h)** Número de serie del tacógrafo digital
- **(i)** Fecha Matrix para lectores de código de barras 2D

### **7 Sello abertura del Tacógrafo digital**

Sello plástico de seguridad de acceso a la unidad registradora.

### <span id="page-63-0"></span>*1.3 Datos principales en la memoria*

### **Código de los conductores**

El BVDR posé capacidad máxima para el almacenamiento de 50 códigos de conductores y sus respectivos carnés de conducir. Esta capacidad de memoria es circular, si se incluye código del controlador 51 este tomará el lugar del primer código registrado.

### **Identificación del conductor**

Todo conductor, antes de iniciar su viaje, debe realizar su identificación. Para mas información, consultar apartados 2.4.3 e 2.4.4.

### **Velocidad y Distancia Recorrida**

Se graba la velocidad y la distancia recorrida en la memoria segundo a segundo, conforme la legislación y se la puede verificar como:

- Verificación de la velocidad y del Odómetro totalizador en la pantalla principal;
- Haciendo la impresión del informe en papel impreso.
- Visualización del archivo electrónico extraída del tacógrafo.

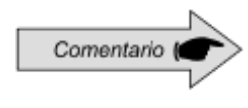

No es posible registrar más de 01 conductor al mismo tiempo en el tacógrafo digital. Se exhibirán en la impresión los últimos tres conductores identificados en las últimas 24 horas.

#### **Registro de Errores**

Cuando ocurra un fallo grave o error momentáneo, se grabará en la memoria del Tacógrafo digital el código del fallo, su fecha y hora de inicio.

### **Parámetros de Calibración**

El tacógrafo digital posee algunos parámetros que se controlan de forma metrológica por el Inmetro y que, por tanto, pueden ser verificadas de forma períodica por las autoridades competentes, como Chasis del vehículo; Factor K característico; Matrícula del vehículo; Límite del exceso de velocidad, etc.

### **Impresión o Descarga de los datos**

El tacógrafo digital, cuando se requeriera, puede poner a disposición las informaciones registradas en la memoria de tres formas posibles:

A través de la impresión de datos de las ultimas 24horas o 5 minutos;;

- Por medio de la descarga de los datos en PEN DRIVE y visualización de la información recogida por la plataforma *VDO On Board*. Para obtener más información, visita www.fleet.vdo.com.br.
- Al descargar datos a través de dispositivos telemáticos cuando esté instalado en el vehículo.

### <span id="page-64-0"></span>*1.4 Exportar datos vía USB para PEN DRIVE*

Utilizándo la interface USB para la descarga de datos almacenados en la memoria del tacógrafo digital, es posible visualizar estos datos, en la forma de informe, por la plataforma *VDO On Board*, para más información visita: www.fleet.vdo.com.br.

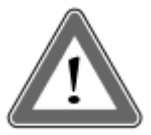

### **Atención**

No está permitido el uso de USB para otras funciones, como la recarga de dispositivos electrónicos. Esto puede dañar y / o causar un mal funcionamiento del tacógrafo.

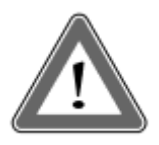

### **Atención**

En el momento en que la descarga se lleva a cabo, el operador debe esperar, necesariamente, a que la información "escritura en disco completo" aparezca antes de retirar la unidad USB.

Sacar el PEN Drive, mientras lo registro de datos puede dañarlo, provocando daños en el sistema de archivos, o una posible corrupción de los datos almacenados en él

### <span id="page-64-1"></span>*1.5 Exportar datos vía de dispositivo telemático*

La integración de un dispositivo telemático al tacógrafo digital permite la conexión del tacógrafo digital BVDR con uma solución web de gestión de flotas. Los datos almacenados en la memoria se pueden transferir de forma remota, sin el uso de pen drive y se muestran mediante informe en el software de gestión *VDO On Board*.

<span id="page-64-2"></span>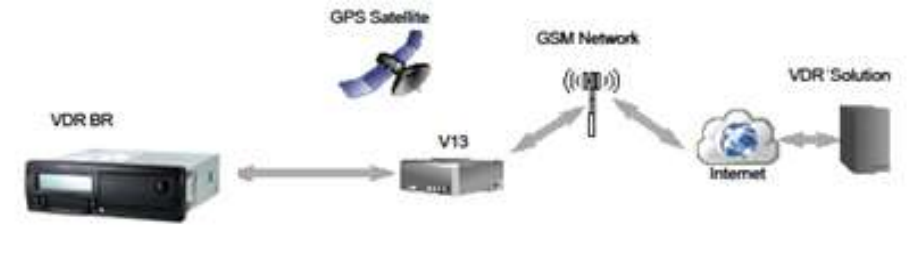

### <span id="page-65-0"></span>*2.1 Estructura de navegación simplificada por el menú*

Abajo, se presenta un resumen de cómo el usuario podrá navegar a través de los menús.

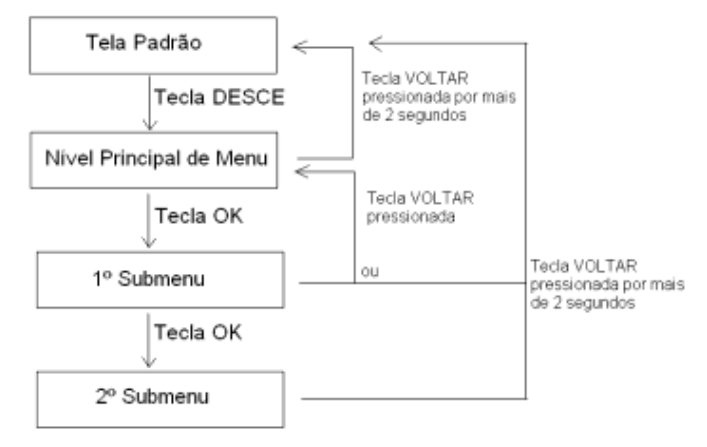

### <span id="page-65-1"></span>*2.1.1 Botones de navegación*

Pulsar la tecla "ABAJO" en el panel frontal del tacógrafo digital le permite habilitar la selección del menú de funciones. Una vez en el menú de funciones, los botones "ARRIBA" y "ABAJO" se usan para navegar a través de las opciones.

El botón "OK" muestra la información disponible en la memoria del tacógrafo y confirma la finalización de una operación.

El botón "VOLVER" permite subir un nivel en la estructura secundaria del menú y si se pulsa durante más de 2 segundos, se puede volver a la pantalla principal. También se utiliza para cancelar las opciones de menú deseados y no iniciados.

Las funciones de estos botones están disponibles sólo cuando el vehículo está parado y el contacto puesto.

### <span id="page-66-0"></span>*2.2 Pantalla Principal*

### <span id="page-66-1"></span>*2.2.1 Descripción*

Esta pantalla, conforme figura 2.2.1.1 indica todas las informaciones principales del tacógrafo.

**(1)** Velocidad con precisión de 1km/h

Alcanzando 40 km/h o 80 km/h, los caracteres del valor de velocidad parpadearán por 5 segundos.

- **(2)** Fecha Programada en el tacógrafo Digital, en el formato dd/mm/aa
- **(3)** Hora local, en el formato hh:mm
- **(4)** Odómetro totalizador del vehículo
- **(5)** Status del vehículo
- En reposo / Parado h
- En viaje, Conducción  $\overline{\mathbf{\Theta}}$

El status del vehículo tarda hasta 2 segundos en variar su estado.

**(6)** Código del Conductor – Conductor registrado

El conductor estará identificado correctamente después de introducir correctamente su código de conductor según se describe en 2.4.1 de ese manual. En caso de que no haya ningún conductor registrado / identificado, se exhibirá el símbolo "?????" en la pantalla y en caso de conducción, será activada una alarma sonora. Para desactivar la alarma, basta presionar el botón OK.

- **(7)** Impresión de recibo (si integra con dispositivo telemático);
- **(8)** Mensaje Disponible (si integra con dispositivo telemático).

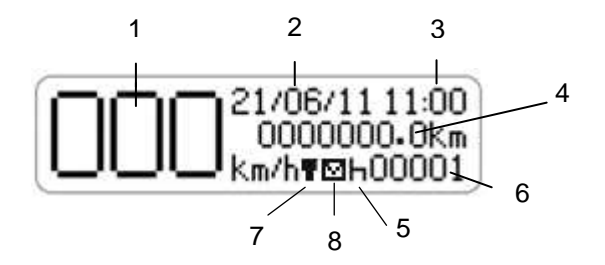

*Figura 2.2.1.1 – Pantalla Principal Tacógrafo digital BVDR*

<span id="page-67-0"></span>Antes que mostrase la pantalla principal, se realizará una prueba-interna, el tacógrafo digital deberá mostrar el mensaje y la versión de firmware según figura 2.2.2.1.

En caso de detectarse un error en la prueba-interna, se exhibirán el mensaje de error e iconos según la figura 2.2.2.2.

#### **Test-Interno Correcto**

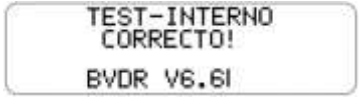

*Figura 2.2.2.1*

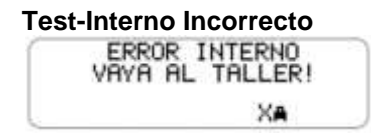

*Figura 2.2.2.2*

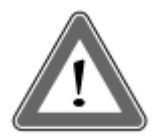

### **Atención**

En caso de error interno, el conductor del vehículo debe a la mayor brevedad posible conducir el vehículo a un puesto de servicio autorizado VDO para la evaluación y corrección del fallo. En caso de verificación por autoridad competente y con el fallo presente, será posible retener el vehículo y levantar acta contra el conductor.

<span id="page-68-0"></span>Esta función muestra la distancia recorrida en las últimas 24 horas de funcionamiento del vehículo.

Para ver esta pantalla, basta pulsar el botón **des** desde la pantalla principal.

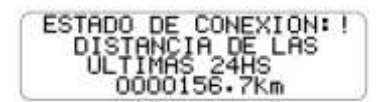

Si se pulsa el botón de nuevo, el tacógrafo digital vuelve a la pantalla principal.

El estado de conexión junto con el pictograma que se encuentra en la primera línea de la pantalla, muestra el estado de la conexión del BVDR con la solución de gestión de flotas y puede ser de 3 maneras:

- $\mathbf{F}$  = Conexión entre BVDR + Dispositivo Telemático
- = Conexión entre BVDR + Dispositivo Telemático + *VDO ON BOARD*
	- **!** = No hay conexión disponible
- **G** = Conexión entre o BVDR + Dispositivo de telemática Genérico

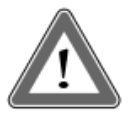

#### **Atención**

El estado de la conexión se mostrará sólo en el caso de adquisición de equipos de telemática y la solución de gestión de flotas de Continental.

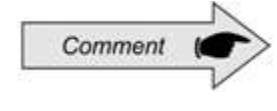

Dispositivo de telemática genérico, son los dispositivos telemáticos no fornecidos por VDO pero compatibles con el protocolo de comunicación del BVDR

<span id="page-69-0"></span>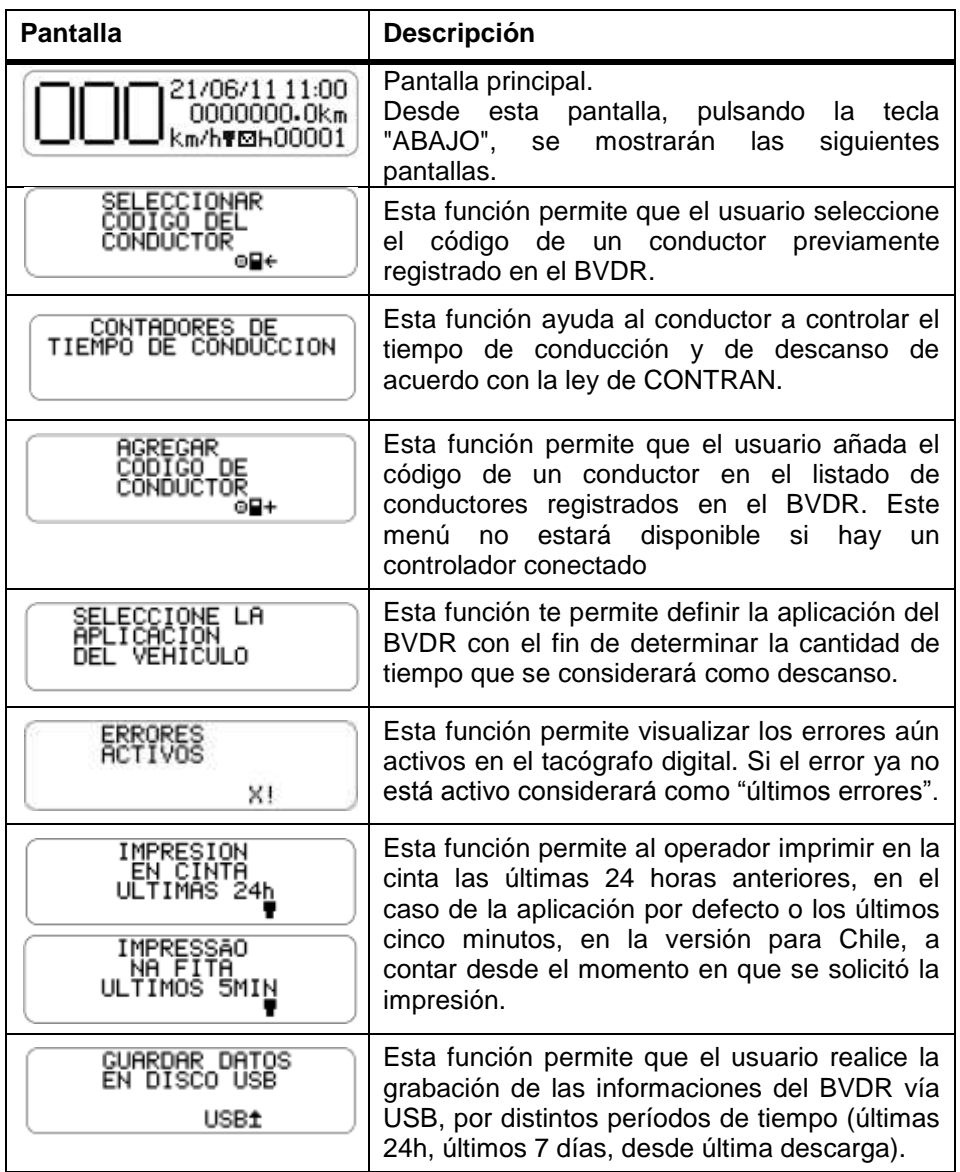

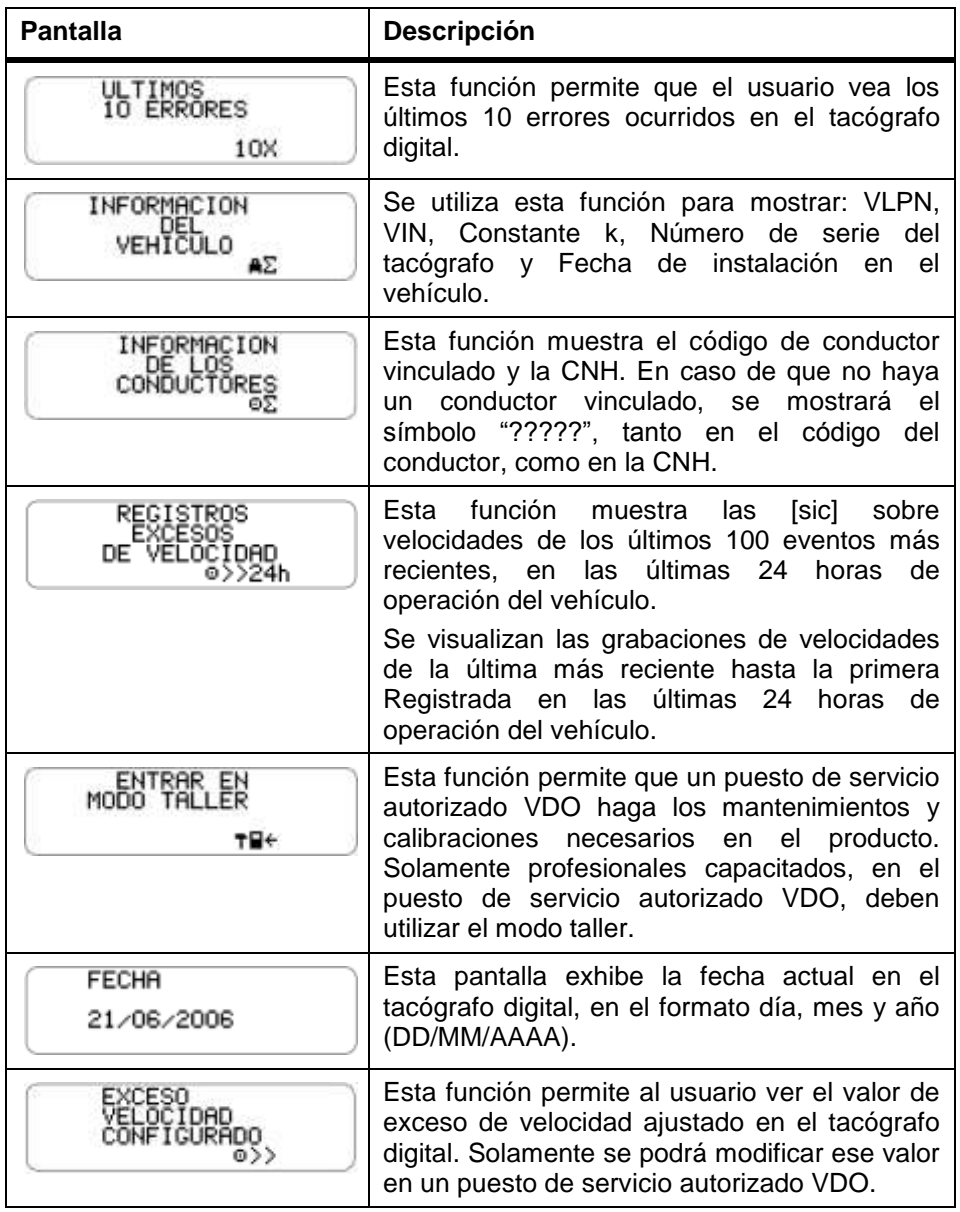

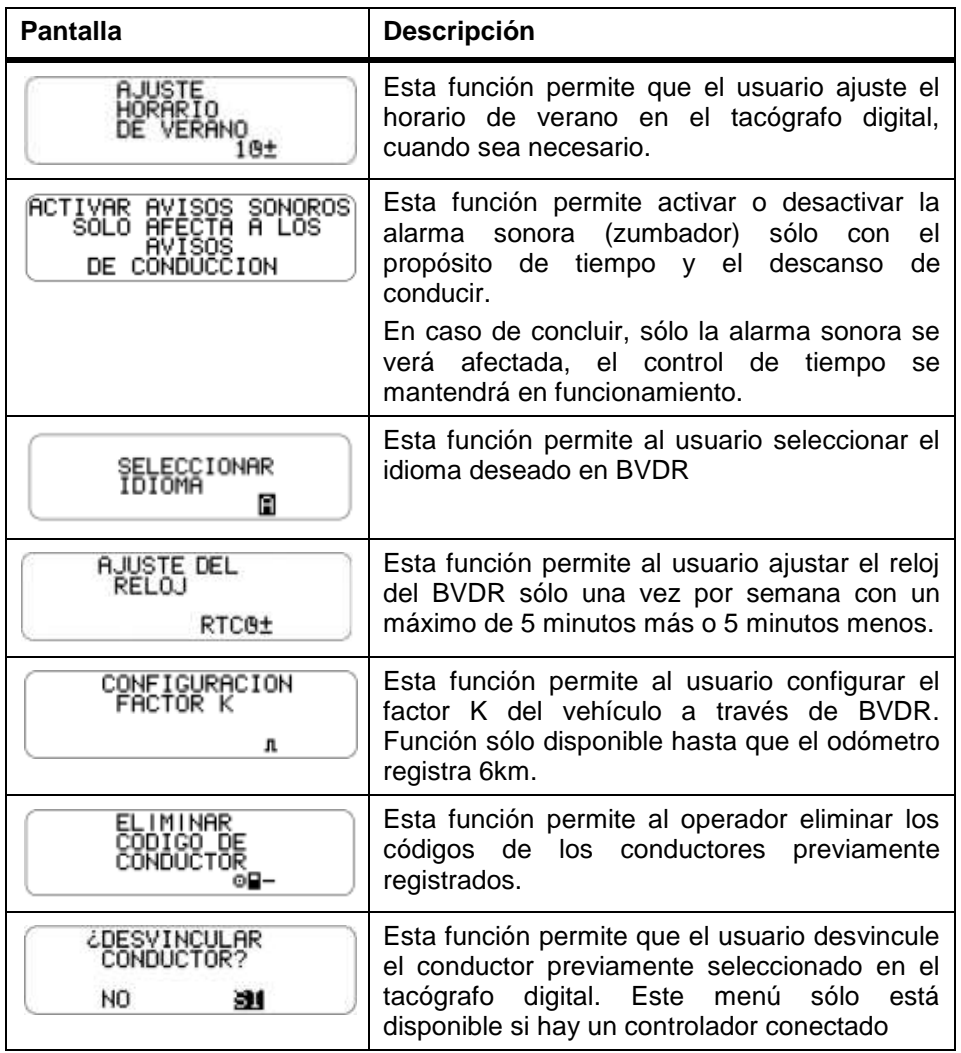
En las siguientes tablas se muestran solo cuando el BVDR está emparejado con el módulo de telemática VDO.

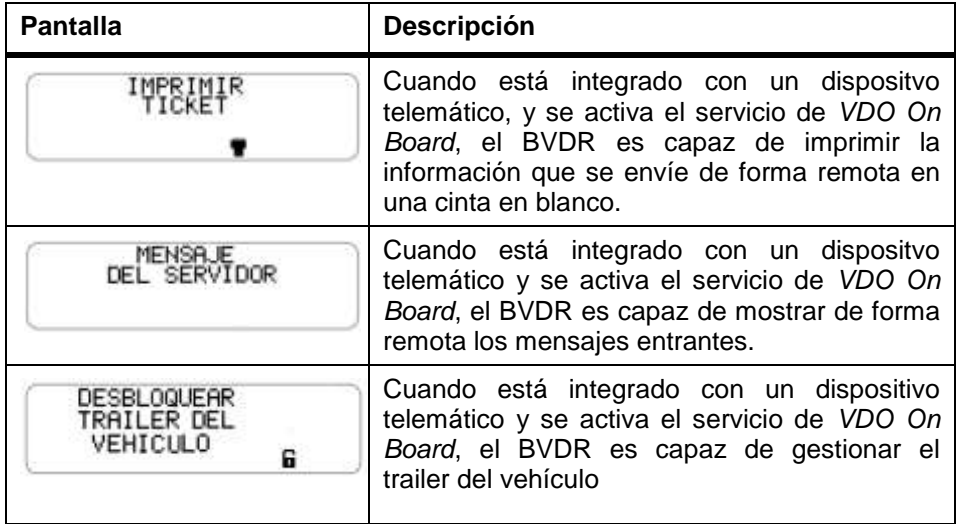

# *2.4 Funcionalidades Principales del Menú*

Aquí el conductor podrá detalladamente saber cómo operar el tacógrafo digital BVDR para su correcta identificación, impresión y descarga de los datos.

### *2.4.1 Añade Código del Conductor*

a) El Conductor selecciona el menú "Agregar Código del Conductor" por medio

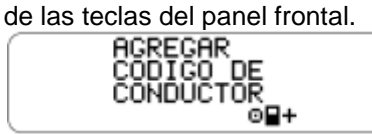

b) Se muestra una pantalla para introducir el nuevo código de conductor (numérico entero [0, 1, 2, 3, 4, 5, 6, 7, 8, 9]). Los botones son utilizados para incrementar/disminuir los dígitos para el código del conductor. Se utiliza el botón "OK" para seleccionar el dígito del código del conductor y mover el cursor al siguiente dígito.

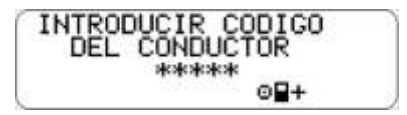

c) Después, aparecerá una pantalla para introducir la licencia de conductor utilizando los botones  $\Box$  se podrá introducir el número de licencia, conforme descrito anteriormente. 18 caracteres en alfanumérico, generalmente se emplean números: 0, 1, 2…, 8, 9, A, B, C…, W, X, Y, Z.

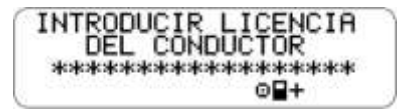

d) Entonces, se muestra el código y la CNH para su confirmación.

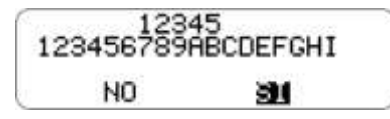

e) Si está correcta la información introducida, el conductor presiona la tecla OK para validarlos (el tacógrafo digital incluirá la nueva información de conductor en el listado interno).

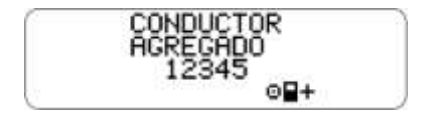

## *2.4.2 Eliminar Código del Conductor*

a) El conductor selecciona el menú "Eliminar Código del Conductor" por medio

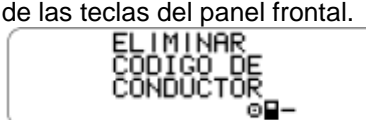

b) Entonces, se muestra el código y la CNH para la confirmación de los datos.

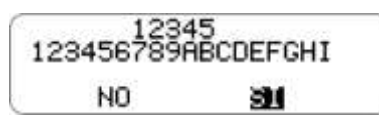

c) Si está correcta la información a eliminar, el conductor presiona la tecla OK para su validación (el tacógrafo digital eliminará la información de conductor del listado interno).

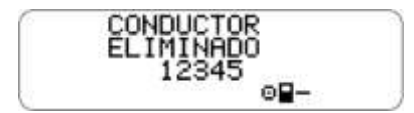

# *2.4.3 Selecciona Código del Conductor (Login)*

a) Presionando la tecla  $\blacksquare$  en el menú principal, el conductor debe seleccionar su código previamente registrado, conforme abajo.

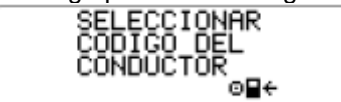

b) Se mostrará un listado y el conductor selecciona su código en el listado, utilizándose los botones  $\blacksquare_{\vee} \blacksquare$  y para confirmar, se presiona la tecla OK.

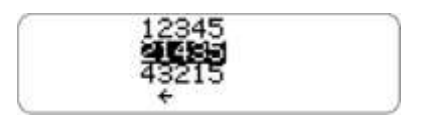

c) El BVDR mostrará su código de conductor y la licencia del conductor.

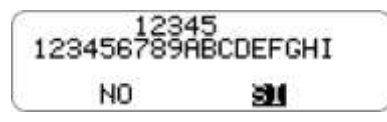

d) si caso la licencia del conductor es correcta, puede confirmar presionando la tecla OK.

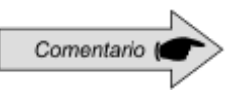

Si "ningún conductor está identificado, el código del conductor, en la pantalla principal, quedará con "?????" y en una fiscalización este podrá ser penalizado.

## *2.4.4 Desvincular Código del Conductor (logout)*

a) Esta función realiza la desvinculación (logout) del conductor. Si se está mostrando la pantalla estándar y el usuario presiona la tecla "OK" durante más de 2 segundos, entonces, se mostrará un mensaje de confirmación de logout

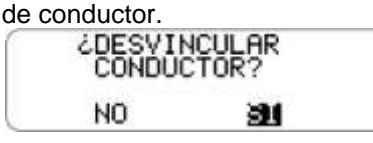

El usuario confirmará el logout presionando nuevamente la tecla OK.

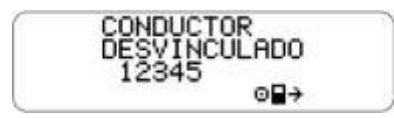

## *2.4.5 Contadores de tiempo de conducción*

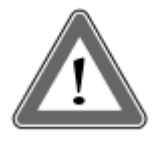

#### **Atención**

La función de contadores de tiempo de conducción, en el tacógrafo digital BVDR, es una herramienta de apoyo para el conductor. La responsabilidad del controle del tiempo de conducción y de descanso, según la legislación aplicable, es exclusiva del conductor.

La función de contadores de tiempo de conducción en BVDR, sigue la resolución Brasileña 405/2012 do CONTRAN, donde el conductor debe cumplir con los períodos de trabajo y descanso, según lo estipulado en la legislación. A partir de la pantalla principal del BVDR y en la navegación por el menú se mostrará la siguiente pantalla:

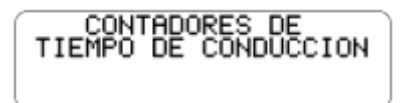

Después de confirmar con el botón "OK", se puede ver la pantalla de resumen de la conducción y descanso de los últimos tres conductores que hicieron un viaje dentro de las últimas 24 horas:

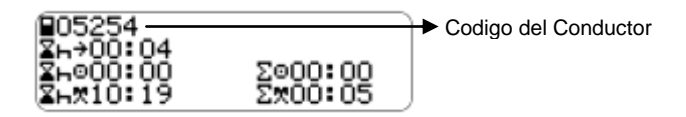

Detallando los pictogramas más arriba, tenemos:

 $\Sigma \mapsto$  = Tiempo de descanso mínimo;

 **Contador de tiempo de descanso;** 

 $\Sigma \vdash \mathbb{X}$  = Contador de tiempo de descanso total;

 $\Sigma^{\text{c}}$  = Contador de tiempo de conducción;

 $\sum_{n=1}^{\infty}$  = Contador de tiempo total de la actividad.

Presionando la tecla "OK" se puede ver en detalle cada tiempo que el tacógrafo BVDR puede calcular, y estos:

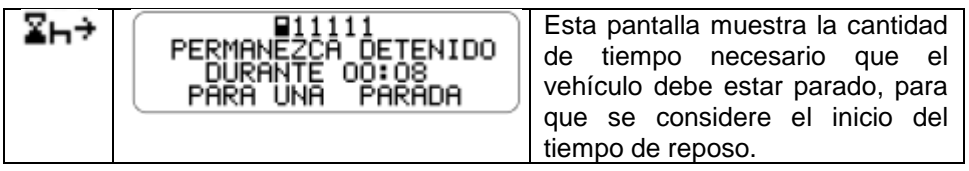

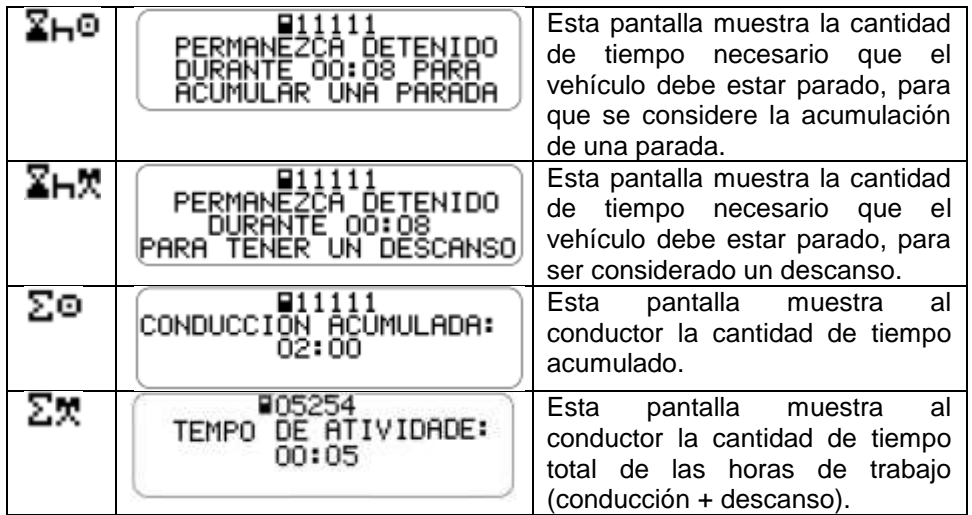

El alerta para el conductor se hace a través de mensajes en la pantalla y la alarma audible.

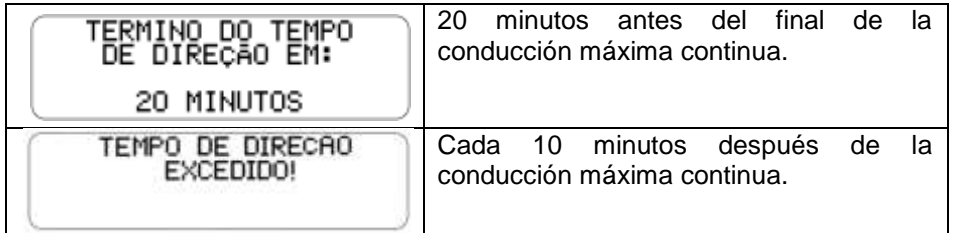

Para definir el tiempo mínimo para ser considerado como descanso, teniendo en cuenta el tiempo máximo de conducción continua, el conductor debe establecer el tipo de vehículo en el que está instalado el tacógrafo digital BVDR, ya sea un vehículo urbano de pasajeros o no. Simplemente navegar por el menú hasta la siguiente pantalla:

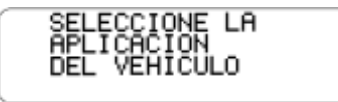

Después de la confirmación, ya que la función estándar del tacógrafo ya se estableció como vehículo urbano de pasajeros, a continuación, aparece el siguiente mensaje:

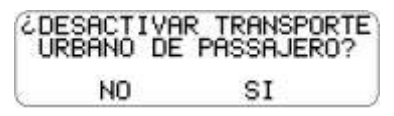

Si es necesario volver a la configuración del vehículo urbano de pasajeros, sólo tiene que repetir el procedimiento "e" y confirme con el botón "OK" en la siguiente pantalla:

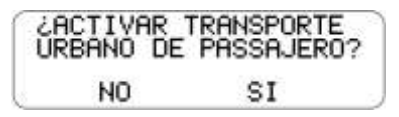

Dependiendo de la configuración seleccionada, el tiempo mínimo de fraccionamiento del intervalo de parada o descanso será diferente de un vehículo a otro, de acuerdo con la legislación.

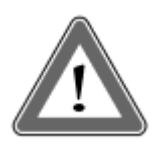

#### **Atención**

Durante largos períodos en los que el contacto permanezca apagado (superior a 48 horas), los contadores de tiempos de conducción pueden no se restablecer. Esto podría sugerir al conductor a tomar un período para descanso más grande de lo requerido por la ley. Incluso en esta condición, la impresión de las últimas 24 horas (requerida en caso de inspección) muestra que no hubo actividad del conductor durante este período. La información correcta también estará presente en los datos descargados en Pen Drive.

Los contadores se restablecen en el próximo período de descanso es:

• Descanso de 30 minutos para el contador de tiempo de conducción y;

• Descanso de 11 horas para el contador de tiempo de actividad.

#### *2.4.6 Activar / Desactivar la alarma sonora*

a) Pulse el botón "Flecha hacia abajo" en el teclado hasta la función:

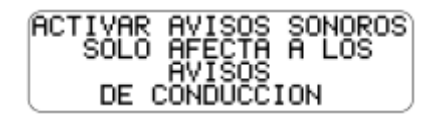

b) Pulse el botón OK para confirmar y aparecerá el siguiente mensaje:

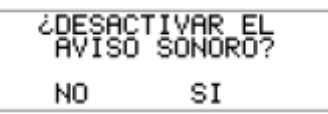

c) Pulse el botón "OK" para confirmar la desactivación o, en caso de anulación, pulse el botón "Volver";

d) Para activar la alarma, repita el procedimiento anterior, y confirme con el botón OK después de aparecer la siguiente pantalla:

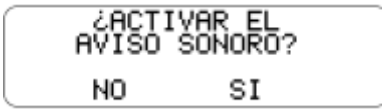

# *2.4.7 Función de Impresión*

Esta función se puede aplicar de dos maneras, dependiendo de la localidad de funcionamiento del vehículo.

a) Se utiliza esta función para la impresión estándar, la cual está definida por la legislación en vigor. Se deberá realizar la acción por medio de la tecla "OK" presionada, cuando esté seleccionada la función en el menú principal.

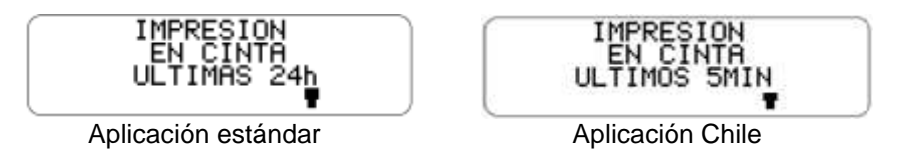

b) Durante la impresión, se exhibe la siguiente pantalla:

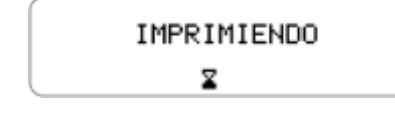

c) Cuando la impresión acaba, el BVDR regresa al menú de impresión. Mantener presionado el botón volver durante 2 segundos, para que el BVDR regrese a la pantalla principal.

#### **Atenção**

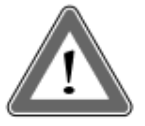

Para garantizar el correcto funcionamiento de la impresora, és importante no apagar la ignición durante el proceso de impresión.

## *2.4.8 Descarga de datos mediante USB*

a) Esta función permite que el usuario empiece el proceso de grabación de los datos en el disco USB. El usuario selecciona el menú exhibido en la siguiente figura.

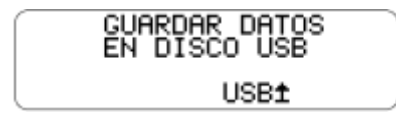

b) Cuando se presiona la tecla "OK", el usuario deberá elegir la opción deseada de extracción de los datos.

c) Durante la grabación de datos en el disco USB, se exhibirá el siguiente mensaje hasta que termina la grabación, conforme abajo.

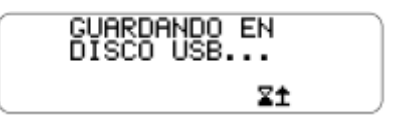

d) Al final de la grabación, se muestra el mensaje de éxito:

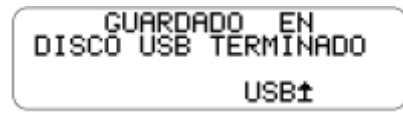

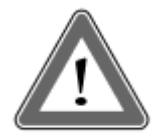

#### **Atención**

VDO no se responsabiliza del funcionamiento inadecuado de algunos tipos de Memoria USB.

El Software para visualización de los datos está en la página de VDO, en www.fleet.vdo.com.br.

La memoria del tacógrafo tiene una capacidad que permite máximo de siete (7) días de operación del vehículo, contados

segundo a segundo, y, por tanto, se reescribirán los datos más antiguos por los datos más recientes cuando los registros lleguen a la capacidad total de almacenamiento. Se recomienda la extracción de los datos con una periodicidad menor de siete (7) días para evitar la pérdida de datos.

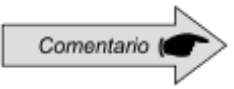

BVDR podría no reconocer algún tipo de memorias USB o memorias USB defectuosos. En caso de que esto ocurra quitar la memoria USB, coloque el encendido apagado durante 10 segundos, y luego girar el encendido de nuevo. Si el problema persiste, cambiar la memoria USB a otro en buenas condiciones de uso

# *2.4.9* **Integración con dispositivo telemático**

El tacógrafo digital BVDR tiene la función opcional de integrarse con un equipo telemático, que a su vez le permitirá comunicarse con un centro de monitoreo remoto (plataforma de software *VDO On Board*).

Así, el tacógrafo digital BVDR sea capaz de enviar y recibir información de forma remota, tales como:

- Información del vehículo y el conductor;
- Información de viaje (velocidad, tiempo y distancia);
- Eventos de errores;
- Mensajes personalizados;
- Información sobre la posición del vehículo (GPS);

a) En los casos en que el centro de monitoreo remoto (plataforma na Internet *VDO On Board*) envie un recibo al tacógrafo digital, en la pantalla principal aparecerá el icono de la impresora:

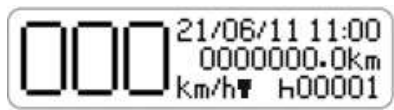

Navegación por el menú, el conductor puede acceder a la pantalla de impresión de tickets e imprimirlo.

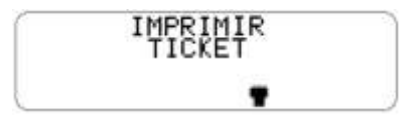

Después de confirmar la impresión, se emite una alerta para cambiar el papel.

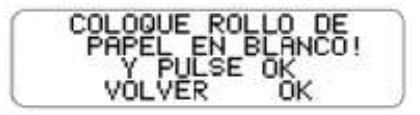

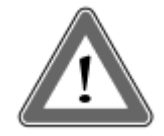

#### **¡Atención!**

Después de solicitar una impresión de recibos, el conductor debe prestar atención a cambiar el papel de la impresora, en cuyo caso, el papel utilizado no puede ser el pre-impreso VDO, sino un papel térmico VDO, en blanco.

Durante la impresión, se muestra la siguiente pantalla.

**IMPRIMIENDO** z

Una vez finalizada la impresión, el BVDR regresa a la pantalla principal.

b) Cuando el centro de monitoreo remoto (plataforma na Internet *VDO On Board*) envia una mensaje a los tacógrafos digitales y en la pantalla principal aparecerá el icono de mensaje:

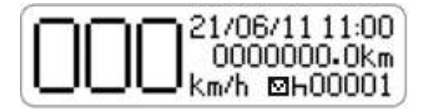

Navegación por el menú, el conductor puede acceder a la pantalla de mensajes del servidor.

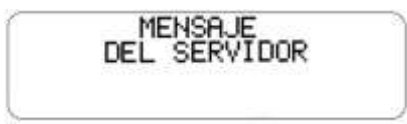

Después de confirmar con el botón "OK", se muestran los últimos 5 mensajes.

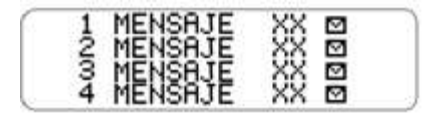

El conductor puede seleccionar el mensaje deseado y pulsar el botón "OK" para confirmar la lectura.

Con el mensaje en la pantalla y pulsando el botón de conducción hacia abajo en el teclado BVDR, puede navegar hasta el final del mensaje. Y con el botón "OK", el conductor puede confirmar la lectura y se envia al servidor una mensaje automático de confirmación.

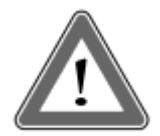

#### **Atención**

Los mensajes con el icono " $\mathbf{w}$ " significan que estos no se han leido. El centro de monitoreo remoto es responsable de los mensajes enviados y de su control. Pulsar el botón "OK" después de leer um mensaje, entonces se enviará um mensaje de confirmación al centro de monitoreo.

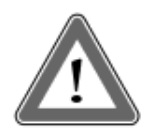

#### **Atención**

En los casos de falta de comunicación entre el dispositivo de telemático y el tacógrafo, se mostrará un mensaje de error. En ese caso, busque una estación de servicio de VDO.

## *2.4.10 Ajuste del horario de verano*

a) Esta función permite al usuario ajustar el horario de verano, así como regresar al horario de invierno en el BVDR.

b) Menú de ajuste de horario de verano seleccionado.

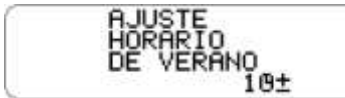

c) Seleccione el menú de ajuste de horario de verano. El BVDR exhibirá en la pantalla (¿imprimir cinta antes del ajuste?) para posibilitar una impresión. Se recomienda que se haga una impresión antes del ajuste de horario.

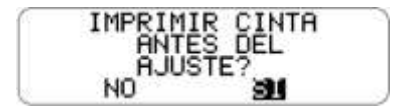

d) Después de la opción de impresión (ejecutada o no), se mostrará una pantalla preguntando por la confirmación de la opción de ajuste del horario de verano.

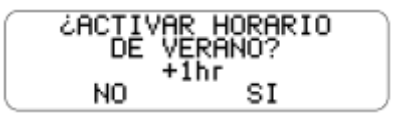

e) Es posible también finalizar el horario de verano, volviendo a función ajuste horario de invierno.

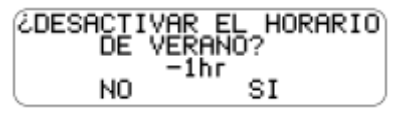

f) Después de la selección, el BVDR debe mostrar la pantalla "Configuración Realizada" durante 5 segundos.

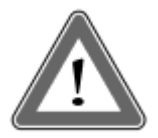

#### **Atención**

Es posible modificar el horario de verano/invierno un máximo de 3 veces al año. El menú de Ajuste no estará más disponible para el conductor después de su bloqueo, volviendo a estar disponible automáticamente el próximo año.

### *2.4.11 Ajuste del Reloj - RTC*

a) Esta función permite al usuario ajustar el reloj del BVDR sólo una vez por semana con un máximo de 5 minutos más o 5 minutos menos.<br> **ELL** 

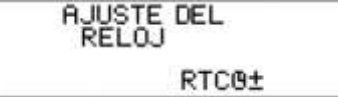

b) Seleccione el menú de ajuste del reloj. El tacógrafo BVDR muestra en la pantalla la opción de seleccionar el número de minutos que desea aumentar o disminuir el reloj.

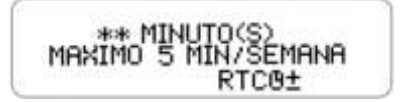

c) Después de seleccionar el minuto(s), sólo tiene que pulsar en Aceptar para confirmar el cambio y volver a la pantalla principal BVDR.

d) Si alguna vez hay un ajuste del reloj y en una semana otro requiere un ajuste, aparecerá la alerta em el BVDR y sólo será posible modificar una semana después del último ajuste. Y después de 5 segundos, volverá a la pantalla principal.

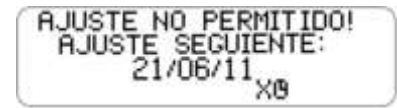

#### *2.4.12 Seleccionar el Idioma*

a) Esta función permite al usuario seleccionar el idioma em el BVDR.

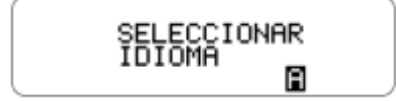

b) Seleccione el menú "Seleccionar Idioma". El tacógrafo BVDR muestra en la pantalla una lista de las opciónes de idiomas disponibles. Utilice las teclas

**OD** para seleccionar por las opciones de idioma:

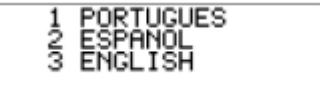

c) Después de navegar hasta el idioma deseado, pulse el botón OK para seleccionarlo. Se mostrará una pantalla de confirmación:

Si es seleccionado inglés aparece la siguiente pantalla de confirmación:

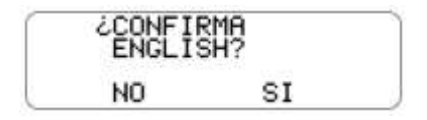

d) Después de pulsar Aceptar, aparece una pantalla de confirmación durante 5s y después, BVDR regresa a la pantalla principal.

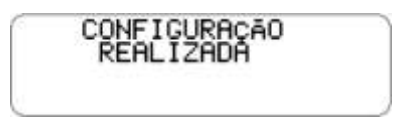

Pantalla de confirmación para la configuración de idioma inglés:

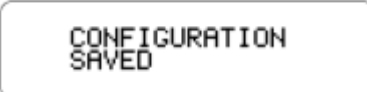

# *2.5 Cinta Diagrama – 24 horas de información*

El tacógrafo digital BVDR debe proporcionar la impresión de la información de las últimas 24 horas en el caso de versión estándar y los últimos 5 minutos en el caso de la versión para Chile de funcionamiento del vehículo. El usuario podrá imprimir también conforme su necesidad.

La impresión solamente es posible cuando:

- El vehículo esté parado.
- La ignición esté encendida (el vehículo no necesariamente necesita estar con el motor encendido).
- El cajón de la impresora esté cerrado con el rollo de papel impreso previamente insertado.

### *2.5.1 Insertando un nuevo rollo de papel*

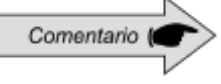

Solamente se podrán utilizar rollos de papel VDO en el tacógrafo digital BVDR. El producto no reconocerá otros rollos.

Para insertar un nuevo rollo de papel impreso VDO, primero retire la película plástica protectora, así como la etiqueta adhesiva de protección.

Presionando el botón para abrir el cajón, se expulsará automáticamente.

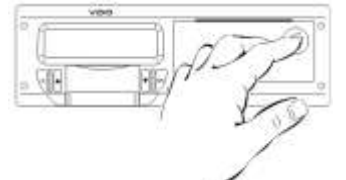

 *Figura 2.5.1.1*

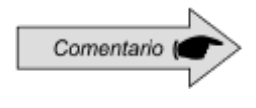

Mantenga siempre el cajón de la impresora cerrado.

Recomendamos solamente abrir el cajón en el momento del cambio del papel impreso previamente, en el término del presente.

Retire el rollo de papel antiguo pre-impreso en caso de ser necesario y ponga un nuevo, conforme la figura 2.5.1.2.

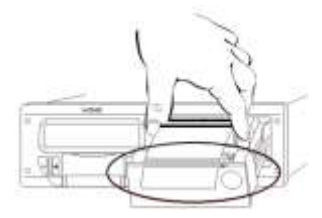

*Figura 2.5.1.2*

En los casos de rollo de papel **pre-impreso VDO**, asegúrese de que la barra gris está dentro del cajón, después de su cierre.

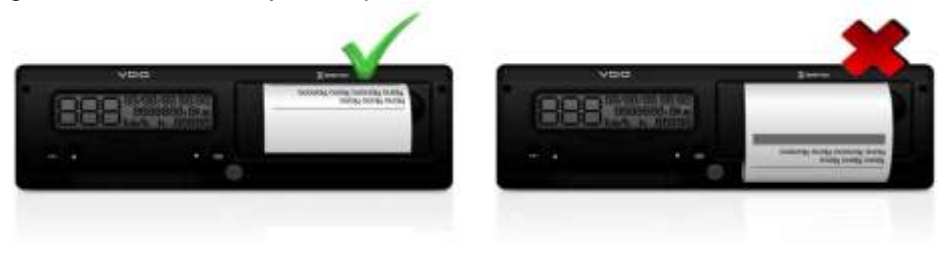

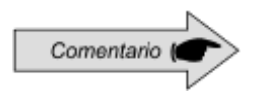

Asegúrese de que no haya papel atascado cuando se coloca en el cajón y la preimpresión es con la cara hacia arriba y asegurando que la franja gris de la cinta está en la posición correcta, vea la Figura 2.5.1.2..

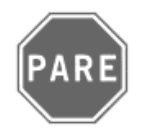

Como se trata de una impresora térmica, si se realizan varias impresiones consecutivas, esta se puede calentar, por lo que el usuario puede se exponerse a una quemadura en el caso de contacto directo.

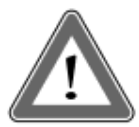

#### **Atención**

Se debe cambiar siempre el papel cuando se evidencie la línea roja, al dorso de la impresión de las últimas 24 horas. Además, todo vehículo debe poseer un rollo de papel adicional disponible durante el acto de la fiscalización.

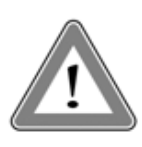

#### **Atención**

Un análisis de la acumulación de polvo en la impresora, o desalineación en la impresión, busque autorizado VDO para realizar la un puesto manufención

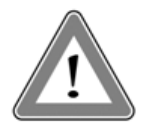

#### **Atención**

En el caso de la vibración, el despliegue se puede producir la bobina dentro de la impresora por lo que es difícil de recoger la impresión, en este caso, se recomienda retirar la bobina de arrollamiento v manualmente misma alimentación la la en impresora.

### *2.5.2 Informaciones en la impresión - aplicación estándar.*

Como la impresión estándar del tacógrafo digital posee muchas informaciones, estas están divididas entre el encabezamiento, operación del vehículo y rodapie. Estas informaciones también dependen necesariamente, de la legislación vigente, de la correcta identificación del conductor del vehículo. En la figura 2.5.2.1, es posible visualizar la impresión estándar completa.

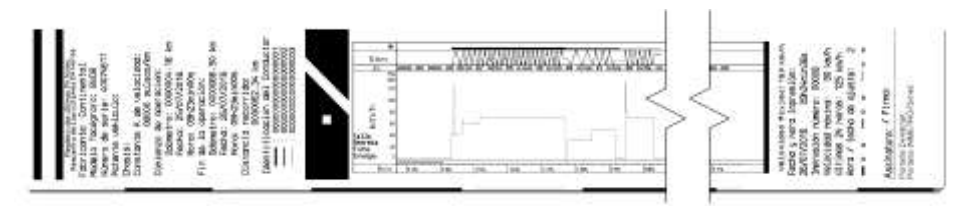

*Figura 2.5.2.1*

# *2.5.2.1 Encabezamiento de la cinta diagrama*

El encabezamiento de la cinta diagrama y sus informaciones están de acuerdo con la figura 2.5.2.1.1 abajo:

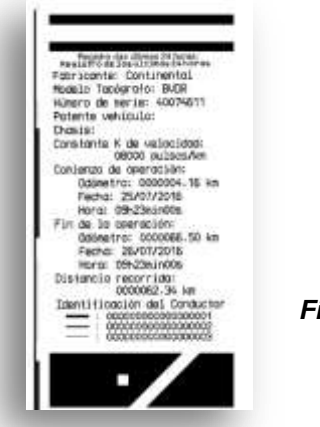

*Figura 2.5.2.1.1*

90 *©* Continental Automotive *Edición 02/2017*

Información Estándar: Es la información que independiente del modelo de vehículo o instalación, será siempre igual.

- a. Fabricante del tacógrafo BVDR: Información Estándar.
- b. Modelo de tacógrafo: Información Estándar.
- c. Número de serie: Secuencia de 8 dígitos que indican el número de serie de fabricación del tacógrafo digital.
- d. Matrícula del Vehículo: Matrícula del vehículo en el cual se instaló el tacógrafo.
- e. Chasis: Chasis del vehículo en el cual se instaló el tacógrafo.
- f. Constante k de velocidad: Es el factor característico del vehículo el cual se emplea para calcularse la velocidad y distancia recorrida por él.
- g. Impresión número: Es el número de veces que se imprimió la cinta diagrama.
- h. Inicio de operación: Informaciones del vehículo cuando empezó su operación, siendo esas el valor del Odómetro, la fecha y la hora.
- i. Final de operación: Informaciones del vehículo cuando se requirió la impresión, siendo esas el valor del Odómetro, la fecha y la hora.
- j. Distancia recorrida: Distancia recorrida en las últimas 24 horas del vehículo por todos sus conductores.
- k. Identificación del Conductor: La identificación es el registro de la licencia nacional de conducir. Así, en el acto de la fiscalización, el conductor deberá presentar su CNH y la información deberá ser igual. En la figura 2.7.2.1, el  $\overline{\text{conductor}}$   $\longrightarrow$  (3) fue el último que se identificó y condujo el vehículo en las últimas 24 horas y el conductor (1) fue el primero en identificarse y haber conducido el vehículo en las últimas 24 horas.

## *2.5.2.2 Información de operación en la cinta Diagrama*

La información de operación del vehículo, impresa en la cinta diagrama, está de acuerdo con la figura 2.5.2.2.1

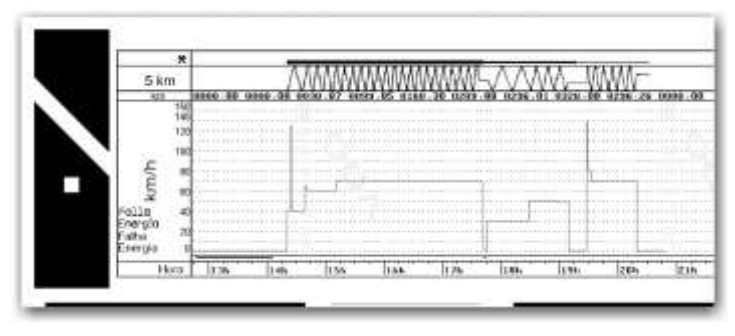

 *Figura 2.5.2.2.1*

Velocidad de pico en el minuto: Será representada la mayor velocidad registrada en el minuto en la cinta diagrama. Se podrá visualizar solamente la información segundo a segundo con la función de descarga de datos de la memoria. La velocidad máxima representada es de 150km/h

- a. Distancia recorrida de acuerdo con la hora impresa en la cinta diagrama (numérica).
- b. Distancia recorrida de acuerdo con la hora impresa en la cinta diagrama (gráfica – a cada subida y bajada de la curva, se recorrieron 10 km)
- c. Hora impresa: últimas 24 horas de operación del vehículo.
- d. Fallo de Energía: Si se ve una línea continua en este área, significa que el vehículo tuvo la batería principal del vehículo desconectada. En algunas situaciones de manipulación, se podrá levantar acta contra el conductor.
- e. Identificación del conductor de acuerdo con la hora impresa: Indica cuál conductor estaba identificado de acuerdo con la hora impresa. Cuando la velocidad está continuamente en la línea del cero, significa el momento en el que el conductor no estaba en actividad (reposo).

## *2.5.2.3 Rodapié de la cinta Diagrama*

El rodapié de la cinta diagrama y sus informaciones están de acuerdo con la figura 2.5.2.3.1

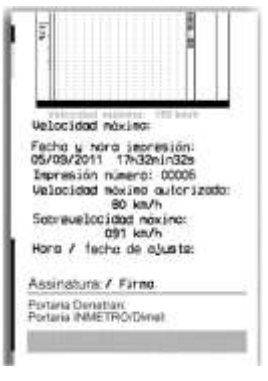

*Figura 2.5.2.3.1*

a) Fecha y hora de impresión: Se imprimirá en la cinta la hora exacta en que se imprimió la cinta diagrama, así como la fecha.

- b) Impresión Número: Es la misma información constante en el encabezamiento. Es la cantidad de veces que se imprimió la cinta.
- c) Velocidad máxima autorizada: Es la velocidad máxima previamente registrada de acuerdo con la categoría de uso del vehículo, pudiendo este ser transporte de pasajeros, escolar o transporte general de cargas. Esta velocidad es la máxima de la categoría del vehículo y, por tanto, el conductor debe siempre respetar la máxima de la vía en uso.
- d) Velocidad máxima período: Cuando la velocidad exceda la velocidad máxima autorizada del vehículo, se imprimirá la mayor velocidad alcanzada en las últimas 24 horas de operación del vehículo.
- e) Firma: En el acto de fiscalización, la autoridad debe firmar la cinta.
- f) Orden ministerial de aprobación del Denatran e Inmetro: Información de las órdenes ministeriales de aprobación (Estándar).

### *2.5.3 Informaciones en la impresión - aplicación Chile*

La impresión de los tacógrafos digitales para el mercado chileno tiene información que se divide entre el encabezamiento y la operación de vehículo. Esta información también depende de la ley actual y la identificación correcta del conductor del vehículo. En la figura 2.5.3.1 se puede ver la impresión completa para La version de Chile.

| ŧ<br>з | 42/11/2010<br>17345479              | p.<br>۰<br>۰<br>z       | Ē<br>٠                                                              | ×<br>CREATED<br>100 87                                                         |                                                    | ale)<br>Î<br>2<br>Ē<br>콬<br>Ξ<br>罩<br>监<br>Ξ<br>Ξ<br>×<br>z<br>ä<br>ä<br>r<br>Ξ<br>ä                                                                                                    |  |
|--------|-------------------------------------|-------------------------|---------------------------------------------------------------------|--------------------------------------------------------------------------------|----------------------------------------------------|----------------------------------------------------------------------------------------------------|--|
|        | Ħ<br>ă<br>PATENTE<br>FEERR<br>tant. | ٠<br>BWS<br>٠<br>l<br>Ë | 흐<br>i<br>B<br>g<br>Litters<br>ä<br>₹<br>10.100<br>ş<br>ă<br>흥<br>툐 | $\begin{array}{l} \mbox{first sum}\\ \mbox{at term}\\ \mbox{tanh} \end{array}$ | я<br>ã<br>BILLIANC<br>-<br><b>HERRI</b><br>ā<br>E, | W)<br>ë.<br>HING<br>÷.<br>ä<br>1881.00<br>и.<br>Ξ<br>he jeda<br>石<br>ä<br>u<br>ää<br>$\equiv$<br>-<br>72<br>ğ<br>亩<br>⋍<br>≕<br><br>$-1$<br>ă<br>쉲<br>蒿<br>푶<br>ņ<br>i<br>Si<br>ş<br>룜<br>ă<br>箁<br>ä<br>п<br>е<br>v.<br>š<br>I<br>∓<br>표<br>8<br>8<br>g<br>ä<br>ğ<br>ġ<br>8<br>2<br>ğ<br>할<br>首<br>営業<br>홤<br>旦<br>8<br>₽<br>2<br>8<br>2<br>з<br>8<br>8 |  |

*Figura 2.5.3.1*

## *2.5.3.1 Encabezamiento de la cinta diagrama*

El encabezamiento de la cinta diagrama y su información está de acuerdo con la figura 2.5.3.1.1 abajo.

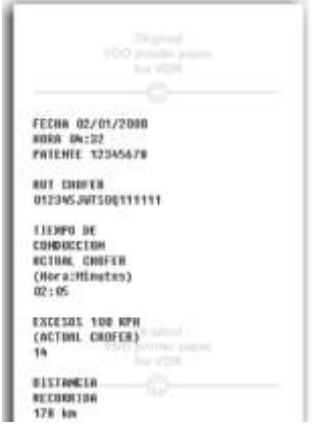

 *Figura 2.5.3.1.1*

a) Información Fecha - formato: DD / MM / AAAA

b) Información Hora - formato: HH: MM.

c) Información Patente - Número de Registro de Vehículo

d) Número de licencia de conducir

e) Tiempo del conducción

f) Exceso de velocidad (100 kmh) - El número de eventos de exceso de velocidad.

La operación de la información del vehículo, se imprime en la cinta diagrama de acuerdo con la figura 2.5.3.2.1.

| <b><i>BISTMEIA</i></b>               |  |
|--------------------------------------|--|
| <b>RECORRIDE</b>                     |  |
| 178 km                               |  |
| ESS.TOWES 5 min)                     |  |
| brindscore bathr                     |  |
| 0112157-150                          |  |
| 80133107.145<br>×                    |  |
| 83:33:17 140                         |  |
| 03:33:27 125                         |  |
| 10133137 120                         |  |
| 89139147-125                         |  |
| 0310157.120                          |  |
| 80104167-115                         |  |
| 12:39:17 110                         |  |
| 03139127-105                         |  |
| 101134137 180                        |  |
| IS:34:47 15<br>٠<br><b>September</b> |  |
| 101134157<br>$+1$                    |  |
| 121135187<br>w                       |  |
| 03135117 40                          |  |
| 03:35:27<br>75<br>MX:35:37<br>78     |  |
| 831351A7<br>w.                       |  |
| 10125157<br>ii ik                    |  |
|                                      |  |
| 80136107 55<br>83:36:17 58           |  |
| 103130-277<br>M6                     |  |
| 03138132<br>A/B                      |  |
| 83:38:47<br>36                       |  |
| 03134257 39                          |  |
| ■はくきチェルメ<br>25                       |  |
| 10137117<br>za                       |  |
| 88137127 15                          |  |
| 00:17:37<br>10                       |  |
| 801157147<br>- 80                    |  |
|                                      |  |
|                                      |  |
|                                      |  |
|                                      |  |
|                                      |  |
|                                      |  |

*Figura 2.5.3.2.1*

Se imprimirá la información de tiempo y velocidad cada 10 segundos, de los últimos cinco minutos. En el siguiente formato:

#### **Hora : Minuto : Segundos km/h**

# *3. Guía de solución de Fallos*

# *3.1 Informaciones Generales y Significados*

El tacógrafo BVDR contiene una función, la cual registra en la memoria e indica al usuario el mal funcionamiento del tacógrafo. La siguiente tabla muestra cuál es el fallo, su posible causa y solución.

En caso de que el fallo aún persista después de su intervención, el conductor deberá buscar un puesto de servicio autorizado VDO para un diagnóstico más preciso de los motivos que están causando el fallo.

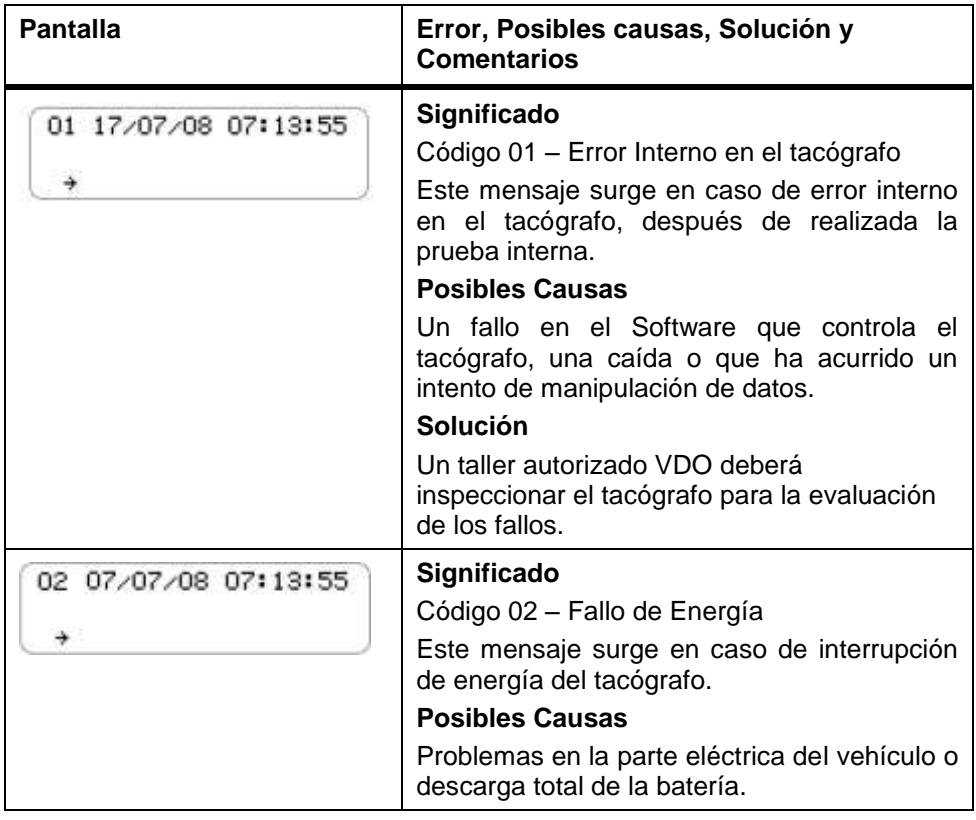

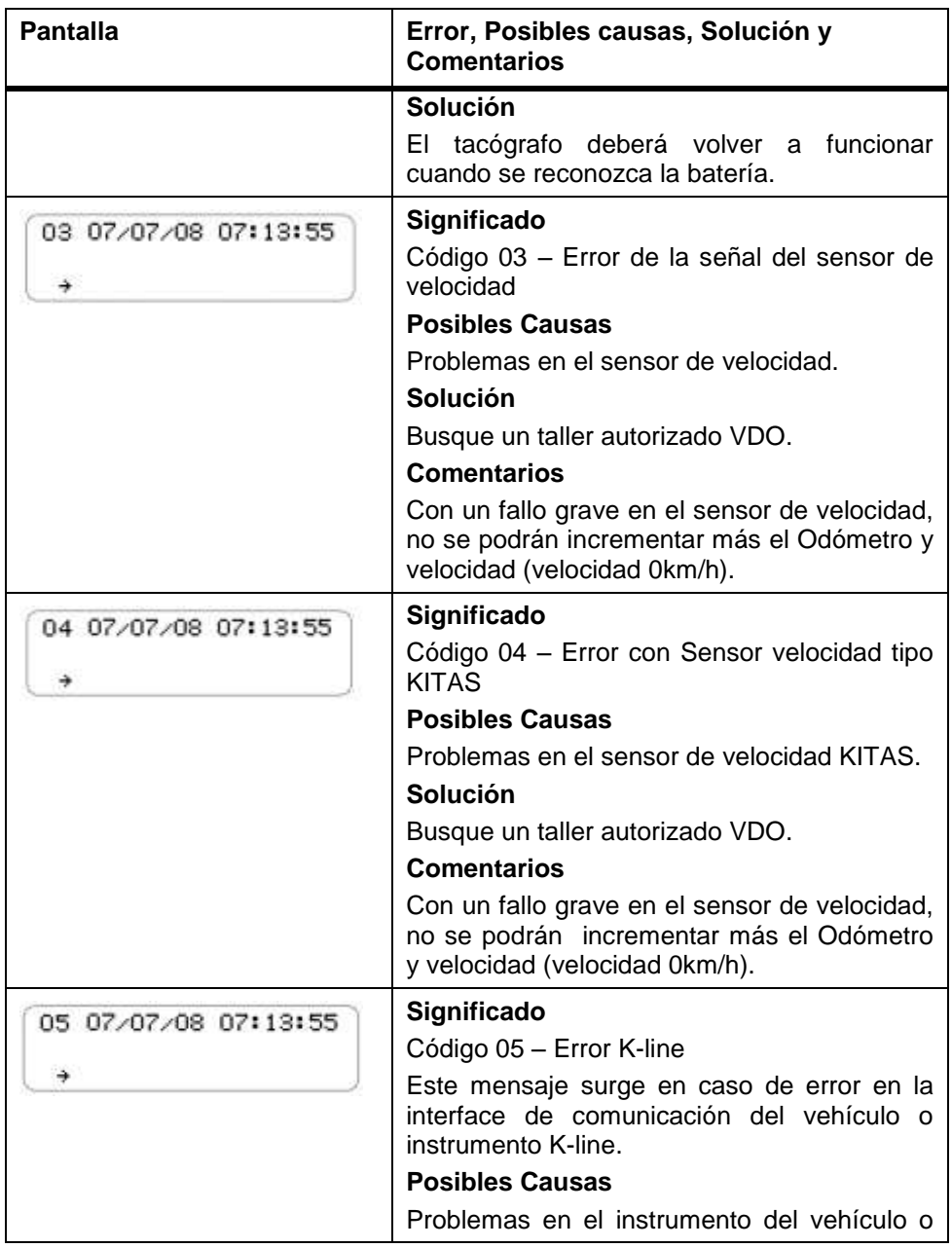

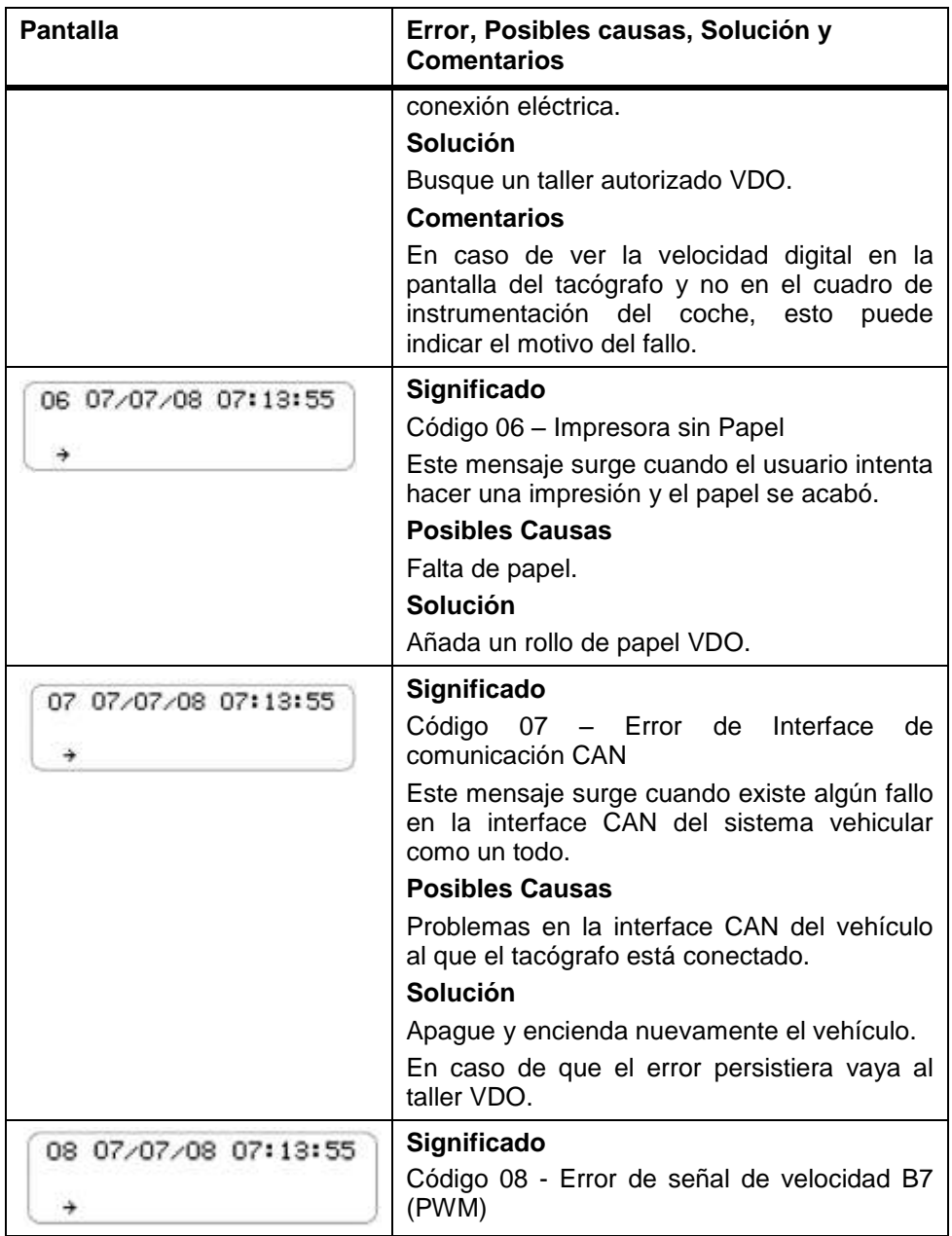

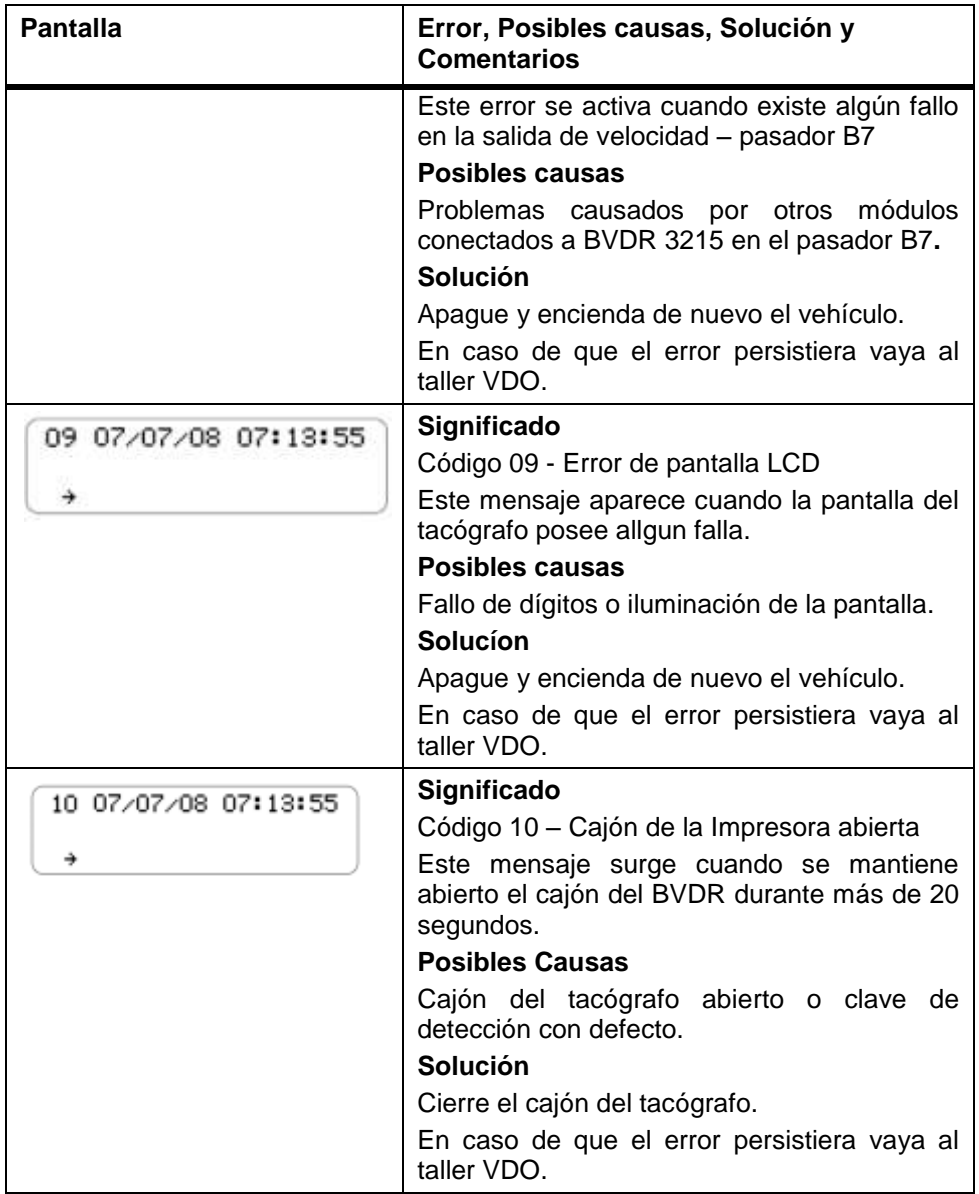

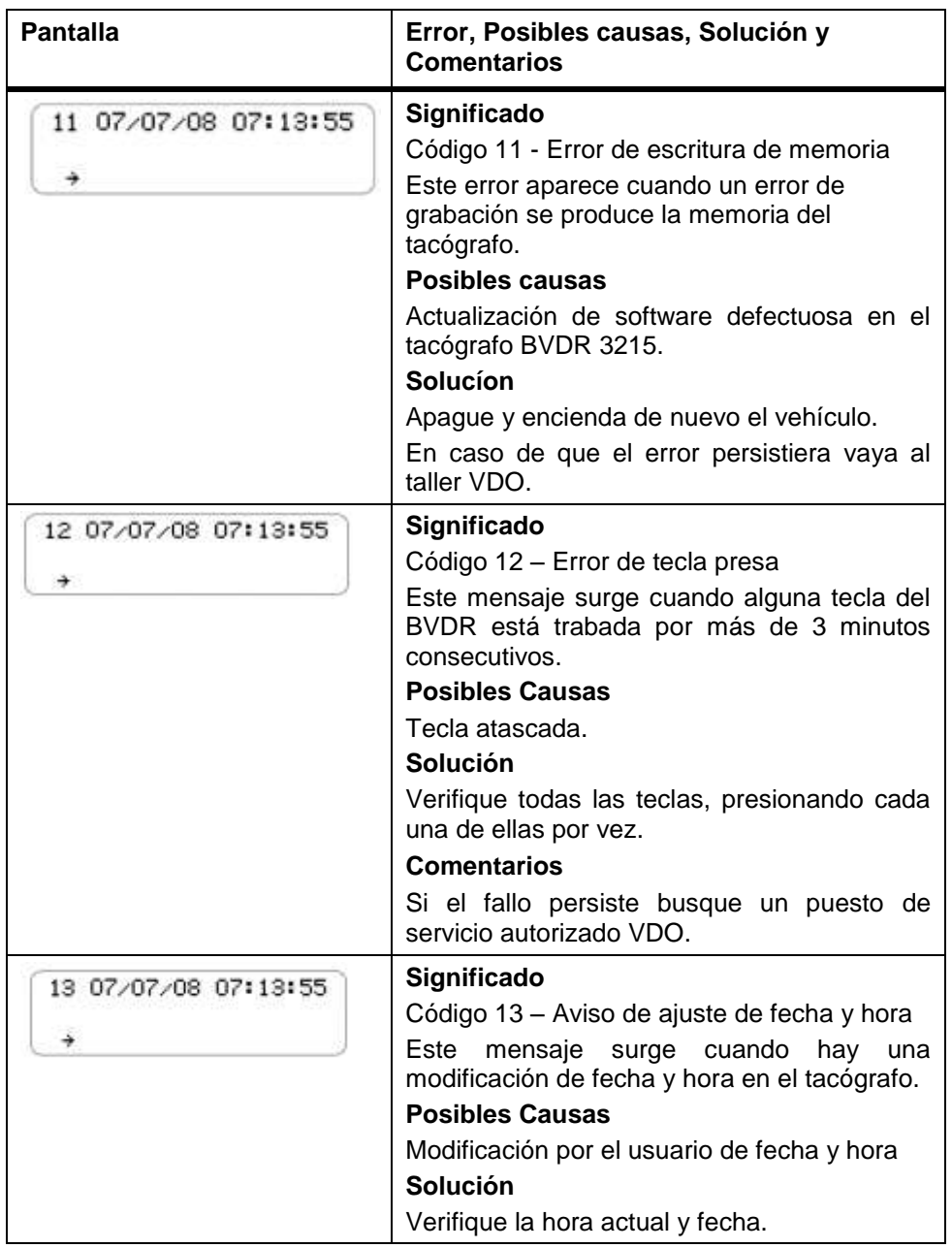

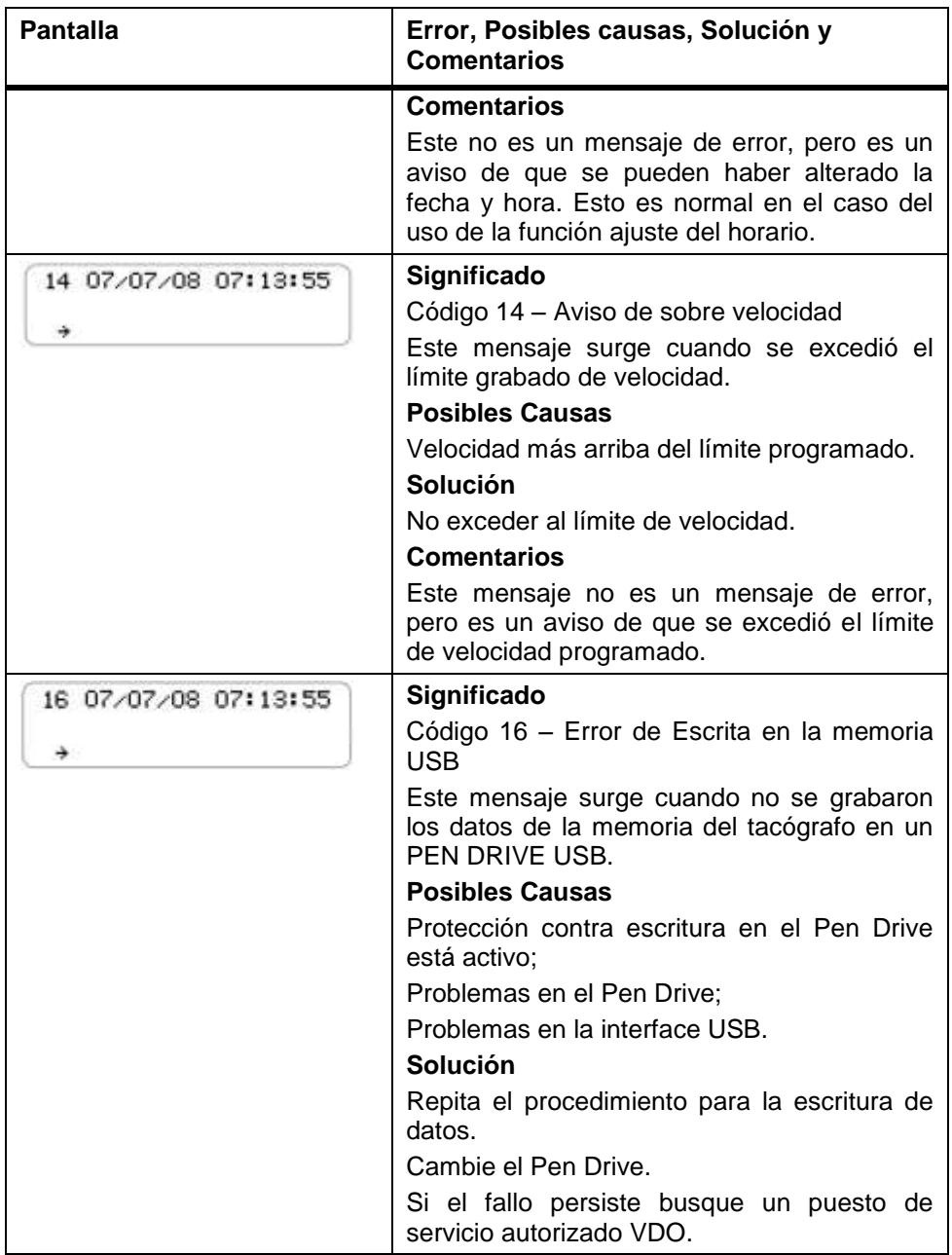

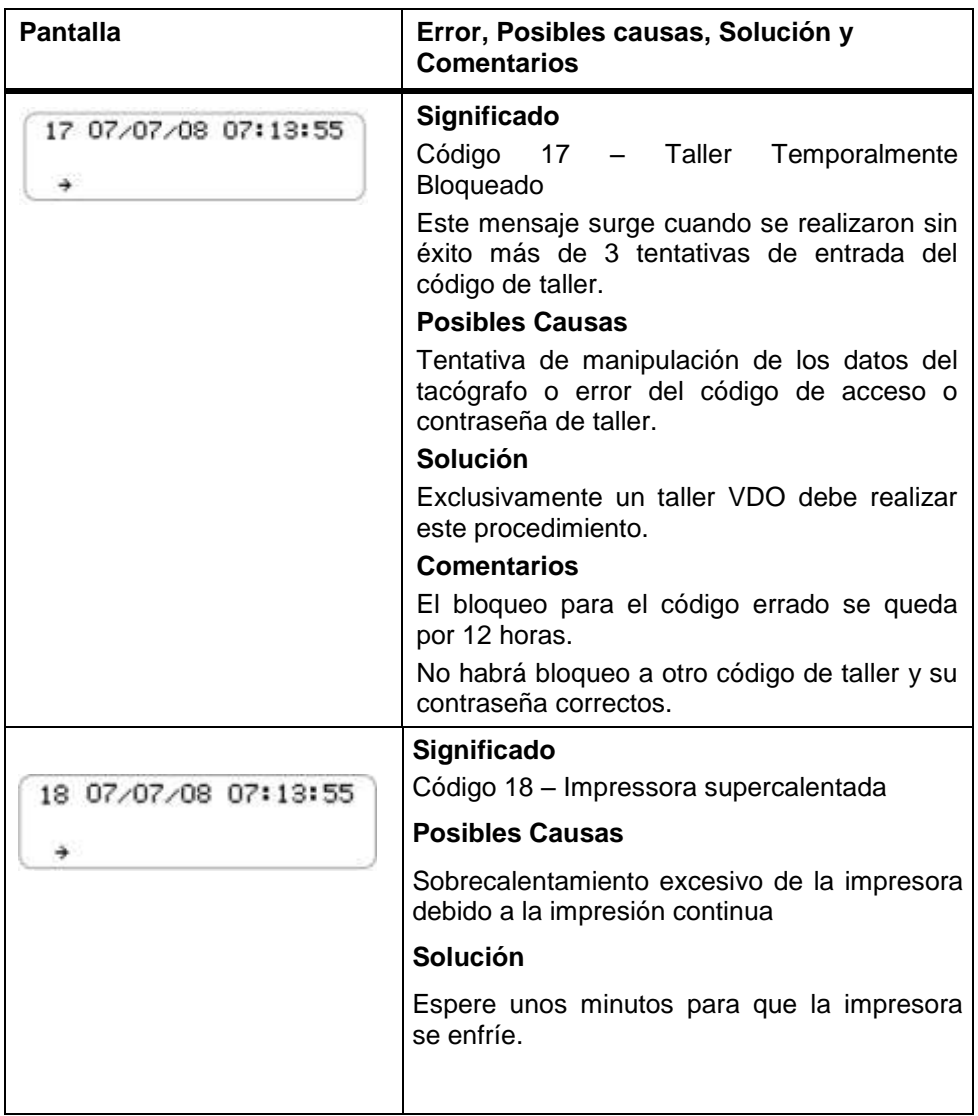

# *4. Inspección Periódica*

Las inspecciones periódicas del tacógrafo digital BVDR deben ser realizadas in acuerdo con la legislación local vigente

Las reglas de inspección son diferentes para cada país sin embargo és de obligación del conductor o del propietario del vehículo garantizar que las inspecciones periódicas sean hechas respectándo la legislación vigente del país de aplicación del vehículo

Para más informaciones sobre esta inspección, consulte **[la](http://la/)** legislación vigente in su país.

# *5. Apéndice*

# *5.1 Pictogramas*

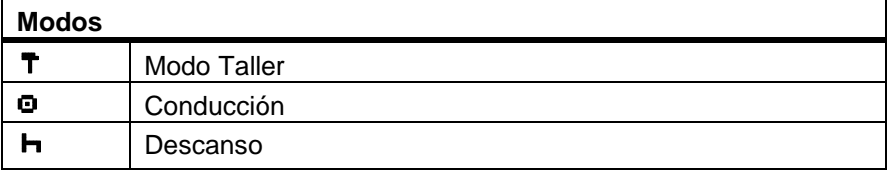

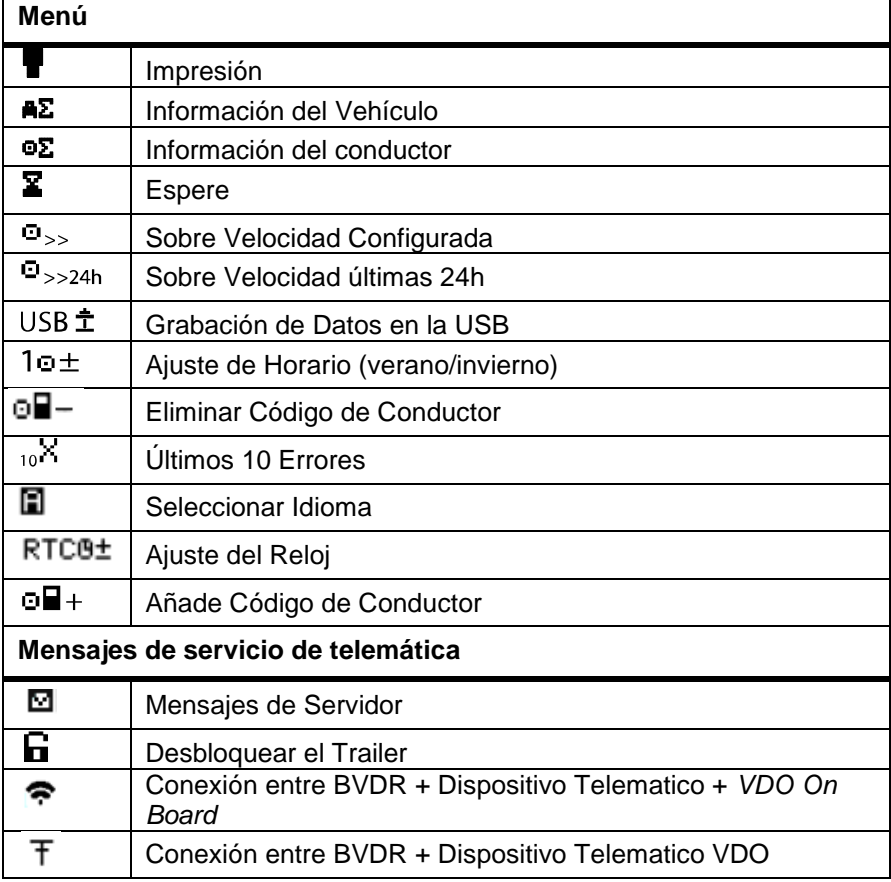

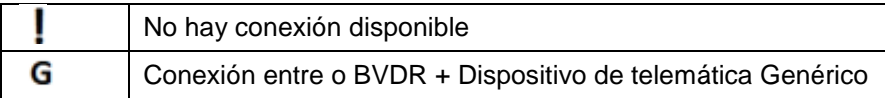

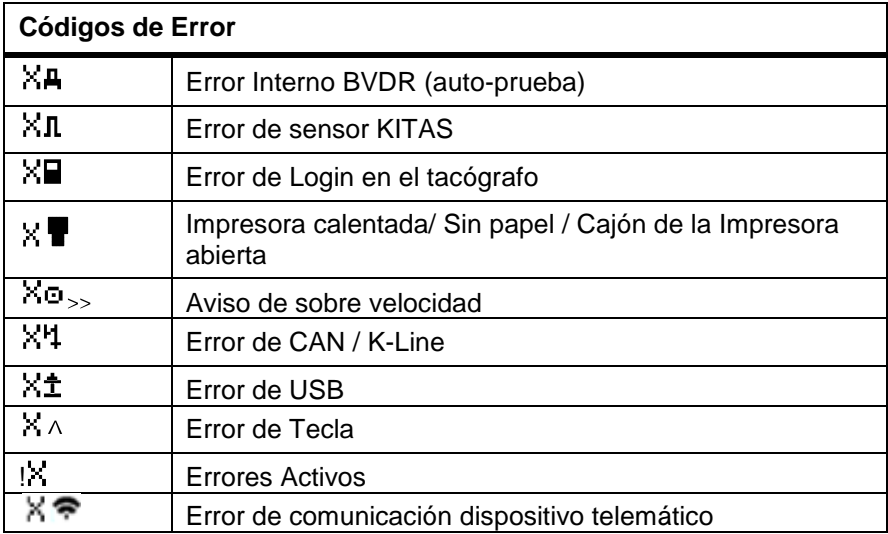

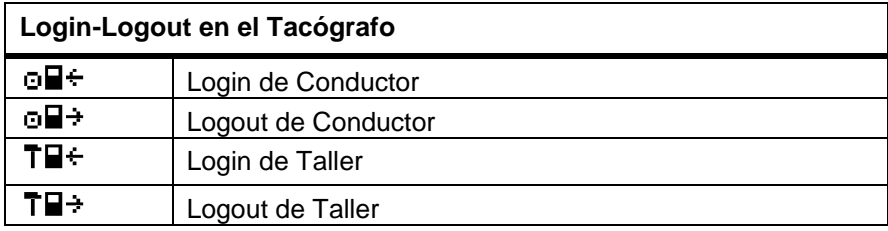

Continental Brasil Indústria Automotiva Ltda., Guarulhos

Av. Senador Adolf Schindling, 131 Guarulhos – São Paulo – Brasil CEP: 07042-020

www.extranetvdo.com.br

www.vdo.com.br

www.vdo.com.br

© Continental Automotive – Todos os direitos reservados

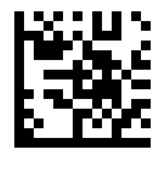

A2C11506500

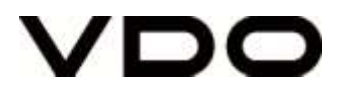